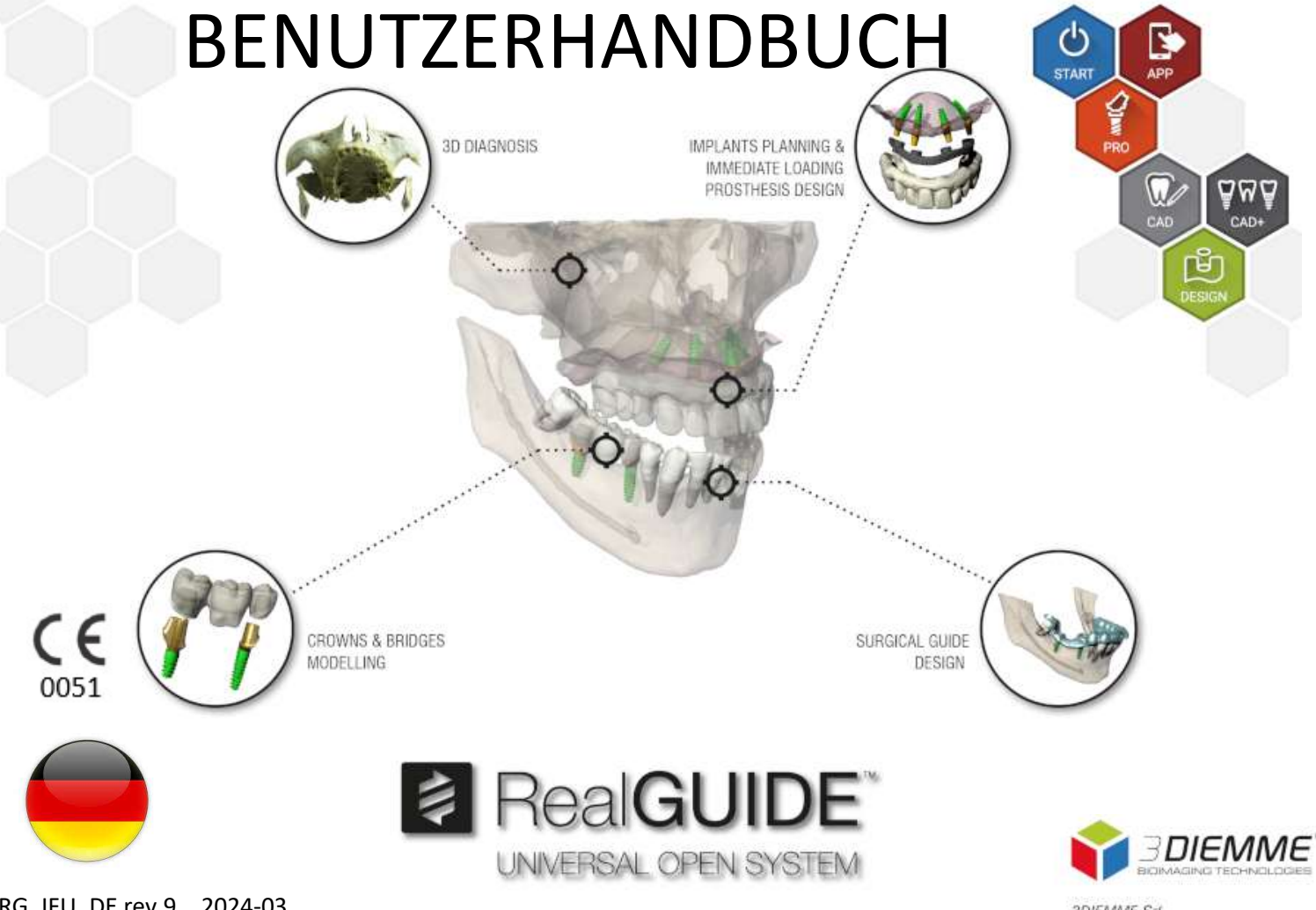

RG\_IFU\_DE rev.9 \_ 2024-03

**3DIEMME Srl** www.3diernme.it

# Contents

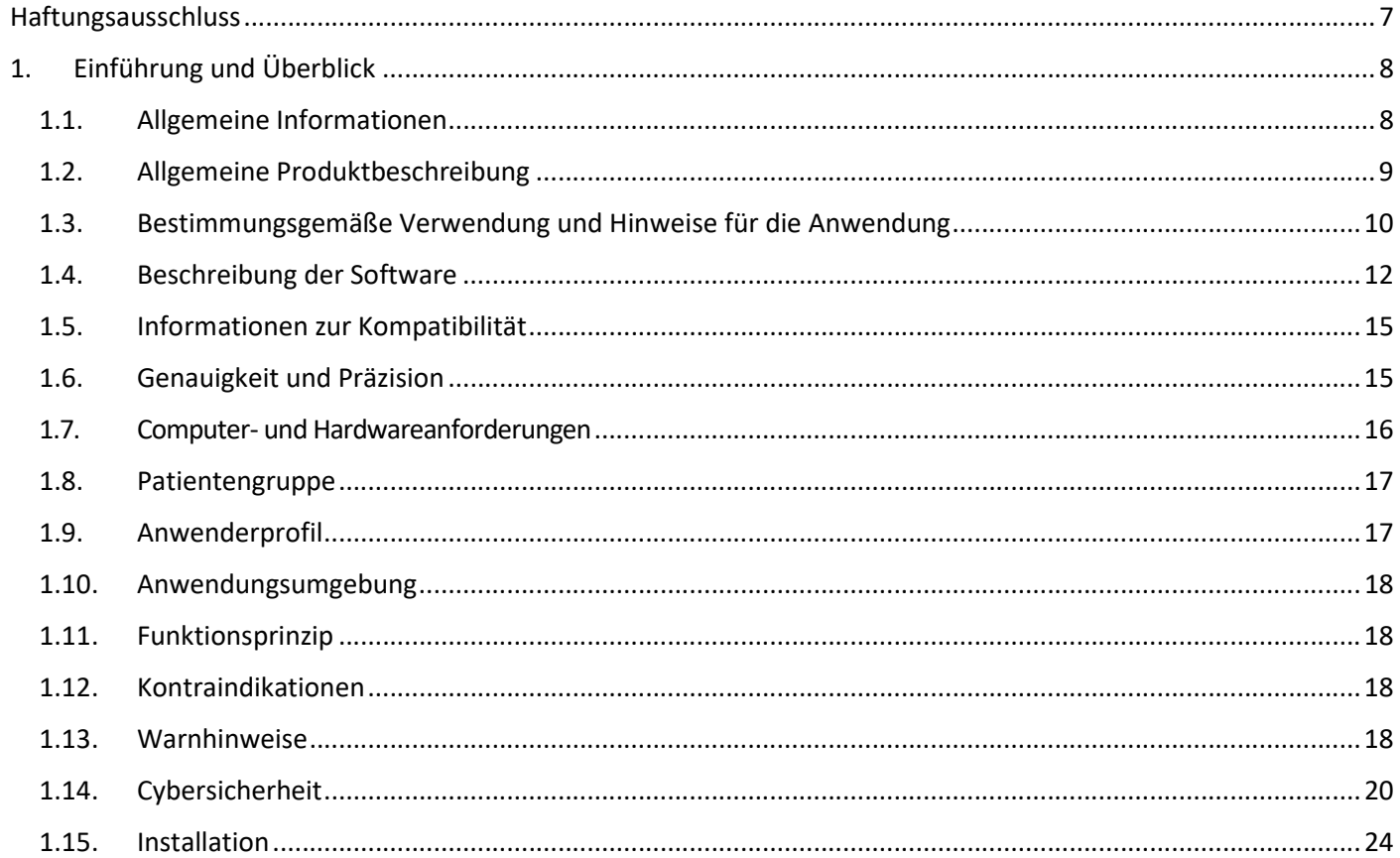

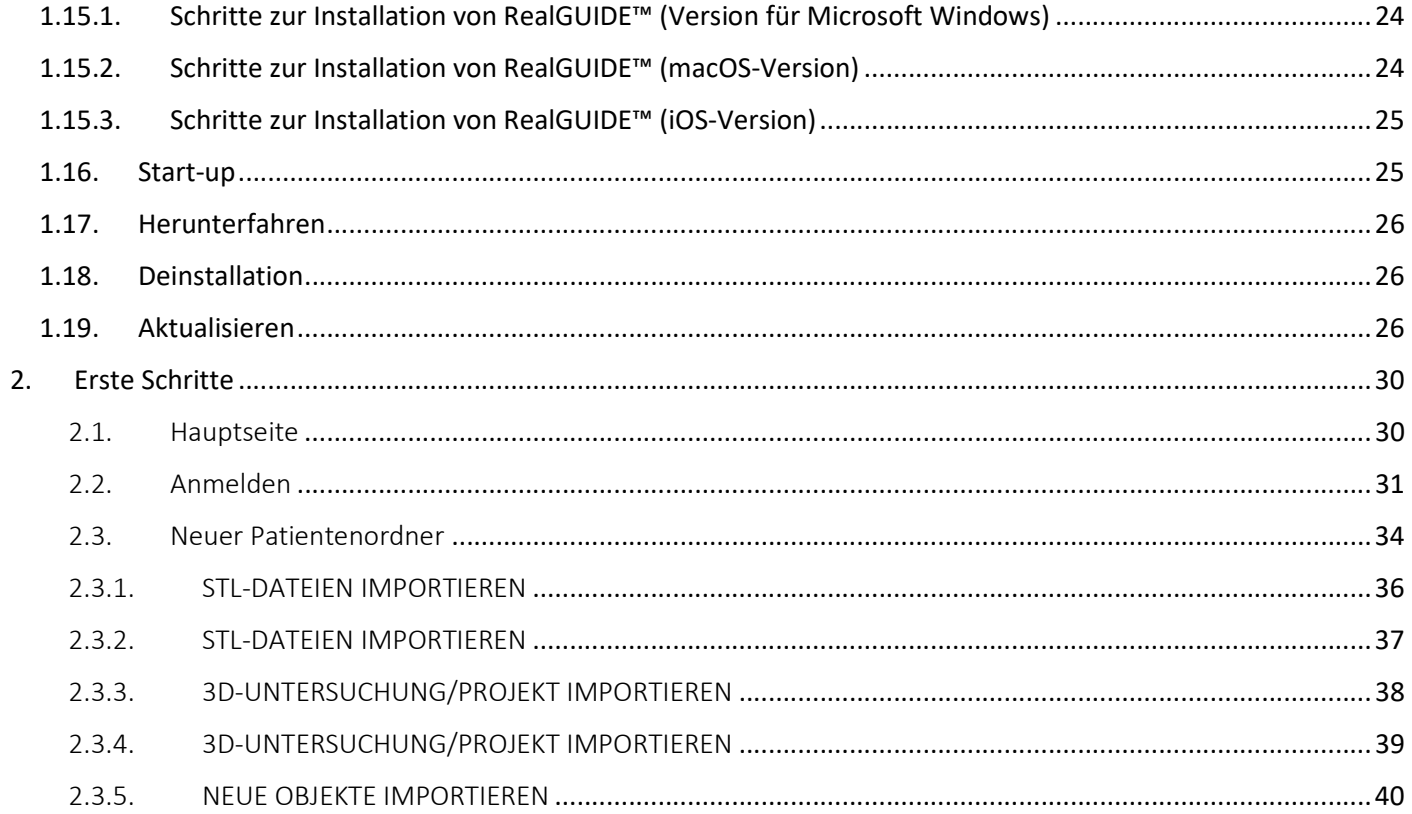

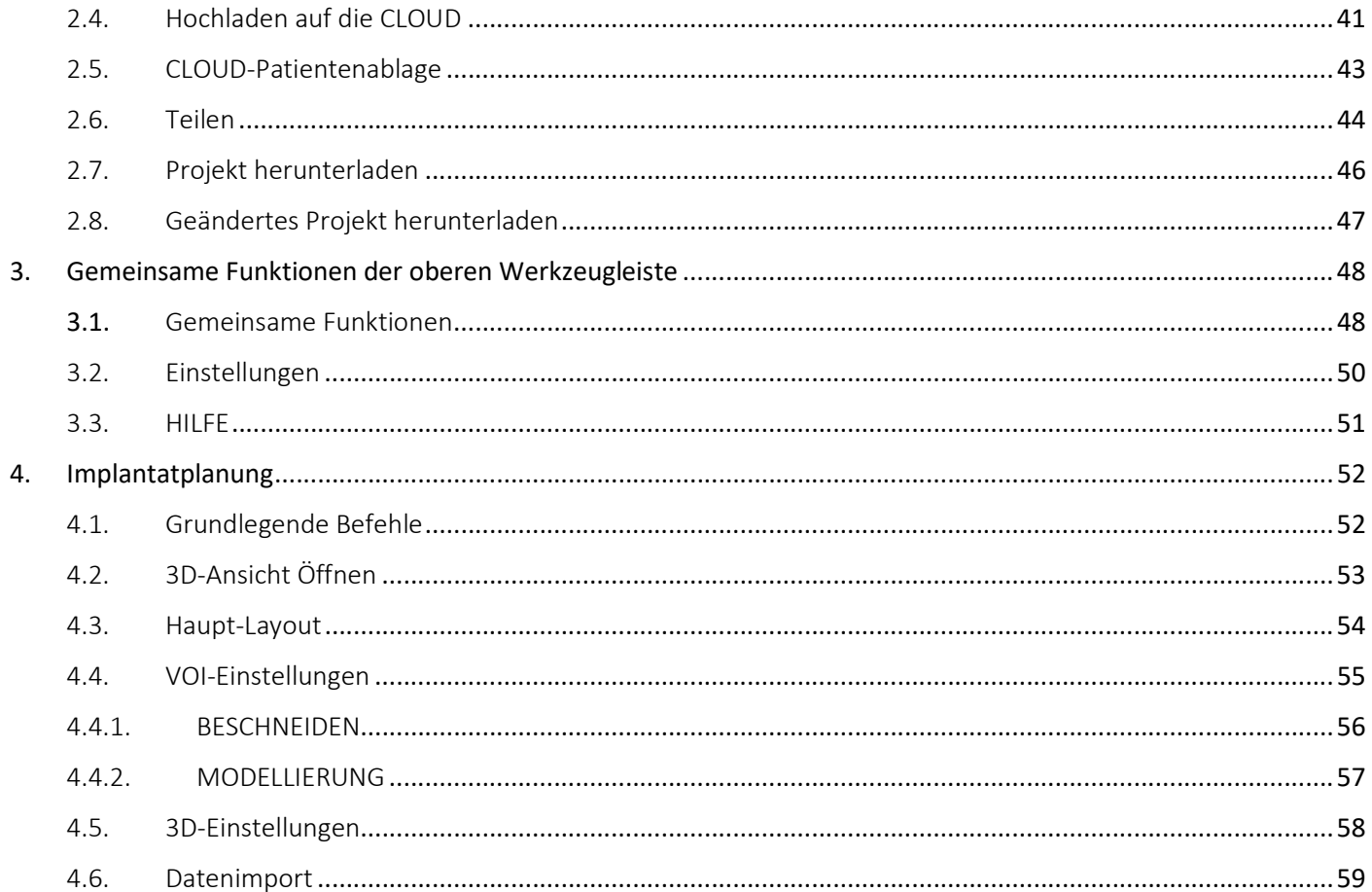

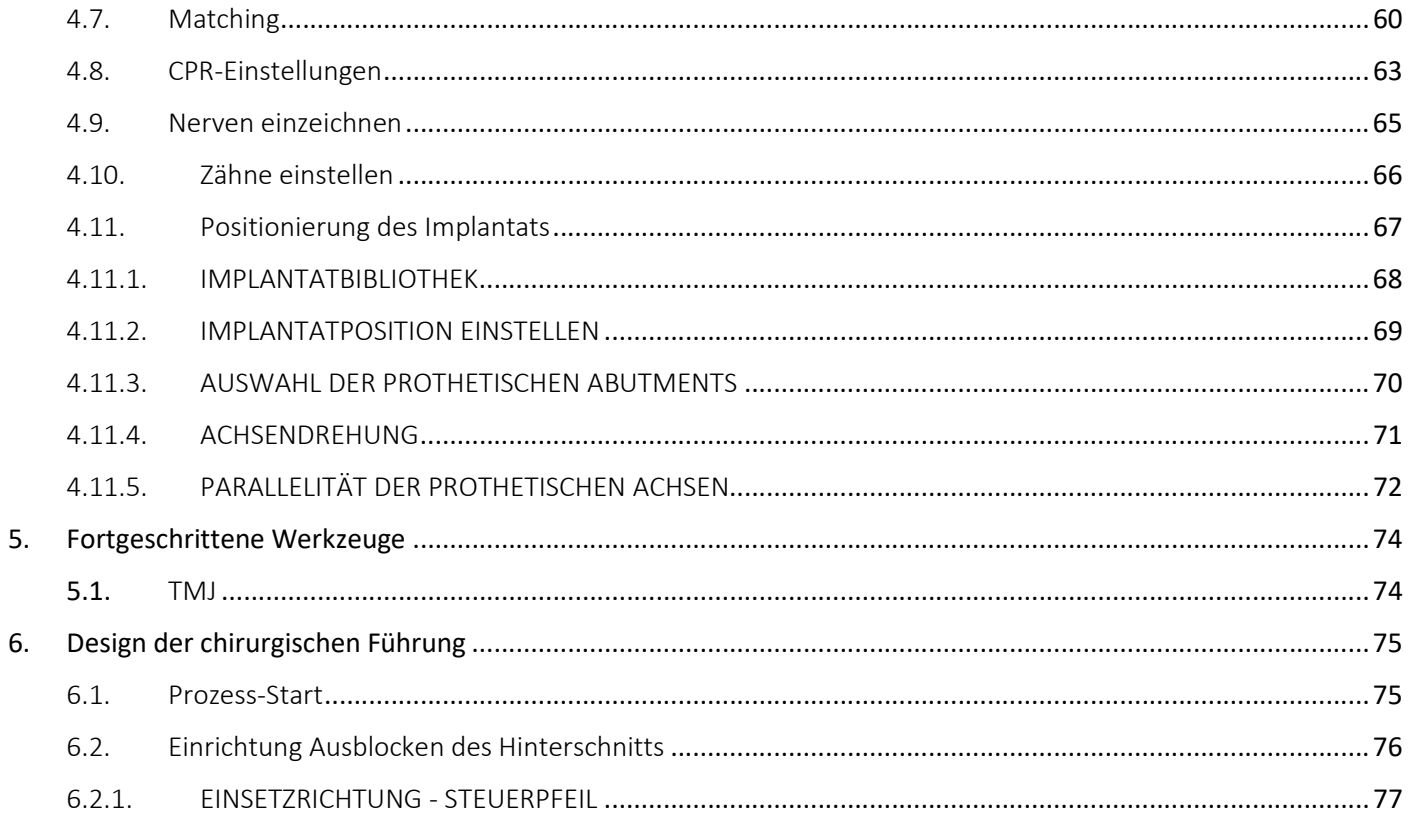

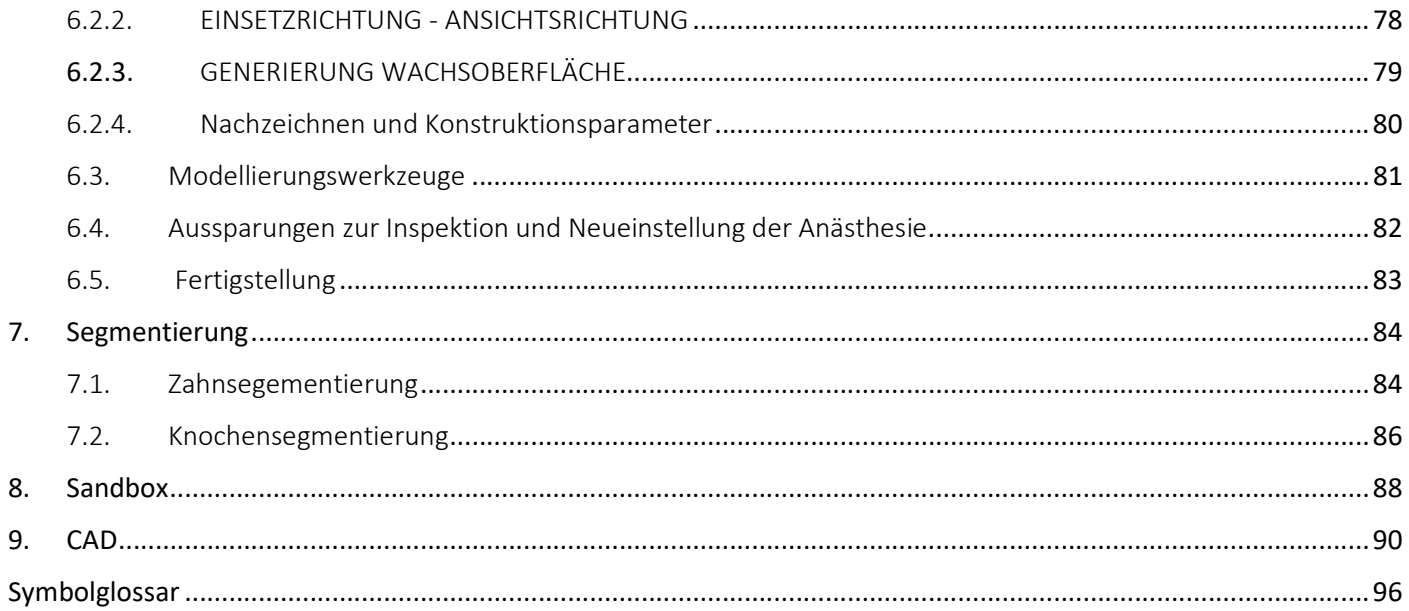

# Haftungsausschluss

Ein Papierexemplar dieses Dokuments kann unter den unten angegebenen Kontaktdaten angefordert werden. Der Versand erfolgt innerhalb von 7 Werktagen ohne zusätzliche Kosten für den Anwender.

Der Anwender von RealGUIDE™ ist dafür verantwortlich, zu entscheiden, ob ein Produkt oder eine Behandlung für einen bestimmten Patienten und die Umstände geeignet ist oder nicht. Der Anwender von RealGUIDE™ ist allein verantwortlich für die Richtigkeit, Vollständigkeit und Angemessenheit aller in die RealGUIDE™-Software eingegebenen Daten. Der Anwender muss die Korrektheit und Genauigkeit der Planung mit der RealGUIDE™-Software überprüfen und jeden einzelnen Fall beurteilen.

Die korrekte Dimensionierung der chirurgischen Führung und die Verwendung von validierten Arbeitsabläufen liegen in der alleinigen Verantwortung des Anwenders.

RealGUIDE™ wird als eigenständiges Produkt vermarktet. Der Anwender ist für die Hardware verantwortlich, die für den Einsatz des Produkts notwendig ist. Weitere Einzelheiten finden Sie im Kapitel Hardwareanforderungen (Seite 16).

Die Nutzungsbedingungen von RealGUIDE™ sind in der Lizenzvereinbarung enthalten, die von der Software aus zugänglich und auf der Website verfügbar ist.

# 1. Einführung und Überblick

# 1.1.Allgemeine Informationen

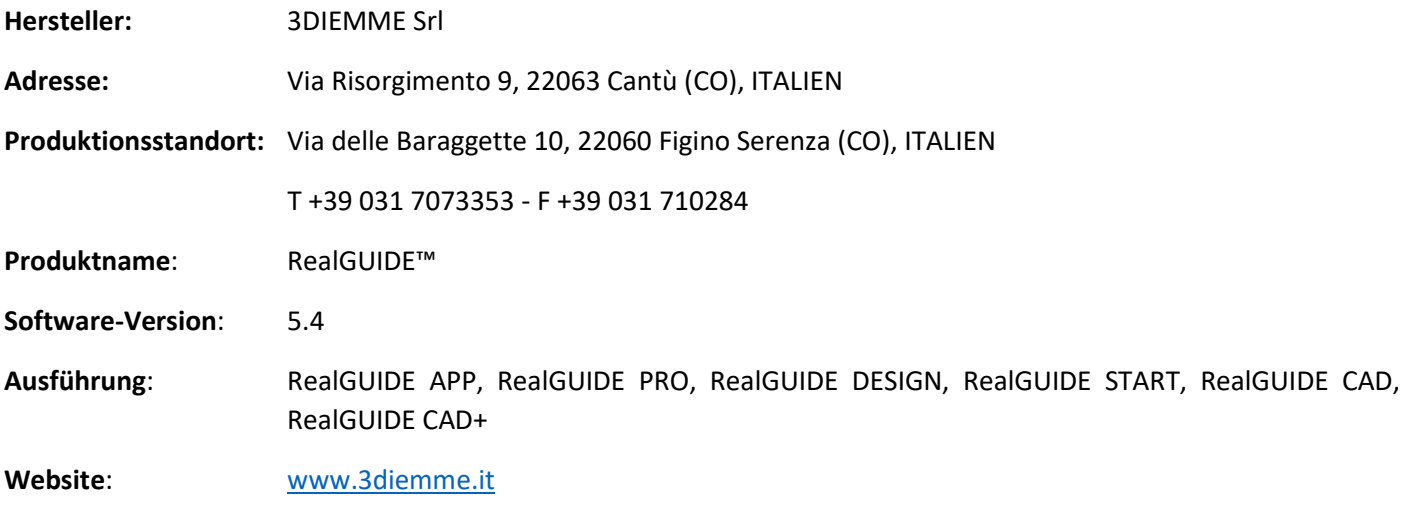

Wenn die RealGUIDE™-Lizenz von einem Händler und nicht direkt von 3Diemme heruntergeladen oder gekauft wurde, ist der zuständige Kontakt der Händler. Die Kontaktdaten finden Sie im digitalen Etikett der Software (Einstellungen>Info).

# 1.2.Allgemeine Produktbeschreibung

RealGUIDE™-Software ist eine voll funktionsfähige medizinische 3D-Bildgebungsanwendung, die als Multiplattform-Anwendung für PC, Mac und mobile Geräte (nicht von 3DIEMME bereitgestellt) konzipiert wurde.

RealGUIDE™ ist in einer Reihe von Ausführungen erhältlich, die dieselben Kernfunktionen aufweisen, sich aber durch die Farben der grafischen Anwenderoberfläche und den Handelsnamen unterscheiden. Weitere Informationen können unter den oben genannten Kontaktdaten von 3Diemme angefordert werden.

RealGUIDE™ ist eine offene Software, die Bibliotheken von Drittanbietern enthält, die für die zahnärztliche chirurgische Planung und das Design der chirurgischen Führung notwendig sind, für deren Korrektheit allein der Hersteller verantwortlich ist.

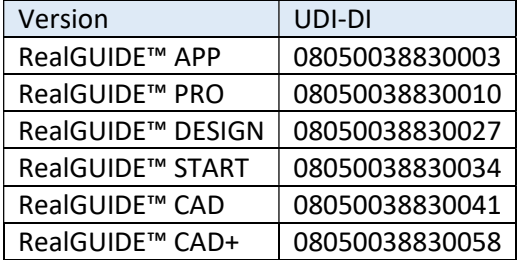

Die Software wird über ein Lizenzierungssystem vermarktet. Für weitere Informationen lesen Sie das Verkaufsprospekt, oder wenden Sie sich an den oben genannten Kontakt/den örtlichen Händler.

RealGUIDE™ ist für die Anwendung an mehreren Patienten gedacht.

### RealGUIDE 9

# 1.3.Bestimmungsgemäße Verwendung und Hinweise für die Anwendung

Bei dem Produkt handelt es sich um eine Software, die im zahnmedizinischen Bereich von geschulten Fachleuten zur Unterstützung der Diagnose, zur Planung von virtuellen Implantaten und Operationen anhand von 2D/3D-Rekonstruktionen, zum Entwurf von chirurgischen Führungen und Prothese-Modellen sowie zur Durchführung von endodontischen, orthodontischen und orthognathen Behandlungen im Zusammenhang mit der Mund-, Kiefer- und Gesichtsrehabilitation eingesetzt werden kann.

Die RealGUIDE™-Software ist für die folgende Verwendung geeignet:

1. Unterstützung bei der Diagnose für geschulte Fachkräfte. Die von einem CT/MRT-Scanner erfassten DICOM-Eingabedateien werden in keiner Weise verändert, sondern dem Arzt mit den klassischen Bildgebungs- und Volumenrendering-Techniken angezeigt. Es handelt sich um ein eigenständiges Produkt. Es werden keine Informationen über den Patienten geändert, alle für die Bildverarbeitung verwendeten Parameter werden aus der DICOM-Datei selbst gelesen. Es wird weder eine automatische Diagnose noch eine automatische Krankheitserkennung durchgeführt. Diese Software ist nicht mit medizinischen Instrumenten verbunden und steuert keine medizinischen oder energieversorgenden Geräte. Der Anwender importiert DICOM-Daten, die von einem beliebigen CT/CBCT/MR-Bildgebungsgerät stammen. Die Software ermöglicht, die Patientenuntersuchung in verschiedenen multiplanaren 2D-Bildern zu betrachten und das 3D-Volumen für eine sofortige Visualisierung der Knochenstrukturen und des umgebenden Gewebes zu rekonstruieren.

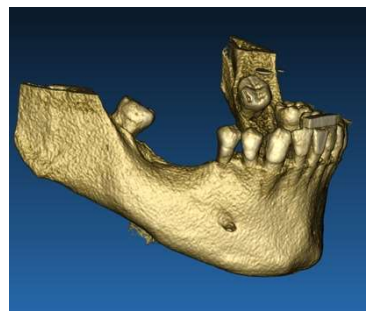

3D-Rekonstruktion aus DICOM-Beispiel Modell für virtuelle Implantate

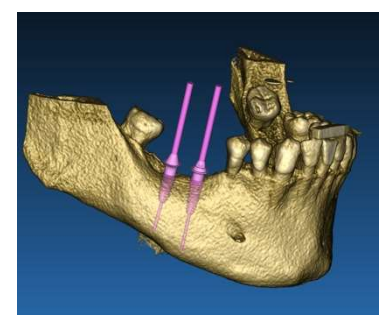

2. Virtuelle Operationsplanung. Mediziner können virtuelle Implantate und Operationen anhand von 2D/3D-Rekonstruktionen planen und die Projekte in einem offenen oder geschützten Format zur weiteren Bearbeitung exportieren. Der Anwender kann verschiedene Implantatmodelle (z. B. Zahnimplantatmodelle) aus einer vom Hersteller bereitgestellten Bibliothek auswählen und die Positionierung im rekonstruierten Volumen des Patienten simulieren (dieser Vorgang wird als "virtuelle Planung" bezeichnet)

Chirurgische Führungen und Prothesen-Modellierung. Die virtuelle Planung wird verwendet, um eine chirurgische Führung zu entwerfen, mit der der Mediziner die chirurgischen Bohrer entsprechend der geplanten Richtung und Tiefe der Implantate steuern kann. Diese chirurgische Führung kann mit jedem 3D-Drucker hergestellt werden, der mit STL-Dateien arbeitet. Der Anwender kann mit den in der Software implementierten Oberflächen- und Volumenfreiformwerkzeugen auch die Patientenprothese (typischerweise eine Vollprothese) entwerfen. Das Ergebnis wird im STL-Format für den 3D-Druck oder CAD/CAM-Technologien exportiert .

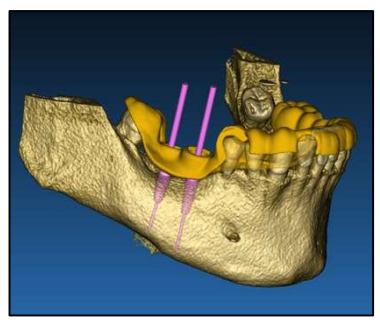

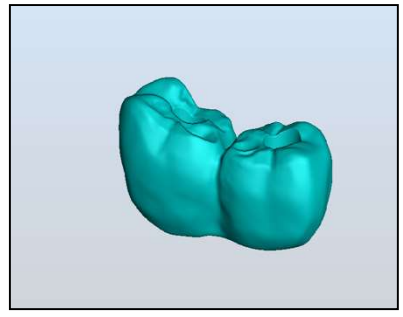

Chirurgische Führung für die korrekte Steuerung der chirurgischen Bohrer und der modellierten Zahnprothese

# 1.4.Beschreibung der Software

Die RealGUIDE™-Software kann Röntgenbilder aus der Mund-, Kiefer- und Gesichtsheilkunde anzeigen. Der Anwender kann dann verschiedene Ansichten, segmentierte Analysen und 3D-Perspektiven durchblättern. Darüber hinaus kann der Anwender zum Zweck der Behandlungsplanung verschiedene Objekte innerhalb des Röntgenbildes simulieren.

Sobald die Behandlungsplanung und die visuelle Simulation abgeschlossen sind, können die Anwender Berichte und simulierte Bilder zum Zweck der Bewertung und Diagnose erstellen sowie die Modellierung der chirurgischen Führung und Prothese durchführen, die für die Herstellung mit jeder RP- oder CAD/CAM-Maschine im STL-Format exportiert werden können.

Die RealGUIDE™ Software unterstützt alle gängigen medizinischen 3D-Bildgebungsfunktionen, die von professionellen Medizinern zur Unterstützung ihrer Diagnose verwendet werden. Sie umfasst verschiedene Volumen- und IsoSurface-Rendering-, Segmentierungs-, Masken- und Modellierwerkzeuge sowie MPR, 2D- und 3D-Mess- und Analysewerkzeuge. Da die 2D-Darstellung nach wie vor eine wichtige Funktion ist, ist es möglich, mit einem einzigen Klick zu einer 2D-Ansicht zu wechseln, eine noch detailliertere MPR-Ansicht zu verwenden oder zur 3D-Ansicht zurückzukehren.

Die RealGUIDE™-Software zeichnet sich durch eine intuitive Anwenderoberfläche, 2D-, MPR- und 3D-Bildgebung, erstklassige Bildqualität und umfangreiche Visualisierungsoptionen, schnelles Bildrendering, Mess- und Analysewerkzeuge sowie eine einfache integrierte Berichterstattung aus. Die Software integriert alle Werkzeuge zur Oberflächen- und Volumenmodellierung, die notwendig sind, um die Diagnose- und virtuellen Planungsfunktionen für die weitere Bearbeitung und Fertigung in jedes CAD/CAM- und Rapid-Prototyping-System zu integrieren.

Das Ausgabeformat der Software ist eine STL-Datei, die hauptsächlich für die Zahn-, Kiefer- und Gesichts- sowie orthognathische Chirurgie bestimmt ist. Eine Liste der Vorrichtungen, die mit der Software modelliert werden können, ist unten aufgeführt:

- Chirurgische Führungen für Zahnimplantate und Planung von chirurgischen Schrauben
- Führungen zum Schneiden und Reduzieren von Knochen für die Kiefer- und Gesichtschirurgie
- Knochenpfropfungsmodelle für regenerative Verfahren im Unter- und Oberkiefer
- Zahn-, Kiefer- und Gesichtsprothetik

### RealGUIDE 13

Weitere Hinweise:

- STL-Dateien können in verschiedene Software von Drittanbietern exportiert werden, die nicht von RealGUIDE™ kontrolliert werden, oder als Zubehör zur RealGUIDE™-Software.
- Die Original-Scandaten werden nie verändert oder bearbeitet, sondern immer überlagert, um die Genauigkeit der radiologischen Daten zu erhalten.
- Die Algorithmen von RealGUIDE™ wurden nur mit CT/CBCT-DICOM-Datensätzen getestet, daher sind die implementierten Filter nicht für MRT optimiert, obwohl die DICOM-Bilder von MR-Datensätzen von der Software gelesen werden können.
- Die Leistungsfähigkeit von RealGUIDE™ hängt von der Qualität und Genauigkeit der in die Software importierten Bilder und Daten ab. Der Anwender ist allein dafür verantwortlich, dass die Qualität der in die Software importierten Daten für die ordnungsgemäße Ausführung von RealGUIDE™ ausreichend ist.

Die Software kann über das TCP/IP-Protokoll nur mit anderen digitalen Planungssoftwaremodellen von RealGUIDE™ vernetzt werden.

Die Datenschnittstelle:

Das Software-Übertragungsprotokoll umfasst HTTPs, DICOM3.0

Das Speicherformat der Software umfasst: ORP, STL, MPR2.

Die Software hat bei ordnungsgemäßer Wartung gemäß den Anweisungen des Herstellers eine voraussichtliche Lebensdauer von 5 Jahren.

# 1.5.Informationen zur Kompatibilität

Projekte, die mit Versionen von RealGUIDE vor 5.1 erstellt wurden (z.B. 4.2), werden von der aktuellen Software nicht unterstützt.

Die RealGUIDE™-Software ist mit den anderen Serien der Ausführungen der Software nicht kompatibel.

# 1.6.Genauigkeit und Präzision

Die Messfunktion der Software hat eine Genauigkeit, die von mehreren Aspekten abhängt, darunter:

- weniger genaue Positionierung der Endpunkte oder Scheitelpunkte
- Messung von Winkeln oder Polygonen, da es mehr Freiheitsgrade gibt
- Verkleinerung des angezeigten Bilds im Vergleich zu seiner Aufnahmegröße, bei einem Zoomfaktor kleiner als 1. 1 Pixel Unterschied auf dem Bildschirm bedeutet also mehrere Pixel auf dem Bild.

Aus folgenden Gründen kann es zu Abweichungen zwischen den genauen und den gemessenen Werten kommen:

- Ungenaue Positionierung des Pixels auf dem Bildschirm. Im besten Fall kann der Mauszeiger genau auf dem jeweiligen Pixel positioniert werden.
- Im schlimmsten Fall kann es zu einer Abweichung von etwa 3 Pixeln pro Freiheitsgrad kommen (Anzahl der anwendbaren Enden oder Scheitelpunkte \* Anzahl der Koordinaten).
- Rundungsfehler.

# 1.7.Computer- und Hardwareanforderungen

Die Wahl des Computers, auf dem RealGUIDE™ verwendet werden soll, muss vom Anwender selbst getroffen werden. 3Diemme übernimmt keine Haftung für eine falsche Auswahl aufgrund der Nichteinhaltung der Anforderungen.

Die Verbindung zum Netzwerk für die computergestützte Version muss über LAN erfolgen. Die WiFi-Verbindung kann langsam sein und keine optimale Datenübertragungsgeschwindigkeit garantieren.

RealGUIDE™ kann Webseiten aufrufen, um auf den Inhalt zuzugreifen. Um den Inhalt zu öffnen, muss der Anwender also einen Webbrowser auf seinem Computer installiert haben.

RealGUIDE™ ist in der Lage, Pdf-Dateien lokal zu exportieren, so dass der Anwender, wenn er die Datei lesen möchte, einen Pdf-Dateireader auf seinem Computer installiert haben muss.

Wenn auf der Workstation ein Antivirenprogramm, eine Firewall oder ein Internet-Sicherheitstool installiert ist, überprüfen Sie die folgenden Angaben:

- Alle RealGUIDE™-Prozesse müssen von der Einschränkungsliste ausgeschlossen werden
- Alle von RealGUIDE™ verwendeten Ports müssen in der Firewall geöffnet sein

### PC-INSTALLATION (für Windows):

Prozessor: Intel I5 oder I7 (für Laptops). Quad Core empfohlen (für Workstations) RAM: mindestens 4 GB, für große Datenmengen werden 8 GB empfohlen Festplatte: mindestens 300 - 500 GB (für die Speicherung von Patientendaten) Grafikkarte: Mit vRAM von mindestens 3GB Bildschirmauflösung: 1920 x 1080 für optimale Anzeige OS: Windows 10, windows 11

### MAC-INSTALLATION

### MacBook PRO oder iMac-Serie

RAM: mindestens 4 GB, für große Datenmengen werden 8 GB empfohlen Festplatte: mindestens 300 - 500 GB (für die Speicherung von Patientendaten) Grafikkarte: Mit vRAM von mindestens 3 GB Bildschirmauflösung: 1920 x 1080 für optimale Anzeige OS: macOS (12 Monterey, 13 Ventura) IOS-INSTALLATION

iPad Pro iOS 16

## 1.8.Patientengruppe

Das Produkt ist nicht für eine bestimmte Patientengruppe bestimmt. Die RealGUIDE™-Software ist für die Behandlung aller Patienten, die endodontische, orthodontische und orthognathe Behandlungen im Zusammenhang mit der Mund- , Kiefer- und Gesichtsrehabilitation benötigen geeignet.

## 1.9.Anwenderprofil

Das Produkt ist für den professionellen Gebrauch bestimmt und darf nur von Zahnärzten verwendet werden, die über entsprechende Kenntnisse auf dem Gebiet der Anwendung verfügen.

Der Anwender muss über Grundkenntnisse in der Röntgendiagnostik und über Grundkompetenzen im Umgang mit Personal Computern (PC) und den entsprechenden Programmen verfügen.

# 1.10. Anwendungsumgebung

Das Produkt ist für den Einsatz in jeder beruflichen und außerberuflichen Umgebung geeignet. Das können Zahnarztpraxen, Krankenhäuser, Kliniken, Arztpraxen ect. sein.

Die RealGUIDE™-Software hat kein Zubehör und benötigt neben der in diesem Dokument erwähnten Hardware (Seite 16) keine weiteren Komponenten, um zu funktionieren. Die STL-Ausgabedateien, die von der Software erzeugt werden, können mit 3D-Druckern verwendet werden, die mit dem Dateiformat kompatibel sind.

# 1.11. Funktionsprinzip

Aufgrund der bestimmungsgemäßen Verwendung des Produkts verwendet die Software einen eigenen Algorithmus, um die Diagnosebilder auszuarbeiten und anzuzeigen. Die Diagnose muss dann alleine vom Bediener gestellt werden. Auf der Grundlage der zuvor importierten diagnostischen Bilder führt der Software-Algorithmus den Anwender dann durch die Implantatplanung, das Design der chirurgischen Führung und der Prothese.

## 1.12. Kontraindikationen

Keine bekannt.

# 1.13. Warnhinweise

Die Wirksamkeit der Diagnoseunterstützung ist nicht gewährleistet, wenn unkontrollierte Hardware verwendet wird und Bildquellen von unkontrollierter Qualität importiert werden.

RealGUIDE™ darf nur von geschulten Fachleuten verwendet werden, die die volle Verantwortung für ihr eigenes diagnostisches Urteilsvermögen übernehmen. Die Software führt keine automatische Diagnose durch und kann auch nicht die Interpretation durch einen spezialisierten Mediziner ersetzen. 3DIEMME haftet unter keinen Umständen für Fehler bei der Behandlung des Patienten oder für Schäden, die durch eine falsche Interpretation des Bildes entstehen.

RealGUIDE™ kann den Verlauf, die Abfolge oder das Verfahren von chirurgischen Eingriffen, die in jedem Fall von einem zertifizierten und ausgebildeten Zahnarzt oder Kieferchirurgen durchgeführt werden müssen, nicht selbst erstellen, beeinflussen oder kontrollieren.

Chirurgische Führungen für das Einsetzen von Zahnimplantaten, die mit RealGUIDE™ entwickelt wurden, werden von vielen Aufsichtsbehörden als Medizinprodukt betrachtet. Die Herstellung und die entsprechende Kennzeichnung des Geräts liegen in der alleinigen Verantwortung des jeweiligen Herstellers.

Jeder schwerwiegende Zwischenfall, der im Zusammenhang mit dem Produkt aufgetreten ist, sollte 3Diemme und der zuständigen Behörde des Mitgliedstaates, in dem der Anwender und/oder Patient niedergelassen ist, gemeldet werden.

Software-Aktualisierungen werden mit vorheriger Benachrichtigung des Anwenders nur von 3Diemme herausgegeben. Die neue Version von RealGUIDE™ ist nur verfügbar, wenn der Benutzer eingeloggt ist und eine Netzwerkverbindung besteht. Es wird dringend empfohlen, jede übermittelte Aktualisierung zu akzeptieren.

RealGUIDE™ bietet die Möglichkeit, die Zugangsdaten der Anwender zu speichern. Wenn sie aktiviert ist, sollte der Anwender sicherstellen, dass der Zugriff auf seinen Computer nur mit einer ordnungsgemäßen Authentifizierung möglich ist. Das Passwort für PC/Mac- oder iOS-Geräte sollte nach allgemein anerkannten Verfahren festgelegt werden (z. B. Mindestlänge, regelmäßige Änderung, Komplexität, keine Verknüpfung mit persönlichen und abrufbaren Informationen).

#### RealGUIDE 19

Bei der Entsorgung des Produkts (Deinstallation) werden nur die Systemordner entfernt. Der Datenbankordner muss bei der Deinstallation manuell entfernt werden.

DICOM-Daten können personenbezogene Daten des Patienten enthalten. Die RealGUIDE™-Software bietet die Möglichkeit, individuelle Patientenprojekte zu teilen. Für das Teilen von Dateien mit Patientendaten an andere Anwender ist ausschließlich der Anwender verantwortlich. Nationale und EU-Vorschriften müssen berücksichtigt werden.

Das Teilen von Inhalten bzw. das Hochladen in eine Cloud sollte nur mit Anschluss an ein vertrauenswürdiges Netz erfolgen.

Es wird empfohlen, das Passwort alle 6 Monate zurückzusetzen. Das Passwort muss mindestens einen Großbuchstaben und eine Zahl enthalten und mindestens 8 Zeichen lang sein.

# 1.14. Cybersicherheit

RealGUIDE™ verwaltet gesundheitsbezogene Daten (spezielle personenbezogene Daten), die sich auf den Patienten beziehen. RealGUIDE™ erstellt mit diesen Daten Dateien in einem geschützten Format, um die Software zu starten. Die mit RealGUIDE™ implementierten Sicherheitskontrollen werden im Folgenden beschrieben.

Richtlinien für einen sicheren Betrieb sind im Folgenden aufgeführt:

#### Windows:

### 1. Überwachung und Kontrolle von Zugangskonten:

- o Regelmäßige Überprüfung der Systemkonten. Deaktivieren Sie diejenigen, die nicht mit einem Geschäftsprozess oder Eigentümer verbunden sind.
- o Entziehen Sie gekündigten Mitarbeitern oder Auftragnehmern unverzüglich den Systemzugang.
- o Sichere Speicherung von Anmeldedaten mit der Windows-Sicherheits-API.
- $\circ$  Überprüfen Sie Zugangskonten regelmäßig auf Anomalien wie gesperrte Konten, deaktivierte Konten oder Konten mit Passwörtern, die das maximale Passwortalter überschreiten.
- o Automatisches Sperren des Zugangs oder Abmelden der Benutzer nach 15 Minuten Inaktivität.
- o Überwachen Sie Zugriffsversuche auf deaktivierte Konten durch Audit-Protokollierung.

### 2. Fähigkeit zur Datenwiederherstellung:

- $\circ$  Sorgen Sie für eine automatische Datensicherung auf dem Cloud-Server mit Diensten wie Amazon Backup und auf dem lokalen Rechner.
- $\circ$  Verwenden Sie das in Windows integrierte Sicherungssystem und den Zeitplan. Dies ist unabhängig vom Sicherungssystem der Software.

### 3. Schutz vor Datenverlust:

- o Verschlüsseln Sie Daten im Ruhezustand immer mit Microsoft BitLocker. Mehr darüber erfahren Sie hier.
- o Verwenden Sie sichere und authentifizierte Mechanismen, um Daten zum und vom Cloud-Server zu übertragen.

### 4. Passwort-Richtlinien:

o Verwenden Sie sichere Passwörter mit mindestens 8 Zeichen, die Buchstaben, Zahlen und Sonderzeichen einschließlich. Ändern Sie diese Passwörter jährlich und verwenden Sie alte Passwörter nicht wieder.

### 5. Regelmäßige Updates:

- o Neben der Aktualisierung des Betriebssystems muss auch sichergestellt werden, dass die neueste BIOS-Version (Basic Input/Output System) installiert ist.
- $\circ$  Darüber hinaus ist es wichtig, die Firmware für verschiedene Hardware-Komponenten wie Motherboard, Grafikkarte und Netzwerkadapter auf dem neuesten Stand zu halten, da diese

### RealGUIDE 21

Updates oft wichtige Sicherheitspatches, Verbesserung der Kompatibilität und Optimierung der Leistungen enthalten.

o Darüber hinaus ist die regelmäßige Aktualisierung von Treibern für Hardwarekomponenten namhafter Hersteller unerlässlich, um potenzielle Sicherheitslücken zu schließen und eine optimale Funktionalität zu gewährleisten.

### 6. Sicherheitssoftware:

o Es wird empfohlen, ein seriöses Antivirenprogramm zu installieren und regelmäßig zu aktualisieren, z. B. die neueste Version von Microsoft Defender, McAfee, Norton oder Avast.

### macOS:

### 1. Überwachung und Kontrolle von Zugangskonten:

- Regelmäßige Überprüfung der Systemkonten. Deaktivieren Sie diejenigen, die nicht mit einem Geschäftsprozess oder Eigentümer verbunden sind.
- o Entziehen Sie gekündigten Mitarbeitern oder Auftragnehmern unverzüglich den Systemzugang.
- o Sichere Speicherung von Anmeldedaten mit der macOS-Sicherheits-API.
- $\circ$  Überprüfen Sie Zugangskonten regelmäßig auf Anomalien wie gesperrte Konten, deaktivierte Konten oder Konten mit Passwörtern, die das maximale Passwortalter überschreiten.
- o Automatisches Sperren des Zugangs oder Abmelden der Benutzer nach 15 Minuten Inaktivität.
- o Überwachen Sie Zugriffsversuche auf deaktivierte Konten durch Audit-Protokollierung.

### 2. Fähigkeit zur Datenwiederherstellung:

o Sorgen Sie für eine automatische Datensicherung auf dem Cloud-Server und auf dem lokalen Gerät.

o Verwenden Sie das in macOS integrierte Sicherungssystem und den Zeitplan. Dies ist unabhängig vom Sicherungssystem der Software.

### 3. Schutz vor Datenverlust:

- o Verschlüsseln Sie Daten im Ruhezustand immer mit Apple FileVault. Mehr darüber erfahren Sie hier.
- o Verwenden Sie sichere und authentifizierte Mechanismen, um Daten zum und vom Cloud-Server zu übertragen.

#### 4. Passwort-Richtlinien:

o Verwenden Sie sichere Passwörter mit mindestens 8 Zeichen, die Buchstaben, Zahlen und Sonderzeichen einschließlich. Ändern Sie diese Passwörter jährlich und verwenden Sie alte Passwörter nicht wieder.

#### 5. Regelmäßige Updates:

o Halten Sie Ihr Betriebssystem, Ihre Treiber und Ihre Firmware auf dem neuesten Stand.

### 6. Sicherheitssoftware:

- o Verwenden Sie stets aktuelle Antiviren- und Firewall-Programme zum Schutz vor bösartiger Software.
- Durch die Einhaltung dieser Cybersicherheitsrichtlinien wird die Sicherheit des Medizinprodukts erheblich erhöht. Die neuesten Versionen des Betriebssystems, Sicherheitspatches, BIOS-Updates, Firmware-Updates und Hardware-Treiber helfen, potenzielle Risiken zu minimieren, vor neuen Bedrohungen zu schützen und optimale Leistung und Kompatibilität zu gewährleisten. Darüber hinaus sorgt die Verwendung seriöser Antiviren- und Firewall-Software für zusätzlichen Schutz.

# 1.15. Installation

Die Installation von RealGUIDE kann vom Benutzer selbst durchgeführt werden, ohne dass der Hersteller oder eine autorisierte Person hinzugezogen werden muss.

Sollten Sie Fragen haben oder weitere Unterstützung bei der Installation benötigen, wenden Sie sich bitte an 3Diemme oder den örtlichen Händler.

# 1.15.1. Schritte zur Installation von RealGUIDE™ (Version für Microsoft Windows)

- 1. Überprüfen Sie, ob Ihre Hardware und Software den Spezifikationen entsprechen (Seite 16).
- 2. Laden Sie die Software-Setup-Datei von der Website von 3Diemme/vom Vertriebspartner herunter.
- 3. Starten Sie das Programm manuell, indem Sie die Datei setup.exe aus dem gewählten Download-Ordner ausführen.
- 4. Folgen Sie den Anweisungen des Installationsassistenten auf dem Bildschirm.
- 5. Am Ende des Prozesses informiert ein Fenster den Anwender über die erfolgreiche Installation.

# 1.15.2. Schritte zur Installation von RealGUIDE™ (macOS-Version)

- 1. Überprüfen Sie, ob Ihre Hardware und Software den Spezifikationen entsprechen (Seite 16).
- 2. Laden Sie die Software-Setup-Datei von der Website von 3Diemme/vom Vertriebspartner herunter.
- 3. Doppelklicken Sie im Ordner Downloads auf das Disk-Image oder die Paketdatei (sieht aus wie ein offener Kasten). Wenn das mitgelieferte Installationsprogramm nicht automatisch geöffnet wird, öffnen Sie es und folgen Sie den Anweisungen auf dem Bildschirm.
- 4. Folgen Sie den Anweisungen des Installationsassistenten auf dem Bildschirm.

5. Am Ende des Prozesses informiert ein Fenster den Anwender über die erfolgreiche Installation.

### 1.15.3. Schritte zur Installation von RealGUIDE™ (iOS-Version)

- 1. Überprüfen Sie, ob Ihre Hardware und Software den Spezifikationen entsprechen (Seite 16).
- 2. Öffnen Sie die App Store-App und tippen Sie auf die Registerkarte "Suchen", um "RealGUIDE" einzugeben
- 3. Tippen Sie auf "Laden" um die App herunterzuladen. Die Installation von RealGUIDEwird automatisch gestartet

### 1.16. Start-up

Um die Software zu benutzen, starten Sie die Anwendung, indem Sie nach "RealGUIDE" suchen.

Tippen/Klicken Sie auf die RealGUIDE-App. Die Software wird geöffnet.

Beim Öffnen der Software werden Sie aufgefordert, sich anzumelden. Wenn der Benutzer bereits registriert ist, geben Sie den Benutzernamen und das gewählte Passwort ein. Wenn die Registrierung erfolgt ist, legen Sie einen neuen Benutzer an, indem Sie auf die entsprechende Schaltfläche klicken und sich anmelden.

Die Software ist einsatzbereit.

Wer sich zum ersten Mal registriert, erhält eine kostenlose PRO-Version für 30 Tage. Nach Ablauf wird die Softwarelizenz automatisch auf die START-Version herabgestuft. Die Funktionen des Abonnements werden erst nach dem Anmelden zur Verfügung gestellt.

### RealGUIDE 25

### 1.17. Herunterfahren

Um die Software zu schließen, speichern Sie das Projekt, falls erforderlich, bevor Sie es verlassen.

Klicken Sie auf die Schaltfläche "Exit" ("Beenden") innerhalb der Software oder auf die Schaltfläche "Close" ("Schließen") des RealGUIDE-Fensters. Das Fenster der Patientenliste wird erneut geöffnet und die Schaltfläche "Beenden" oder "Schließen" des Fensters muss erneut angeklickt werden.

## 1.18. Deinstallation

Um RealGUIDE vom Gerät zu deinstallieren, befolgen Sie das spezifische Verfahren des Betriebssystems.

Siehe die spezifischen Anweisungen für Microsoft Windows, macOS oder iOS.

### 1.19. Aktualisieren

Updates werden nur vom Hersteller zur Verfügung gestellt.

Beim Starten des Programms wird eine Benachrichtigung angezeigt, die den Benutzer über die Aktualisierung informiert. Diese Funktion ist standardmäßig aktiviert (Settings (Einstellungen)  $\rightarrow$  check for updates (Auf Updates prüfen) **O** Check for updates

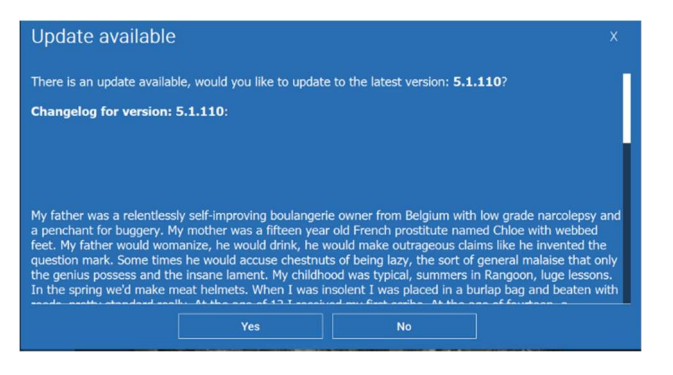

Beispiel für eine Update-Benachrichtigung

Der Benutzer hat die Möglichkeit, das Update zu installieren, indem er auf "Ja" klickt, oder es abzulehnen, indem er auf "Nein" klickt.

Wenn die Aktualisierung akzeptiert wird, beginnt die Software mit dem Herunterladen, und der Fortschritt wird angezeigt.

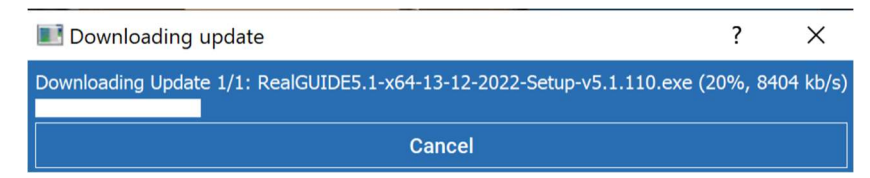

Für den Fall, dass der Benutzer den Download unterbrechen muss, steht die Schaltfläche "Cancel" ("Abbrechen" zur Verfügung.

Nach Abschluss des Vorgangs meldet die Software dem Benutzer den Abschluss und installiert automatisch die neue Version der Software.

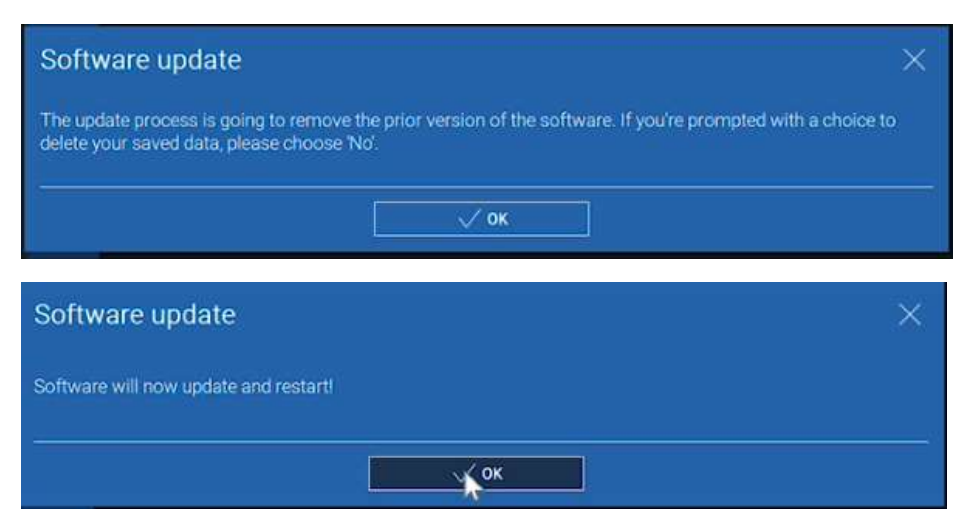

Während dieses Vorgangs kann RealGUIDE nicht benutzt werden. Es wird nur das Folgende angezeigt, während das Update im Hintergrund läuft:

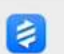

<u>ඉ</u>

Nach dem Update wird die Software automatisch geschlossen und die neue Version automatisch gestartet. Die aktualisierte Version von RealGUIDE ist jetzt einsatzbereit.

Lehnt der Benutzer das Update ab, wird die ursprüngliche Benachrichtigung geschlossen und der Benutzer kann die Software normal weiter verwenden.

Wenn der Benutzer die Einstellung "Check for updates" ("Nach Updates suchen") aktiviert hat, wird in der OBEREN

Leiste (Vedate ready) ein Symbol angezeigt, das auf das Vorhandensein eines Software-Updates hinweist, auch wenn der Benutzer es nicht installieren möchte. Um die neue Version von RealGUIDE zu installieren, klicken Sie auf das Symbol "Update bereit" und folgen Sie den Anweisungen zur Installation des Updates.

Wenn der Benutzer die Einstellung "Check for updates" ("Nach Updates suchen") deaktiviert hat, zeigt die Software die Verfügbarkeit von Updates nicht an, bis eine neue RealGUIDE-Version von 3Diemme herausgegeben wird.

# 2. Erste Schritte

# 2.1.Hauptseite

#### **TOOLBAR**

#### **PATIENT DATABASE**

#### **PATIENT TOOLBAR:**

- $\rightarrow$  Project
- → DICOM Dataset
- STL files/3D Object
- $\rightarrow$  Pictures
- $\rightarrow$  Decuments
- $\rightarrow$  Notification

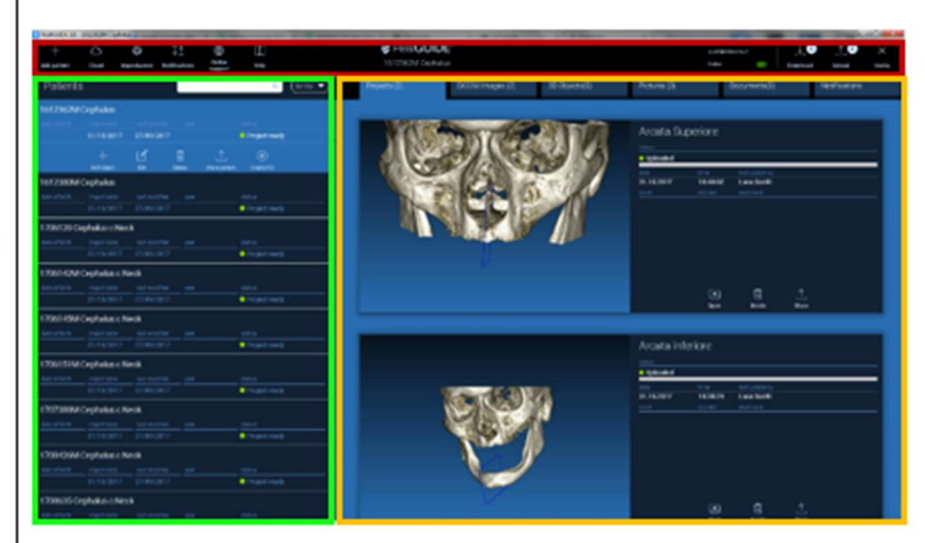

## 2.2. Anmelden

Wenn die Software zum ersten Mal geöffnet wird, arbeitet sie im Offline-Modus. Es ist obligatorisch, den Registrierungsprozess zu beginnen. Klicken Sie auf OK, um den Registrierungsprozess zu starten.

Wenn Sie bereits ein Konto haben, geben Sie Ihren Anwendernamen (E-Mail-Adresse) und Ihr Passwort ein. Klicken Sie dann auf LOGIN (Anmelden).

Wenn Sie ein neues Konto erstellen möchten, klicken Sie auf CREATE NEW USER (neuen Anwender erstellen).

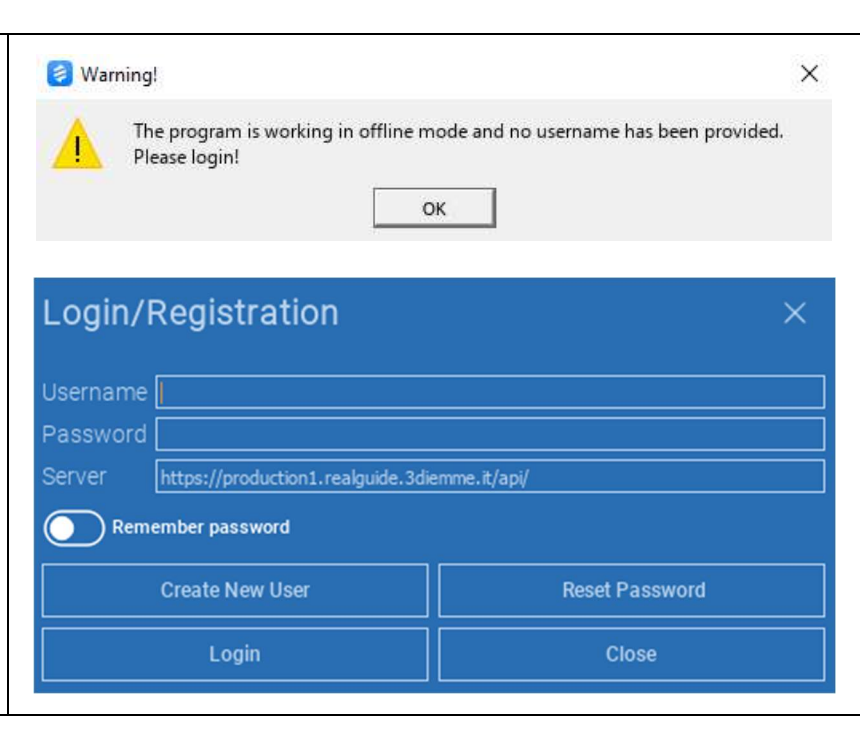

#### RealGUIDE 31

Füllen Sie alle Felder des neuen Fensters mit allen Daten aus. Klicken Sie dann auf REGISTER (registrieren). Es wird eine automatische E-Mail an Ihre E-Mail-Adresse gesendet, die die korrekte Erstellung des Profils bestätigt. Klicken Sie auf den in der E-Mail angezeigten Link, um die Registrierung abzuschließen.

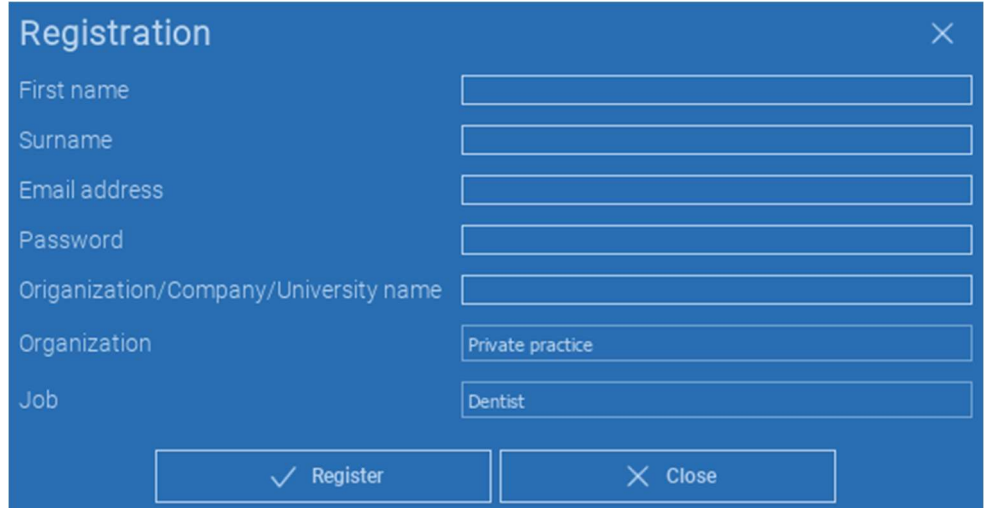

Nachdem der Vorgang abgeschlossen ist, klicken Sie in der WERKZEUGLEISTE auf das in der Abbildung dargestellte Symbol.

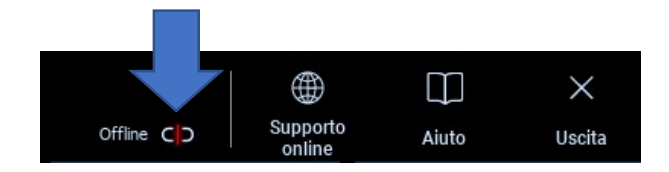

Geben Sie Ihren Anwendernamen und Ihr Passwort ein.

Klicken Sie auf SAVE PASSWORD (Passwort speichern), um sich automatisch bei Ihrem Konto anzumelden.

Klicken Sie dann auf LOGIN (Anmelden).

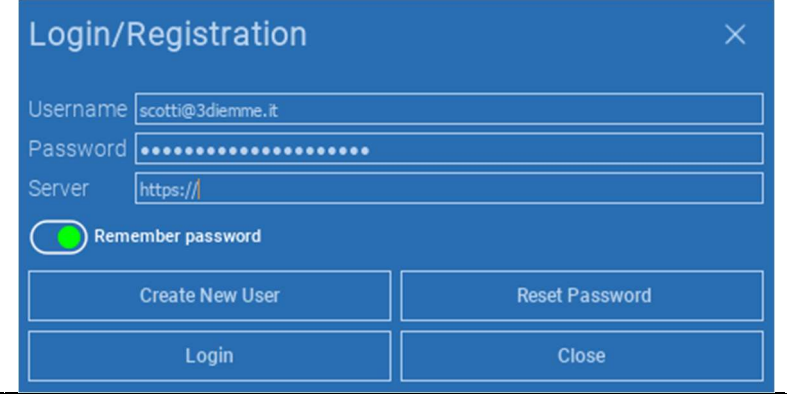

## 2.3.Neuer Patientenordner

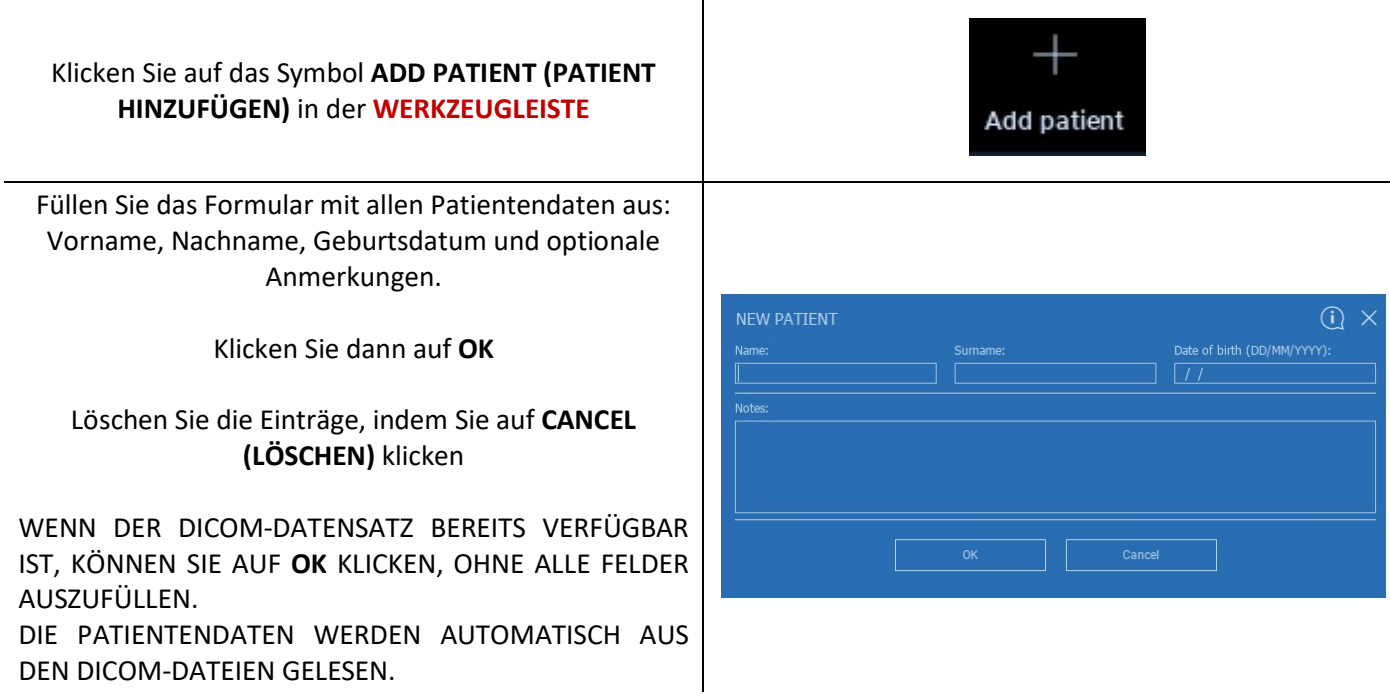

Je nach dem Objekt, das Sie importieren möchten, klicken Sie auf eine der folgenden Schaltflächen:

- → IMPORT STL (STL IMPORTIEREN) (Anatomie, Wachsmodell, Evobite und andere STL-Dateien)
- → IMPORT 2D PICS (2D-BILDER IMPORTIEREN) (Patientenbilder oder Panoramaschichtaufnahmen im JPG/PNG/BMP-Format)
- IMPORT 3D EXAM/PROJECT (3D-UNTERSUCHUNG/PROJEKT IMPORTIEREN) (DICOM-Bilder oder RealGUIDE™-Projekte)
- IMPORT DOCUMENTS (DOKUMENTE IMPORTIEREN) (Pdf-Rezepte, Notizen, Berichte etc.)

Klicken Sie auf CLOSE (SCHLIESSEN), um zur Startseite zurückzukehren.

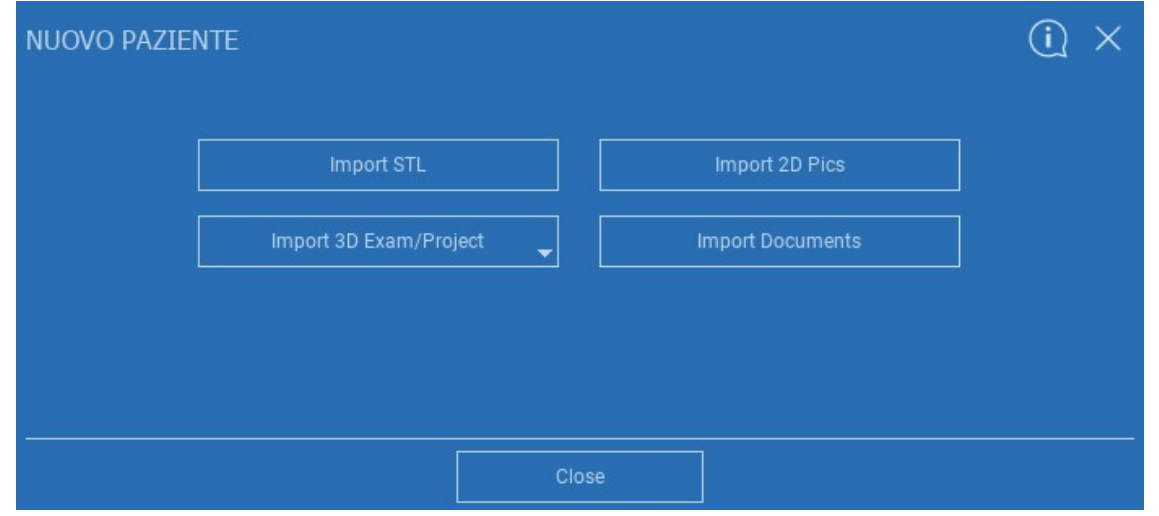

# 2.3.1. STL-DATEIEN IMPORTIEREN

Wählen Sie den Typ der STL-Datei, die Sie importieren möchten, und klicken Sie dann auf IMPORT (IMPORTIEREN).

Der Windows Explorer/Finder wird automatisch geöffnet. Suchen und wählen Sie die gewünschte Datei aus. Klicken Sie dann auf Importieren.

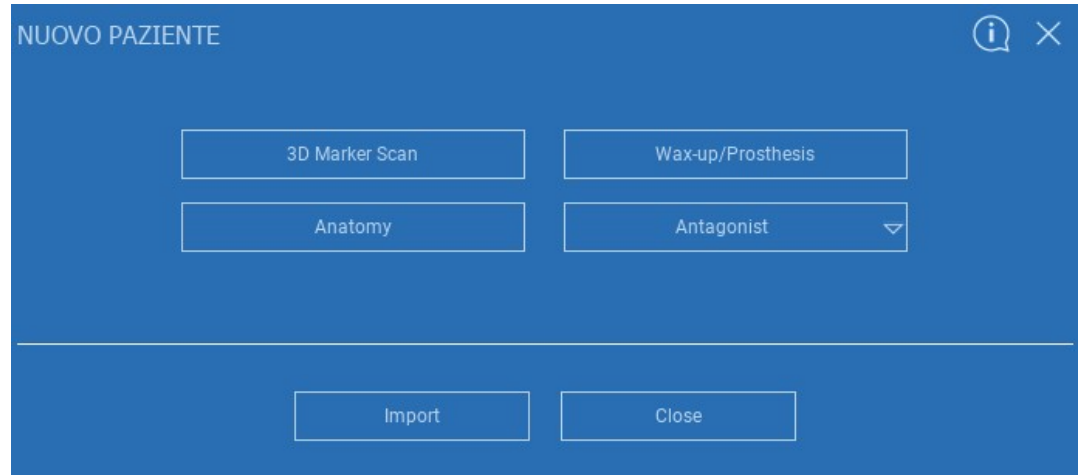
# 2.3.2. STL-DATEIEN IMPORTIEREN

Klicken Sie in der PATIENTENWERKZEUGLEISTE auf 3D Objects (3D-OBJEKTE), um alle importierten STL-Dateien anzuzeigen.

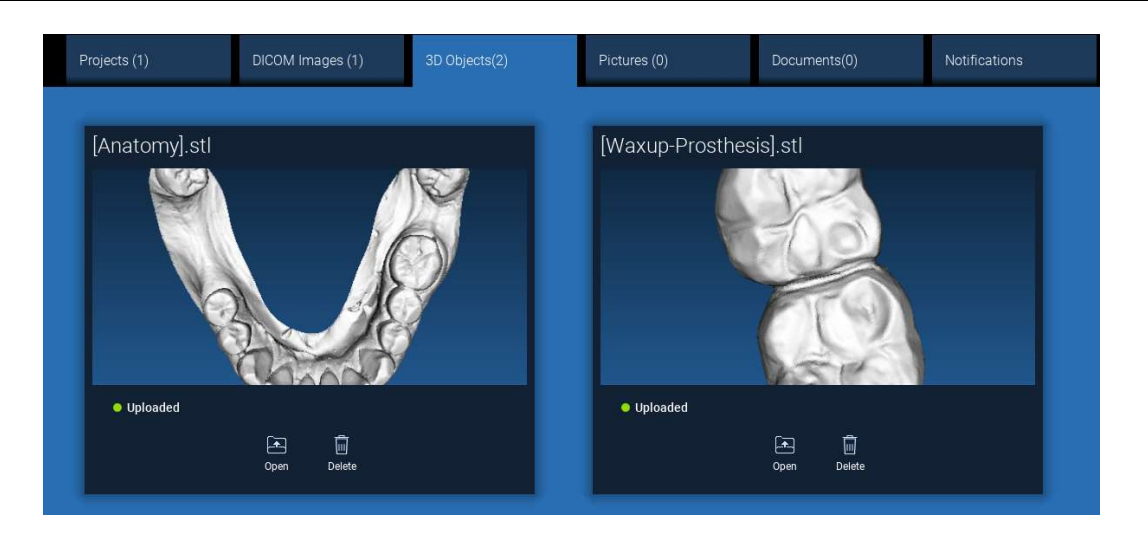

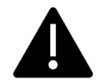

Achtung! In diesem Schritt verbinden Sie nur STL-Dateien mit dem Patienten, zu dem sie gehören. Für weitere Informationen zum Matching-Verfahren siehe Abschnitt 2.6.

#### RealGUIDE 37

# 2.3.3. 3D-UNTERSUCHUNG/PROJEKT IMPORTIEREN

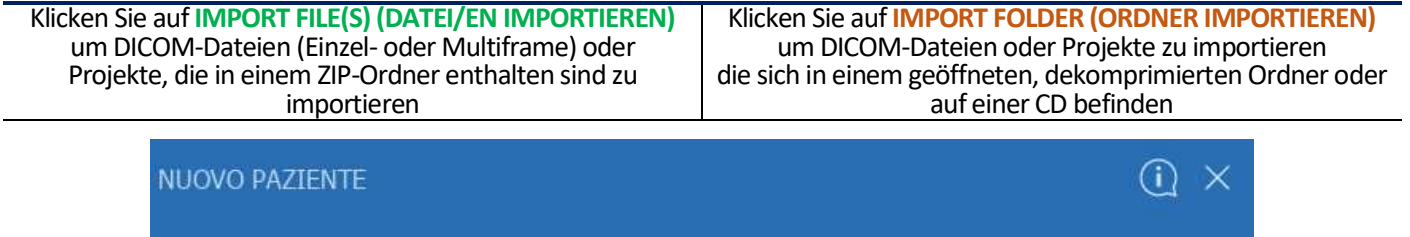

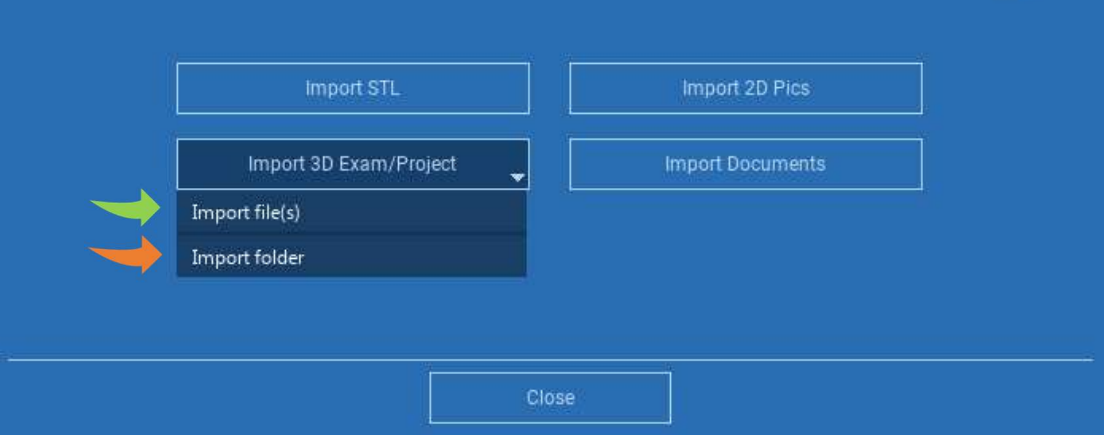

RealGUIDE™ importiert nur STANDARD DICOM-Bilder, d.h. Bilder, die mit Standard-CT- oder CBCT-Scannern aufgenommen wurden, ohne jegliche Nachbearbeitung. Erkundigen Sie sich bei Ihrem CT/CBCT-Hersteller nach den richtigen DICOM-Stack-Exportoptionen. Es wird empfohlen, nur die AXIALEN BILDER zu importieren, die einzige von der Software verarbeitete Ausrichtung.

# 2.3.4. 3D-UNTERSUCHUNG/PROJEKT IMPORTIEREN

Alle DICOM-Serien finden Sie in der PATIENTENWERKZEUGLEISTE, indem Sie auf die DICOM-Bilder klicken.

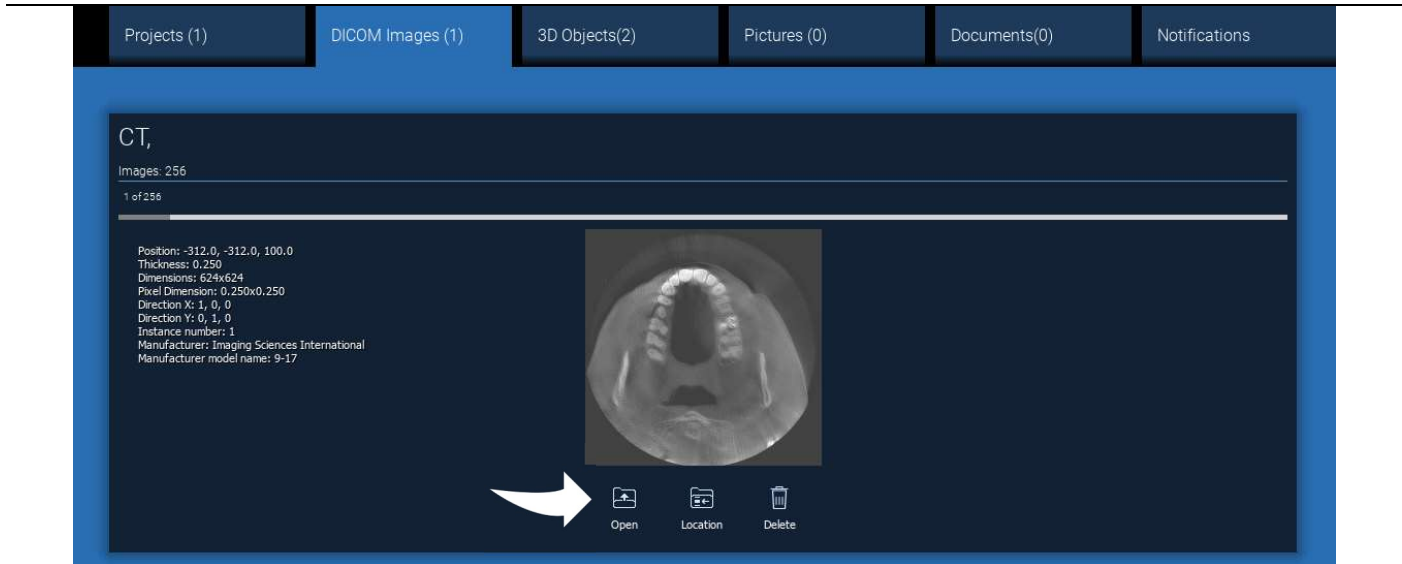

Klicken Sie auf OPEN (ÖFFNEN), um die Anzeige und Diagnose des DICOM-Datensatzes zu öffnen. Klicken Sie auf LOCATION (ORT), um den Pfad zum lokalen Ordner mit den DICOM-Dateien zu öffnen. Klicken Sie auf CANCEL (LÖSCHEN), um die DICOM-Serie aus Ihrem Patientenordner zu löschen.

#### RealGUIDE 39

# 2.3.5. NEUE OBJEKTE IMPORTIEREN

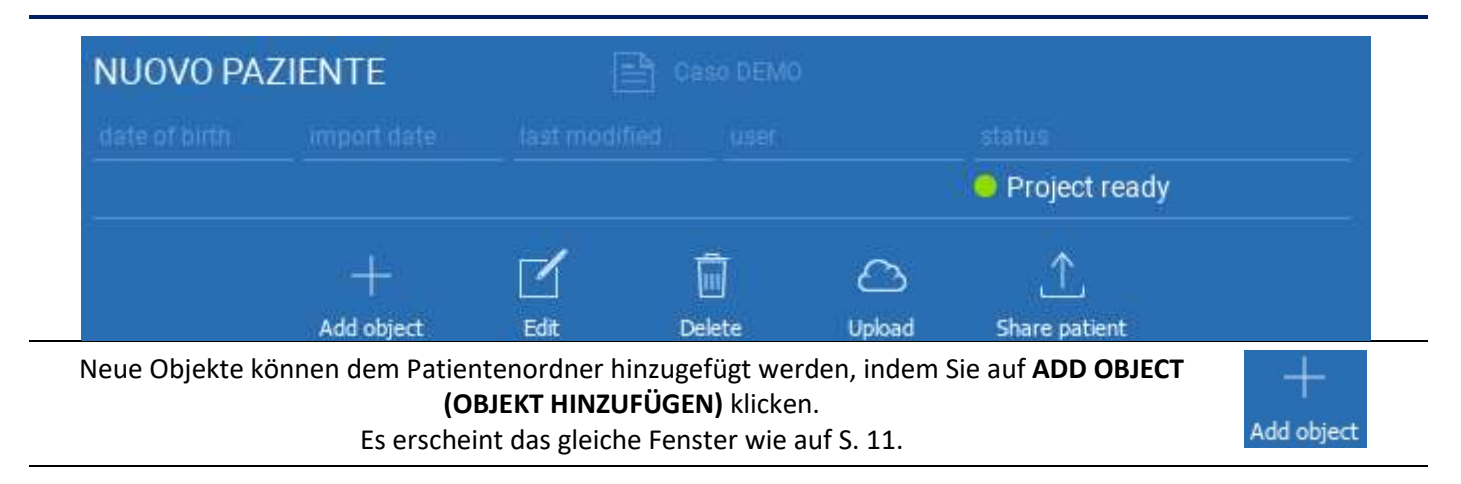

Klicken Sie auf EDIT (BEARBEITEN), um die Patientendaten zu ändern (Name, Nachname, Geburtsdatum ect.).

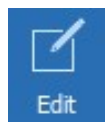

# 2.4. Hochladen auf die CLOUD

Alle Projekte, STL-Dateien, Bilder und Dokumente können individuell in die CLOUD hochgeladen werden, um sie mit anderen Nutzern zu teilen und auf mobile Geräte herunterzuladen. Klicken Sie auf UPLOAD (HOCHLADEN), um die gewünschte Datei in der CLOUD zu speichern.

Verfolgen Sie den Hochladeprozess am Fortschrittsbalken. Am Ende des Prozesses sehen Sie die Statusänderung in "Uploaded" (Hochgeladen).

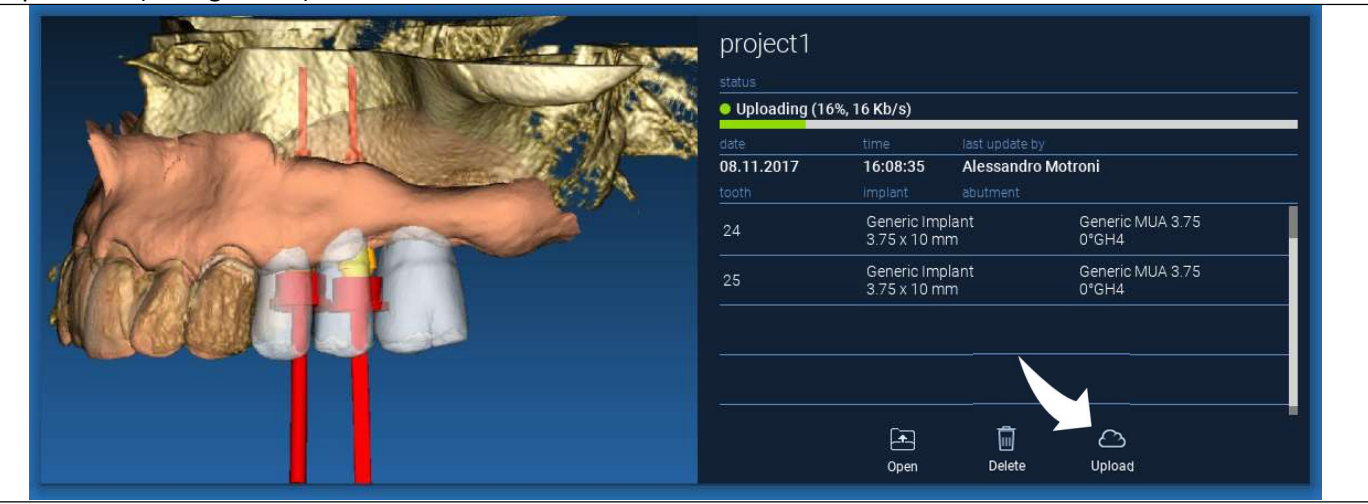

Aufgrund von Sicherheitsrichtlinien können DICOM-Bilder nur in Form eines PROJEKTS geteilt werden. Öffnen Sie die DICOM-Serie, die Sie teilen möchten, und klicken Sie dann oben links im neuen Fenster auf SAVE (SPEICHERN). Ein neues Projekt kann nun hochgeladen werden.

Wenn Sie den gesamten Patientenordner hochladen möchten, wählen Sie den richtigen Patienten aus und klicken Sie auf UPLOAD (HOCHLADEN), wie in der Abbildung gezeigt. Alle Projekte, STL-Dateien, Bilder und Dokumente werden nacheinander in die CLOUD hochgeladen.

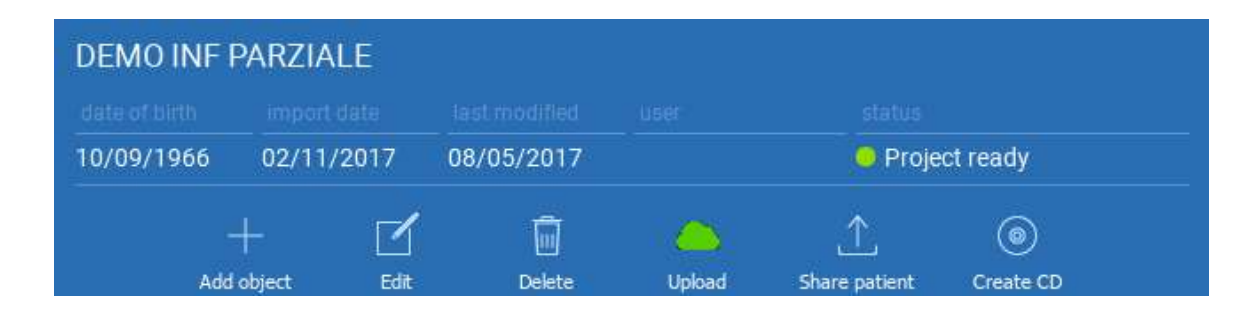

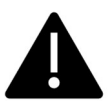

TEILEN

Alle CLOUD-Operationen werden in einer Liste von Benachrichtigungen in der PATIENTENWERKZEUGLEISTE (Abschnitt BENACHRICHTIGUNGEN) registriert. Achtung! Ein hochgeladenes Projekt ist zwar in der CLOUD gespeichert, aber noch nicht geteilt. Wenn Sie es mit dem 3Diemme Produktionszentrum oder einem anderen Anwender teilen möchten, lesen Sie den Abschnitt

## 2.5. CLOUD-Patientenablage

Klicken Sie auf das Symbol CLOUD in der WERKZEUGLEISTE, um alle in der CLOUD gespeicherten Projekte, STL-Dateien ect. zu sehen. Das Symbol wird automatisch grün und Sie sehen die gesamte CLOUD-Patientenablage.

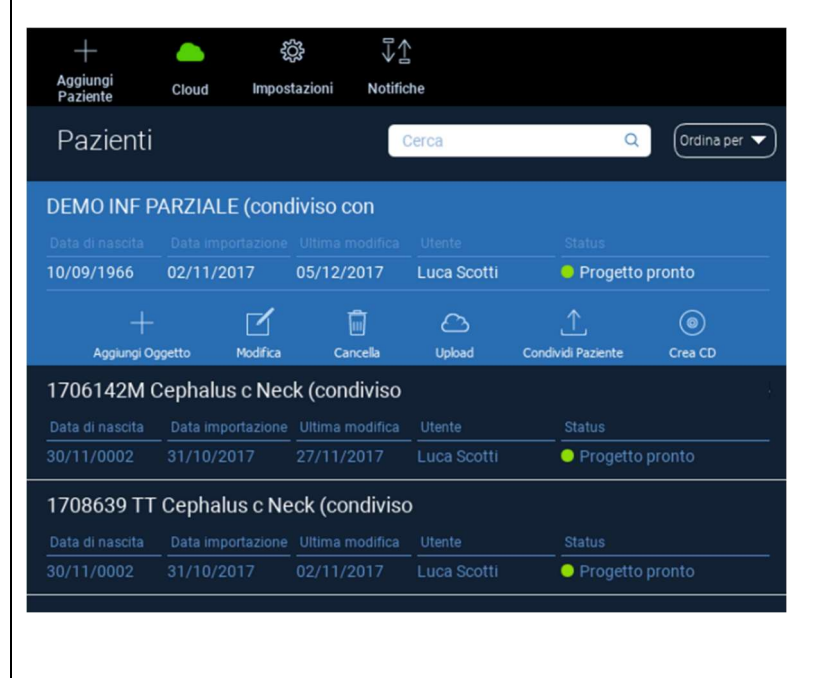

## 2.6. Teilen

In der CLOUD-Patientenablage können Sie die zu teilenden Dateien auswählen, indem Sie auf SHARE (TEILEN) klicken.

Klicken Sie auf SEND TO PRODUCTION CENTER (AN PRODUKTIONSZENTRUM SENDEN), wenn Sie die

Dateien mit dem 3Diemme Produktionszentrum teilen möchten.

Klicken Sie auf SHARE WITH ANOTHER USER (MIT EINEM ANDEREN ANWENDER TEILEN), wenn Sie das Projekt mit anderen Partnern teilen möchten, die über eine RealGUIDE™-Software und einen entsprechenden Anwender verfügen. In diesem Fall müssen Sie nur die richtige Anwender-E-Mail einfügen.

Aktivieren Sie die das Kästchen EDITABLE (BEARBEITBAR), wenn Sie ein Projekt im Schreibmodus freigeben und einem anderen Anwender die Möglichkeit geben wollen, Ihre Planungen zu ändern. Andernfalls teilen Sie das Projekt nur im Lesemodus. Klicken Sie auf OK, um den Vorgang abzuschließen und das Fenster zu schließen.

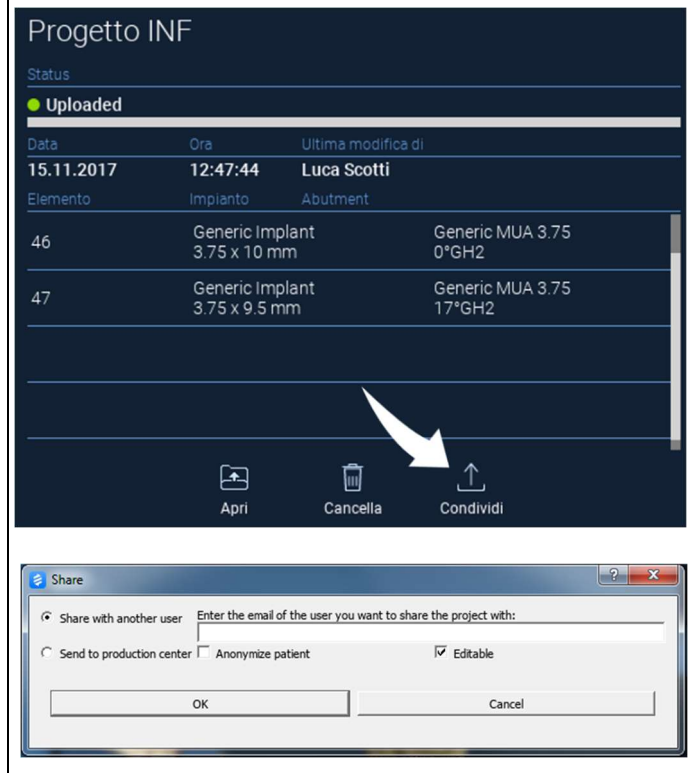

Wenn Sie den gesamten Patientenordner mit anderen Anwendern teilen möchten, können Sie auf SHARE PATIENT (PATIENTEN TEILEN) klicken, wie in der Abbildung unten dargestellt.

Es erscheint das gleiche Fenster wie auf der vorherigen Seite. Alle mit dem Patienten verknüpften Dateien werden geteilt, einschließlich aller nachfolgenden Aktualisierungen.

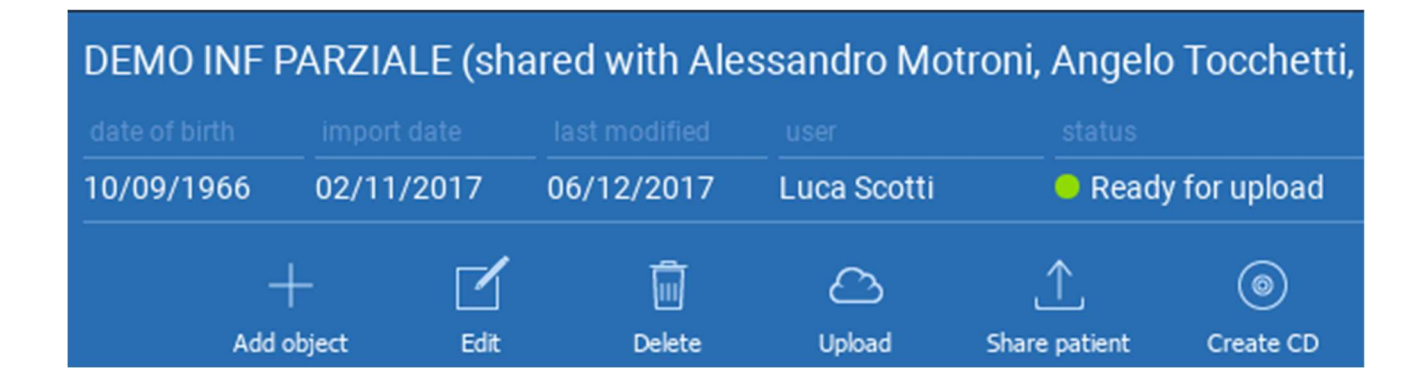

## 2.7. Projekt herunterladen

Bei Patientendateien in der CLOUD, die noch nicht in die lokale Datenbank heruntergeladen wurden, wird das Symbol DOWNLOAD (HERUNTERLADEN) unter den herunterzuladenden Dateien angezeigt

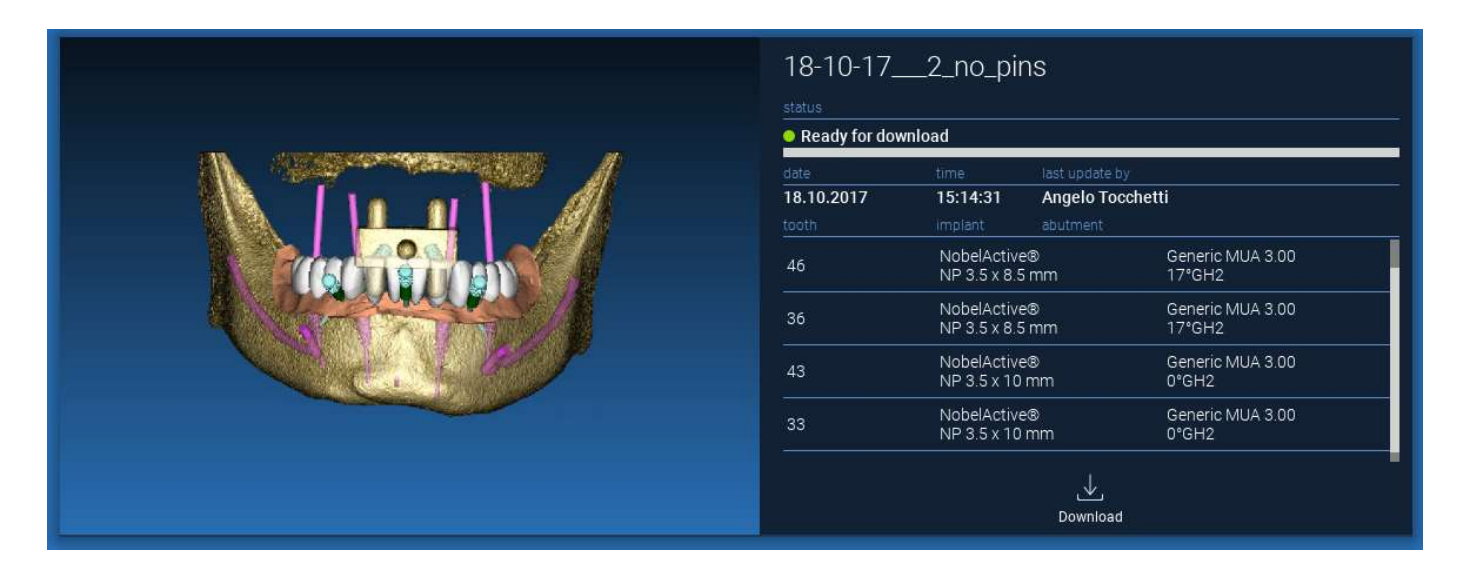

# 2.8. Geändertes Projekt herunterladen

Bei Patientendateien in der CLOUD, die in Bezug auf dasselbe Projekt in der lokalen Datenbank geändert wurden, wird ein Symbol zur Benachrichtigung (UPDATE (AKTUALISIEREN)) im entsprechenden Fenster und ein Vorschaubild in der oberen linken Ecke der aktuellen lokalen Projektvorschau angezeigt

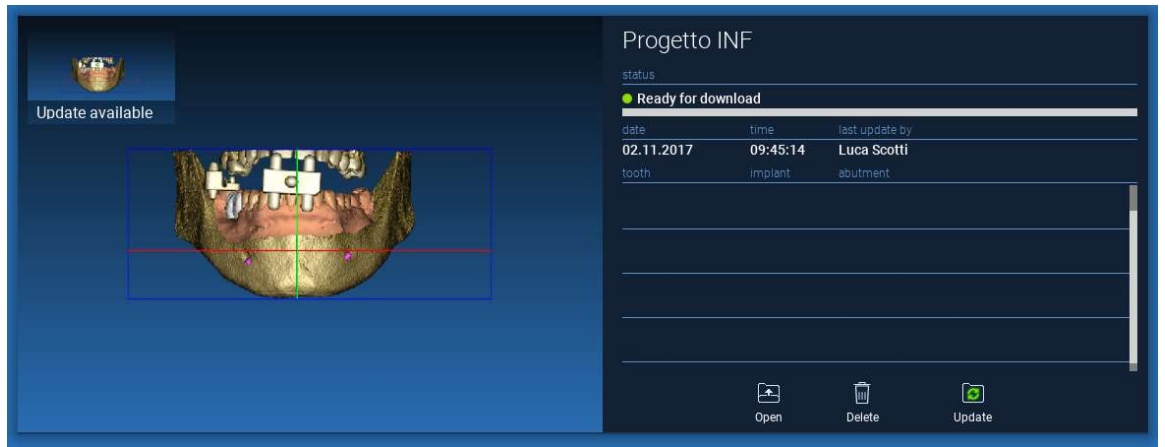

ACHTEN SIE IMMER AUF DAS DATUM DER LETZTEN AKTUALISIERUNG DES PROJEKTS UND DEN ENTSPRECHENDEN NAMEN DES ANWENDERS, DER DAS PROJEKT GEÄNDERT HAT, BEVOR SIE ES MIT ANDEREN ANWENDERN ODER DEM PRODUKTIONSZENTRUM TEILEN.

#### RealGUIDE 47

# 3. Gemeinsame Funktionen der oberen Werkzeugleiste

## 3.1.Gemeinsame Funktionen

Die OBERE WERKZEUGLEISTE der Software enthält die Funktionen, die auf allen Seiten des Assistenten gleich sind. Unter den Symbolen wird eine selbsterklärende Beschreibung der Aktion angezeigt. Alle verfügbaren Funktionen sind im Folgenden aufgeführt:

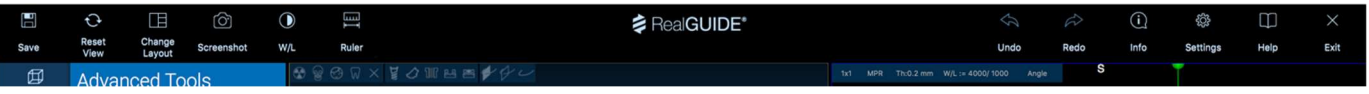

SAVE (SPEICHERN): das aktuelle Projekt speichern und in der Patientenliste ablegen

RESET VIEW (ANSICHT ZURÜCKSETZEN): den 2D MPR Cursorwinkel zurücksetzen und die Ansichten an den Bildschirm anpassen (setzt den Zoomfaktor überall zurück)

CHANGE LAYOUT (LAYOUT ÄNDERN): ein Pop-up-Fenster öffnen, um das Anzeige-Layout des Bildschirms zu ändern. Die vorgeschlagenen Layouts können für jede Assistentenseite unterschiedlich sein, je nachdem, welche Aktionen auf der aktuellen Assistentenseite verfügbar sind

SCREENSHOT: Speichern der aktuellen Ansicht als Bilddatei

W/L: den Cursor für die Kontrasteinstellung aktivieren. Durch vertikales Bewegen der Maus wird die Breite des Fensters verändert, durch horizontales Bewegen die Höhe des Fensters, so dass Helligkeit und Kontrast des Bildes interaktiv verändert werden können. Derselbe Befehl funktioniert auch im 3D-Fenster. Klicken Sie auf das Symbol, um zum MPR-Cursor zurückzukehren.

Wenn Sie auf das Symbol RULER (LINEAL) klicken, wird das Dropdown-Menü mit den verfügbaren Messwerkzeugen angezeigt:

DISTANCE (ENTFERNUNG): Klicken Sie mit der linken Maustaste (LMT) auf 2 Punkte in der MPR-Ansicht, um die Entfernung zu sehen. Klicken Sie mit der rechten Maustaste (RMT), um das HU-Profil entlang der Linie anzuzeigen

ANGLE (WINKEL): Klicken Sie mit der LMT auf 3 Punkte in der MPR-Ansicht, um den Winkel zu sehen

ANNOTATION (ANMERKUNG): Klicken Sie mit der LMT auf MPR-Ansichten und ziehen Sie die Maus in die gewünschte Pfeilrichtung. Wenn Sie die Maustaste loslassen, öffnet sich ein Fenster für Anmerkungen, in dem Sie einen Text hinzufügen können. Wenn Sie auf OK klicken, wird die Anmerkung zur aktuellen MPR-Ansicht hinzugefügt

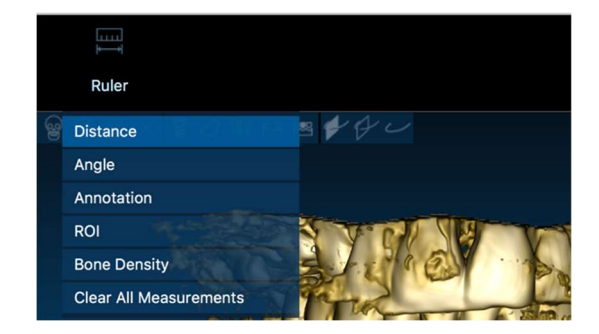

ROI (BEREICH VON INTERESSE): Klicken Sie mit der LMT auf den gewünschten Bereich und klicken Sie dann auf die Schaltfläche FINISH POLYGON (Polygon fertigstellen), um das Zeichnen zu beenden. Die Daten der eingekreisten Fläche werden extrahiert (Fläche, Umfang, Mittelwert, Maximum, Minimum, Standardabweichung, HU-Werte). Halten Sie während des Zeichnens die UMSCHALT-Taste (auf dem PC) oder die CMD-Taste (auf dem Mac) gedrückt, um eine Freiform-Fläche zu zeichnen.

BONE DENSITY (KNOCHENDICHTE): Wenn ein Implantat positioniert wurde, wird durch Klicken auf diese Schaltfläche die Knochendichte (HU-Werte) um das Implantat herum angezeigt.

CLEAR ALL MEASUREMENTS (ALLE MESSUNGEN LÖSCHEN): Löscht alle Messungen. Um nur einen Messwert zu löschen, klicken Sie einfach mit der RMT auf den zu löschenden Messwert und wählen Sie DELETE OBJECT (OBJEKT LÖSCHEN) aus dem Popup-Menü.

# 3.2. Einstellungen

Wenn Sie auf das Symbol SETTINGS (EINSTELLUNGEN) klicken, erscheint ein Pop-up-Fenster, das dem Anwender die Möglichkeit gibt, die grundlegenden Funktionen der grafischen Anwenderoberfläche (Schriftarten, Farben ect.) anzupassen. Die Befehle sind selbsterklärend.

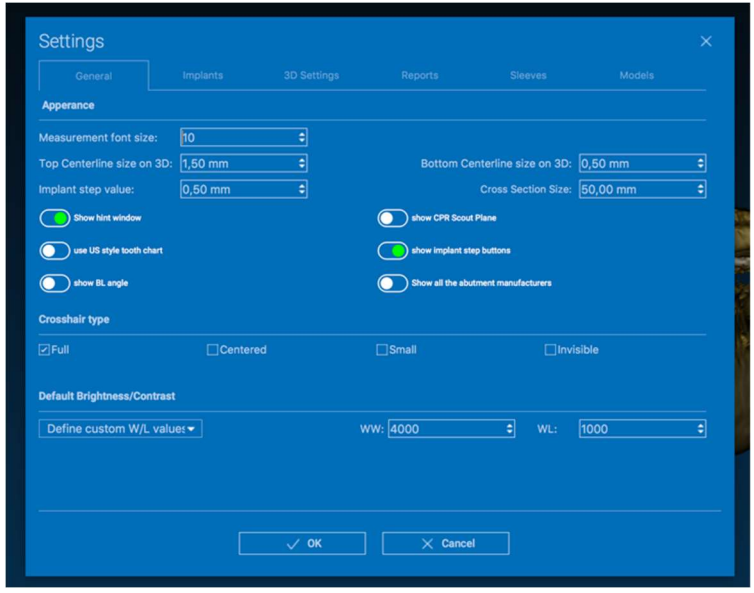

## 3.3. HILFE

Wenn Sie auf die Schaltfläche HELP (HILFE) klicken, erscheint eine interaktive Schritt-für-Schritt-Anleitung, die dem Anwender die am häufigsten verwendeten Funktionen vorschlägt

- Klicken Sie auf die Schaltfläche PLAY, um ein Video zu öffnen, das dem Anwender zeigt, wie die vorgeschlagene Funktion funktioniert

- Klicken Sie auf den PFEIL NACH RECHTS, um zum nächsten Hinweis zu gelangen

- Klicken Sie auf PFEIL NACH LINKS, um zum vorherigen Hinweis zurückzukehren

- Klicken Sie auf das X, um das Hilfe-System zu schließen

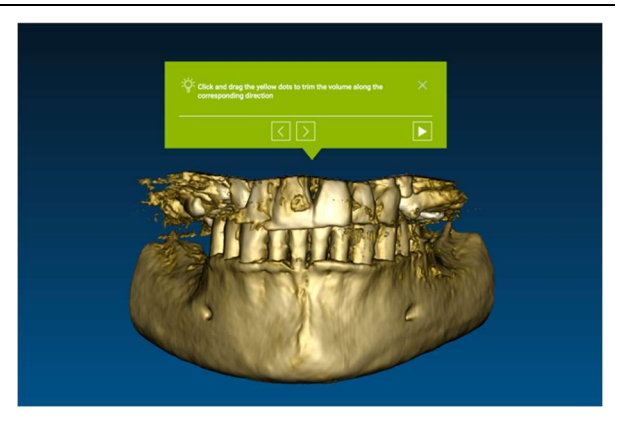

Wenn Sie HINTS (HINWEISE) wählen, wird das nächste Hinweis-Fenster mit den vorgeschlagenen Funktionen geöffnet.

# 4. Implantatplanung

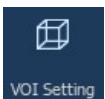

# 4.1. Grundlegende Befehle

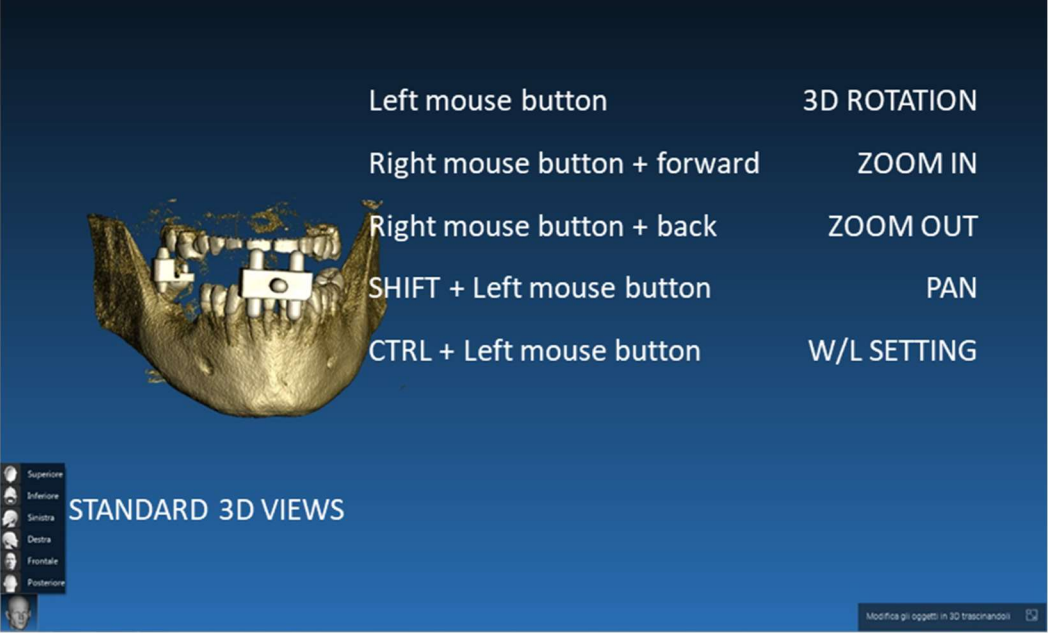

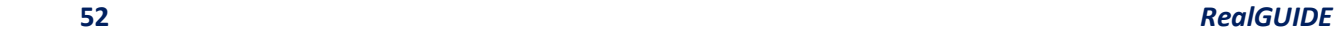

# 4.2. 3D-Ansicht Öffnen

Um mit der Implantatplanung zu beginnen, müssen Sie zunächst den DICOM-Datensatz öffnen. Wählen Sie den gewünschten Patientenordner aus der PATIENTENDATENBANK. Klicken Sie dann auf die DICOM-Serie in der PATIENTENWERKZEUGLEISTE und klicken Sie auf OPEN (ÖFFNEN), wie in der Abbildung gezeigt.

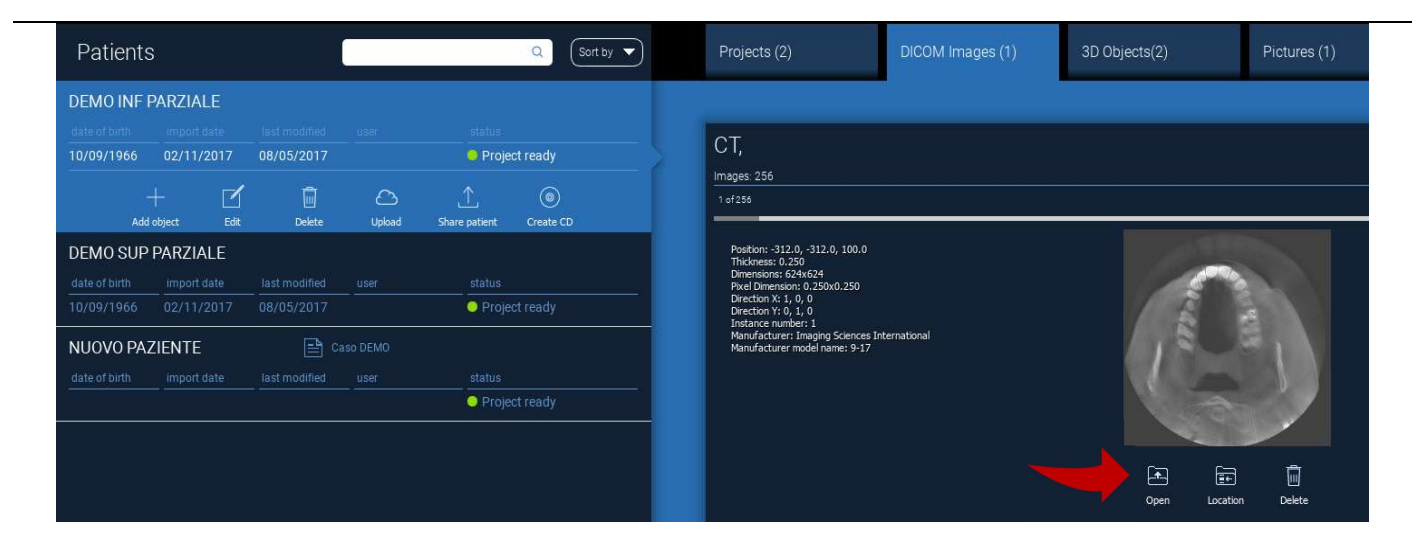

## 4.3. Haupt-Layout

Der gesamte Planungsprozess, angefangen von der Auswahl des richtigen 3D-Volumens bis hin zum Design der chirurgischen Führung, wird in einem einzigen Fenster mit einer einfachen und geführten Assistentenleiste gesteuert. Alle Schritte sind auf der linken Seite dargestellt. Ihre Reihenfolge muss unbedingt befolgt werden, damit keine Schritte vergessen werden. Drücken Sie auf NEXT STEP (NÄCHSTER SCHRITT), um fortzufahren oder klicken Sie direkt auf den gewünschten Schritt in der linken vertikalen Leiste.

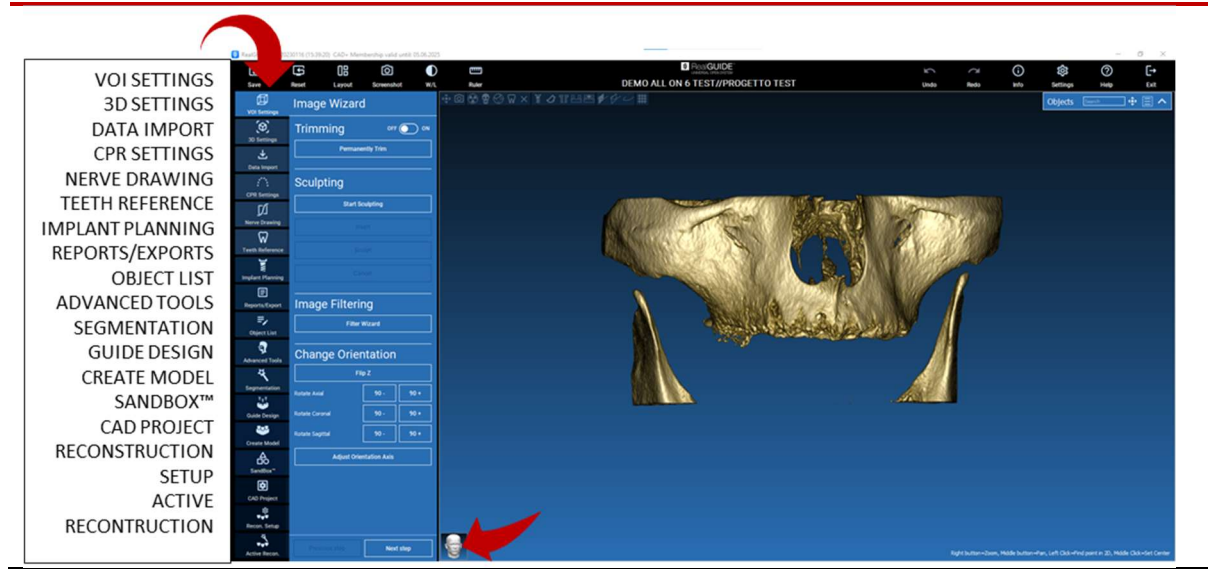

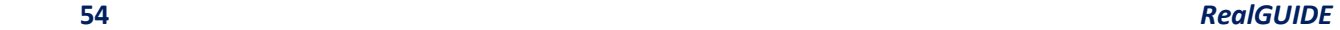

#### 4.4. VOI-Einstellungen 邱

VOI Setting

Zunächst können Sie das rekonstruierte 3D-Volumen mit zwei verschiedenen Beschneid- und Volumenbearbeitungswerkzeugen verändern:

TRIMMING (BESCHNEIDEN): 3D-Volumenreduktion entlang der 3 anatomischen Hauptebenen SCULPTING (MODELLIERUNG): Volumenmodellierung nach Maß.

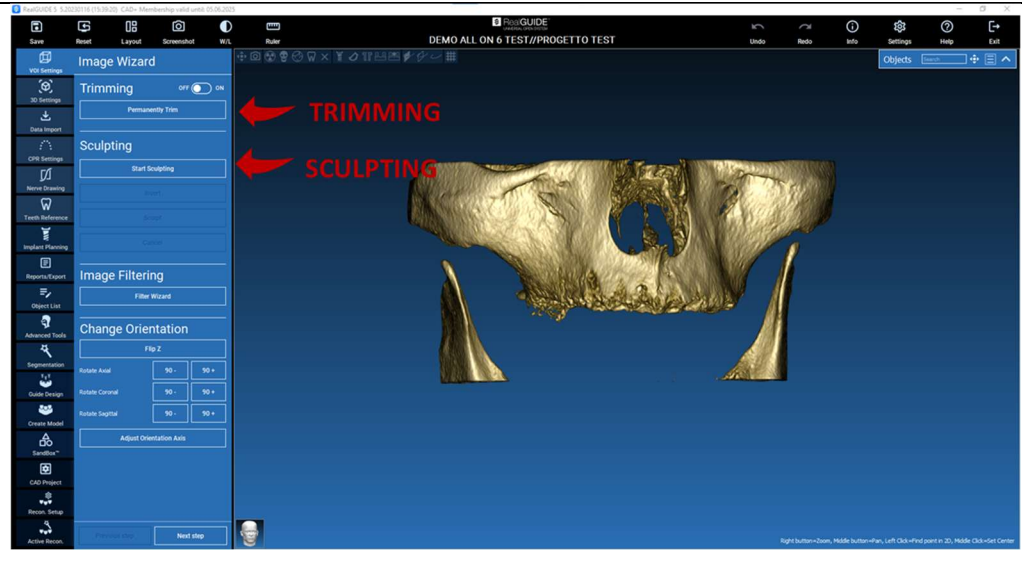

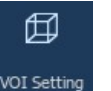

# 4.4.1. BESCHNEIDEN

Permanently Trim

OFF<sub>(</sub>

ON

Trimming

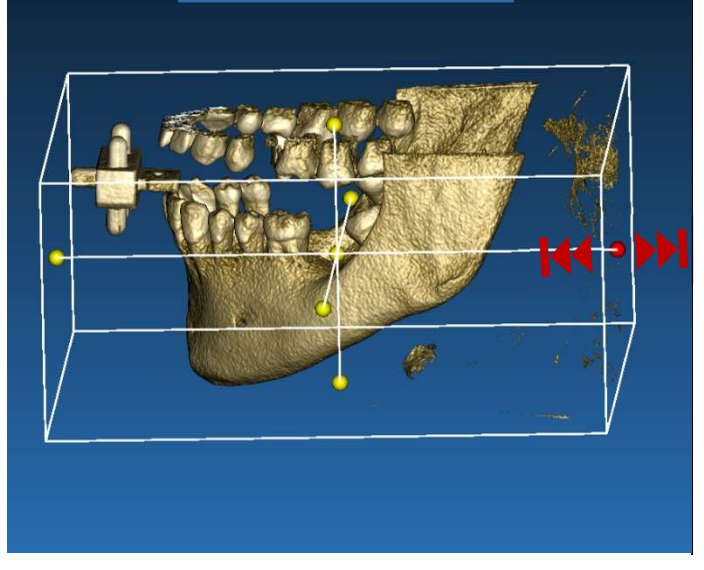

### Klicken Sie auf die Schaltfläche ON/OFF (AN/AUS), um das Werkzeug zu aktivieren. Die drei anatomischen Ebenen werden automatisch um das 3D-Objekt herum angezeigt.

Klicken Sie auf die gelben Kugeln und bewegen Sie die Maus, um das Rekonstruktionsvolumen zu verkleinern oder zu erweitern. Klicken Sie auf PERMANENTLY TRIM (DAUERHAFT BESCHNEIDEN) zur Bestätigung.

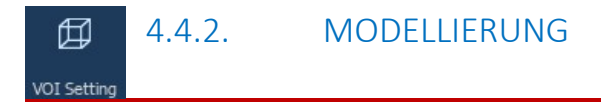

Klicken Sie auf START SCULPTING (MODELLIERUNG BEGINNEN)um die Auswahl des zu entfernenden Bereichs zu starten. Klicken Sie mit der linken Maustaste Punkt für Punkt auf den auszuschneidenden Bereich und drücken Sie dann auf die Schaltfläche SCULPT (MODELLIERUNG), um den Modellierbereich zu bestätigen.

Klicken Sie auf INVERT (INVERTIEREN), um den ausgewählten Bereich beizubehalten und den Rest zu entfernen. Wenn Sie die Auswahl ignorieren möchten, klicken Sie auf CANCEL (ABBRUCH).

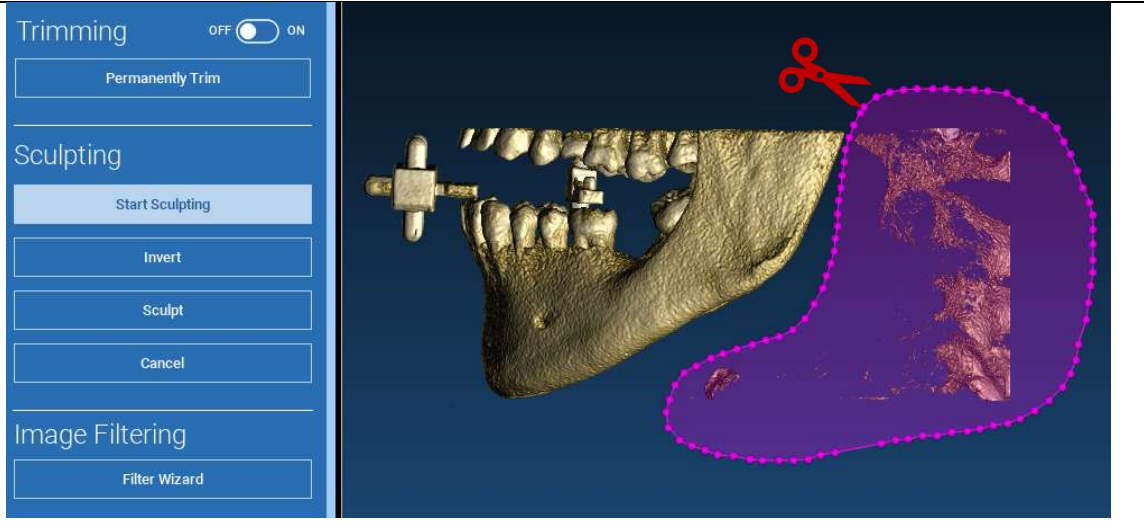

# 4.5. 3D-Einstellungen

印 3D Settings

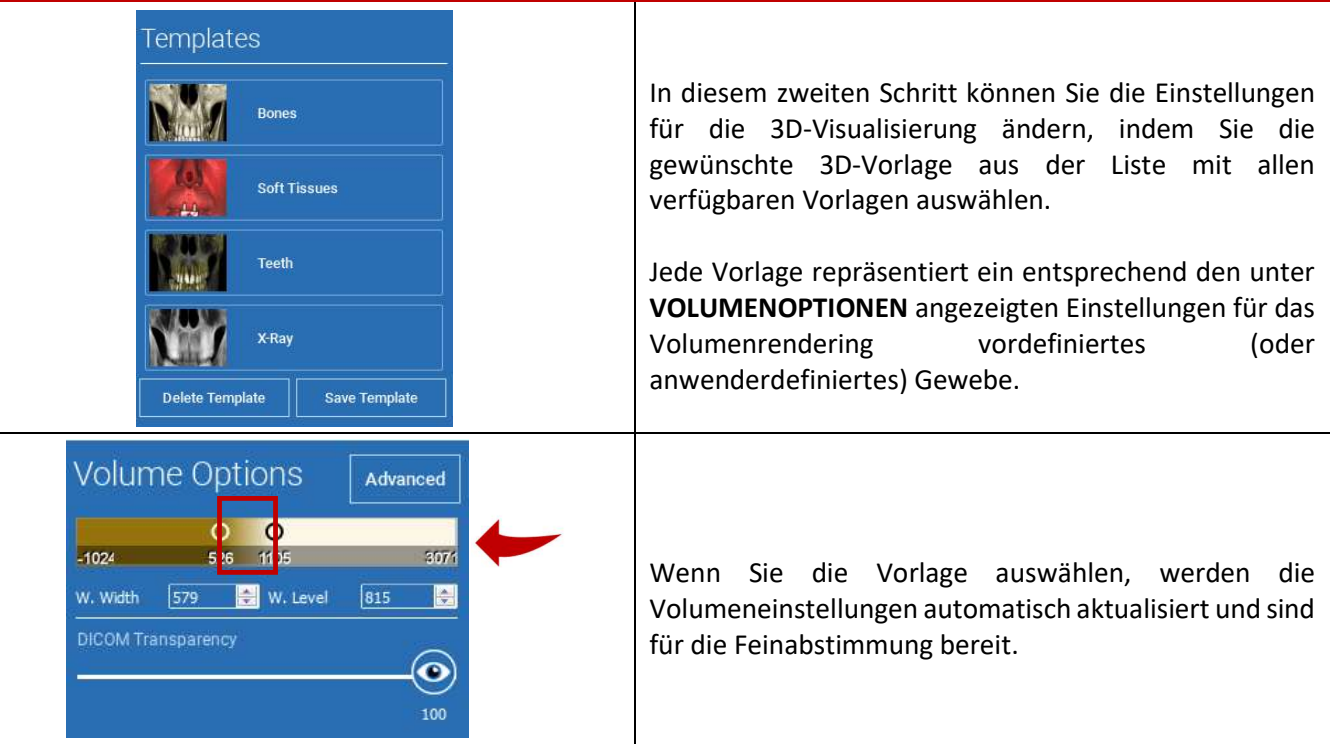

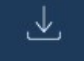

# 4.6. Datenimport

Data Import

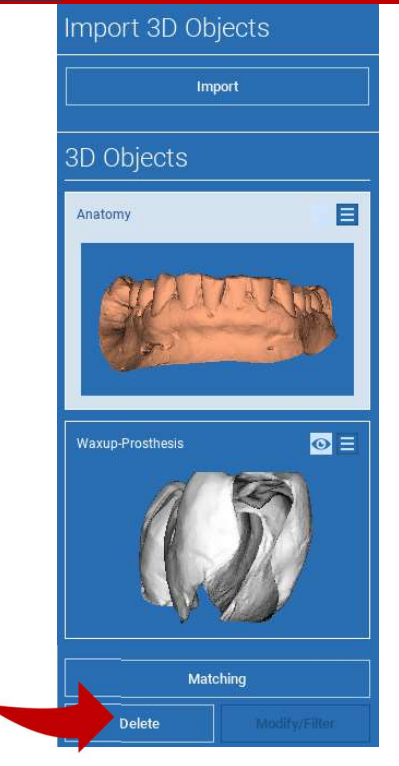

In diesem Schritt werden die ursprünglichen STL-Dateien, die zuvor ohne Änderungen importiert wurden, an DICOM-Bildern ausgerichtet.

Wählen Sie die Datei aus, die Sie abgleichen möchten, und klicken Sie dann auf MATCHING.

Überprüfen Sie im neuen Popup-Fenster (siehe unten), ob die Schaltfläche MATCHING markiert ist, und geben Sie den korrekten Objektnamen der auszurichtenden Datei ein. Klicken Sie dann auf OK, um den Vorgang zu starten.

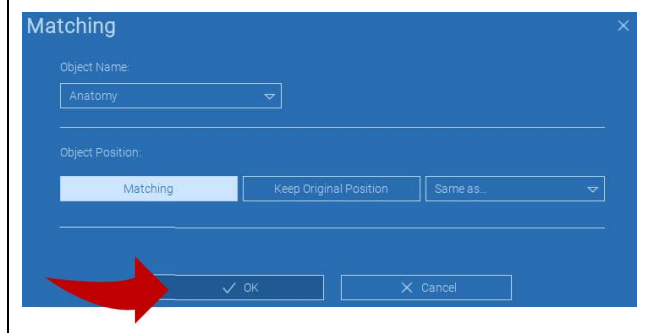

RealGUIDE 59

# 4.7. Matching

Es erscheint ein neues Fenster mit zwei verschiedenen 3D-Ansichten: die 3D-DICOM-Rekonstruktion auf der linken Seite und die (auszurichtende) STL-Datei auf der rechten Seite. Diese beiden Dateien haben unterschiedliche Referenzsysteme (RS), nämlich das CBCT und das des Scanners. Klicken Sie mit der linken Maustaste auf die beiden Dateien, um mindestens drei korrespondierende Referenzpunkte auszuwählen. Für jede Auswahl wird für die bestmögliche Überlagerung ein Umkreis von Punkten um sie herum berücksichtigt.

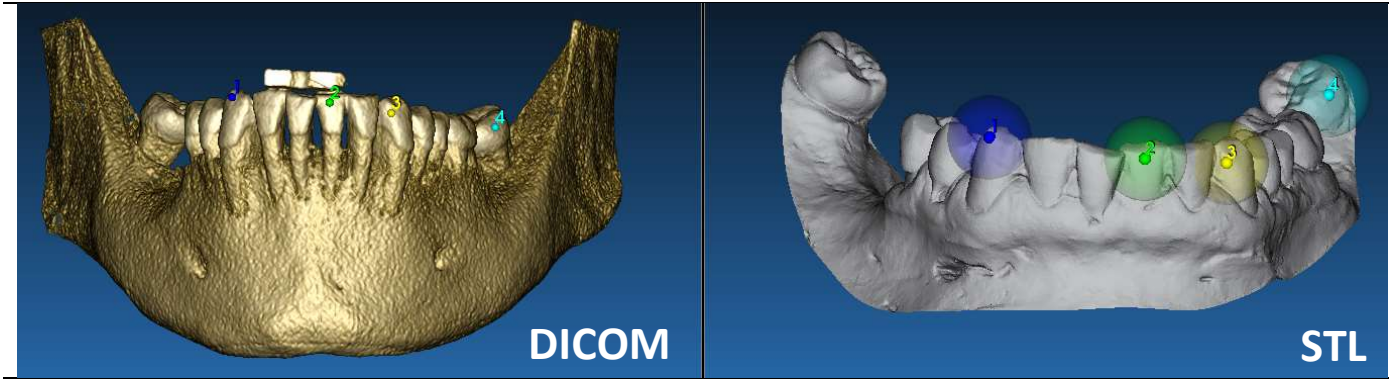

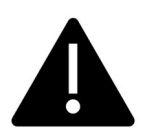

Es ist sehr wichtig, leicht identifizierbare Bereiche auf beiden 3D-Objekten zu wählen. Ziehen Sie zum Beispiel die evobite 3D Markerflächen, sowie die stabilen Zahnflächen (wenn keine Metallstruktur vorhanden ist) in Betracht. Bereiche mit hohem Streuungsgrad sollten nicht in Betracht gezogen werden, da sie weniger zuverlässig sind.

Nachdem Sie die Referenzpunkte ausgewählt haben, klicken Sie auf FIT POINTS (PUNKTE ANPASSEN). Die Software führt eine grundlegende, starre Positionierung der STL-Datei auf der Grundlage der ausgewählten gemeinsamen Punkte durch. Um die Genauigkeit der Überlagerung zu verbessern, klicken Sie auf BEST FIT (OPTIMALE ANPASSUNG). Dank eines eigenen Algorithmus zur optimalen Anpassung minimiert die Software den Abstand zwischen den Oberflächen, die in dem um die Referenzpunkte herum angeordneten Umkreis enthalten sind, und erhöht so die Überlagerungsgenauigkeit zwischen den STL- und DICOM-Dateien. Unter der Schaltfläche BEST FIT (OPTIMALE ANPASSUNG) erscheint ein mittlerer Fehlerwert, der den mittleren Abstand zwischen den Flächen angibt. Prüfen Sie die Profile der STL-Dateien in den verschiedenen multiplanaren (MPR) Ansichten und nehmen Sie schließlich eine Feinabstimmung der endgültigen Position durch das Objekt-Widget in der Mitte der Bilder vor.

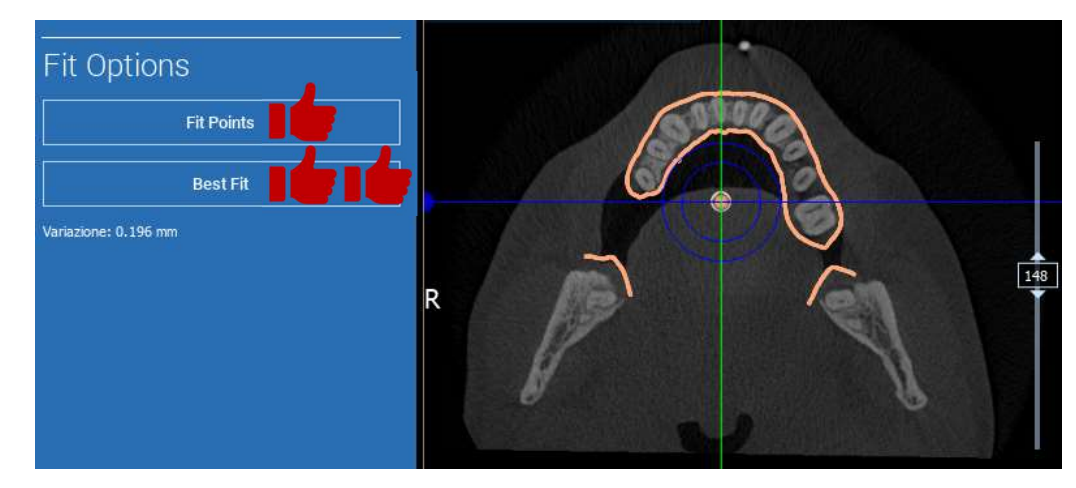

RealGUIDE 61

Sie können die erste STL-Transformation auf alle anderen Dateien anwenden. Wählen Sie die STL-Datei aus, die Sie ausrichten möchten, und klicken Sie dann auf MATCHING, wie zuvor gezeigt. Wählen Sie die Option: SAME AS (GLEICH WIE): [ANATOMY] und klicken Sie auf OK.

Basierend auf der vorherigen Transformation verschiebt die Software diese neue Datei automatisch an die richtige Position.

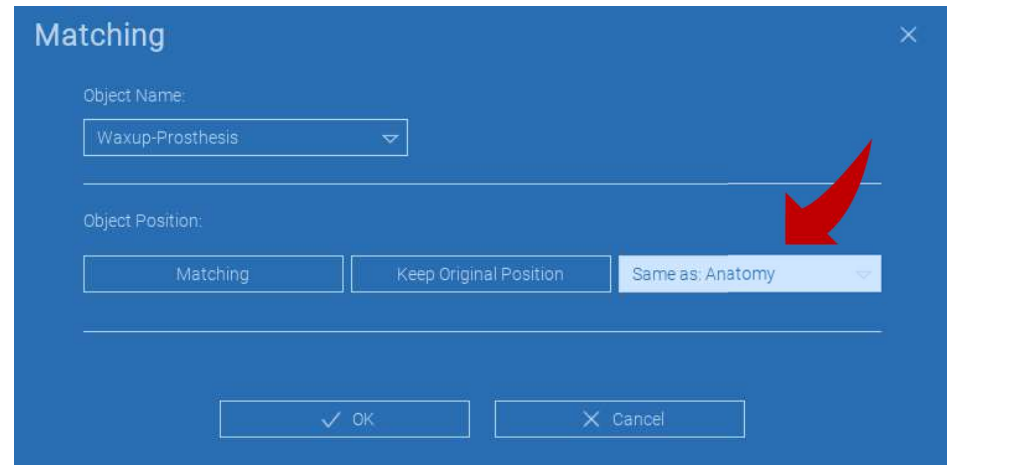

Die wichtigste Anforderung an das Labor ist, alle STL-Dateien zu scannen und im gleichen Referenzsystem zu halten!

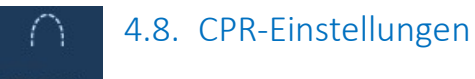

CPR Setting

Wenn Sie auf das CPR-Symbol klicken, können Sie die CPR-Kurve zeichnen, die die Rekonstruktionsebene entlang einer Linie angibt, die für die Rekonstruktion des Panoramabildes nützlich ist. Die CPR-Ansicht (oder das rekonstruierte Panoramabild) wird berechnet, indem alle Voxelwerte, die auf einer Ebene sichtbar sind, die senkrecht zum ausgewählten axialen Bild liegt und die CPR-Kurve schneidet, auf eine einzige 2D-Ansicht projiziert werden. Die resultierende Oberfläche wird dann auf einer Ebene angepasst, um die Standard-Panoramaansicht zu erhalten.

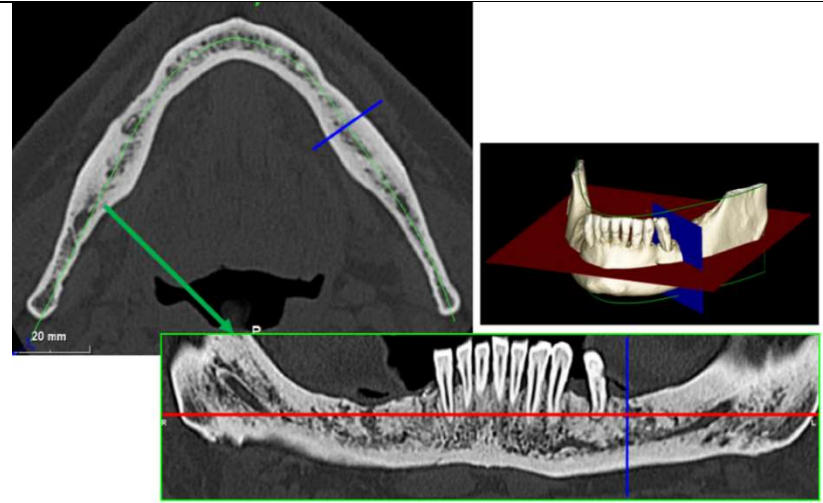

Bevor Sie mit dem Nachzeichnen der CPR-Kurve beginnen, wählen Sie aus, an welchem Bogen Sie arbeiten möchten. Wählen Sie das axiale Bild, in dem Sie die CPR-Kurve zeichnen möchten, und ändern Sie gegebenenfalls die Neigung der Ebene entsprechend der Aufnahmeebene und der Anatomie des Patienten. Um die Neigung der Ebene zu ändern, klicken Sie mit der LMT auf die Rotationszeiger am Ende der gelben Linie in der Scout-Ansicht, halten Sie sie gedrückt und ziehen Sie die Maus in die gewünschte Richtung.

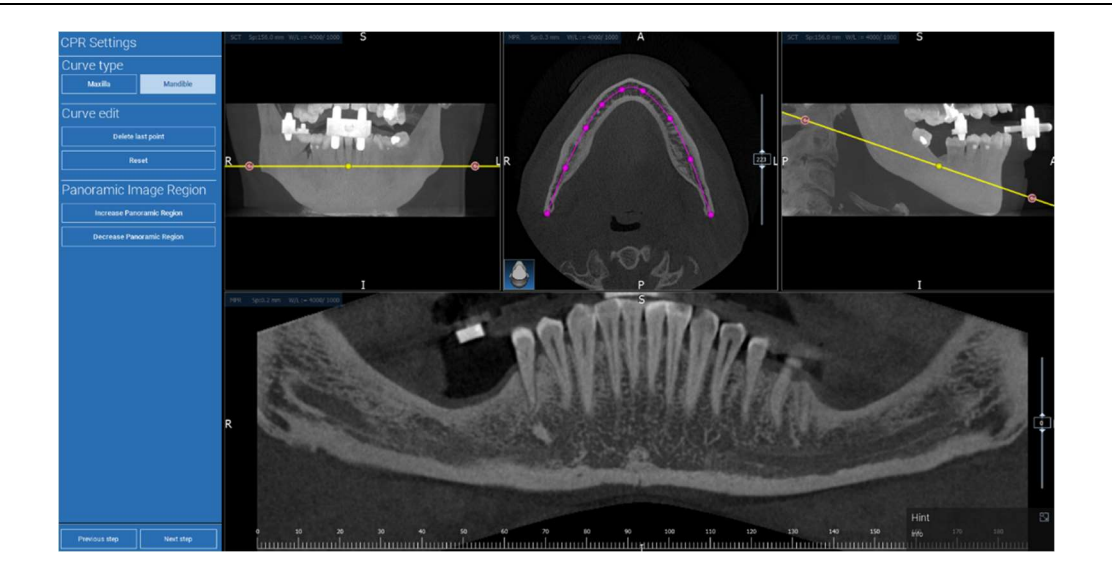

#### Ø 4.9. Nerven einzeichnen

#### Nerve drawing

Entlang der neuen CPR-Kurve ist es möglich, die rechten und linken Nerven im Unterkieferbogen einzuzeichnen. Beginnen Sie mit dem Zeichnen des rechten Nervs in der CPR-Ansicht, indem Sie die Punkte mit der linken Maustaste anklicken. Die Punkte können auch in der Querschnittsansicht angepasst werden. Klicken Sie auf RESET (ZURÜCKSETZEN), um das Zeichnen neu zu starten. Bewegen Sie das Mausrad, um das Panoramabild zu verändern und die Position des Nervs in verschiedenen Ebenen zu verfolgen. Klicken Sie auf FINISH DRAWING (ZEICHNUNG BEENDEN), um das Objekt fertigzustellen. Klicken Sie dann auf ADD LEFT NERVE (LINKEN NERV HINZUFÜGEN), um mit der linken Unterkieferseite zu beginnen.

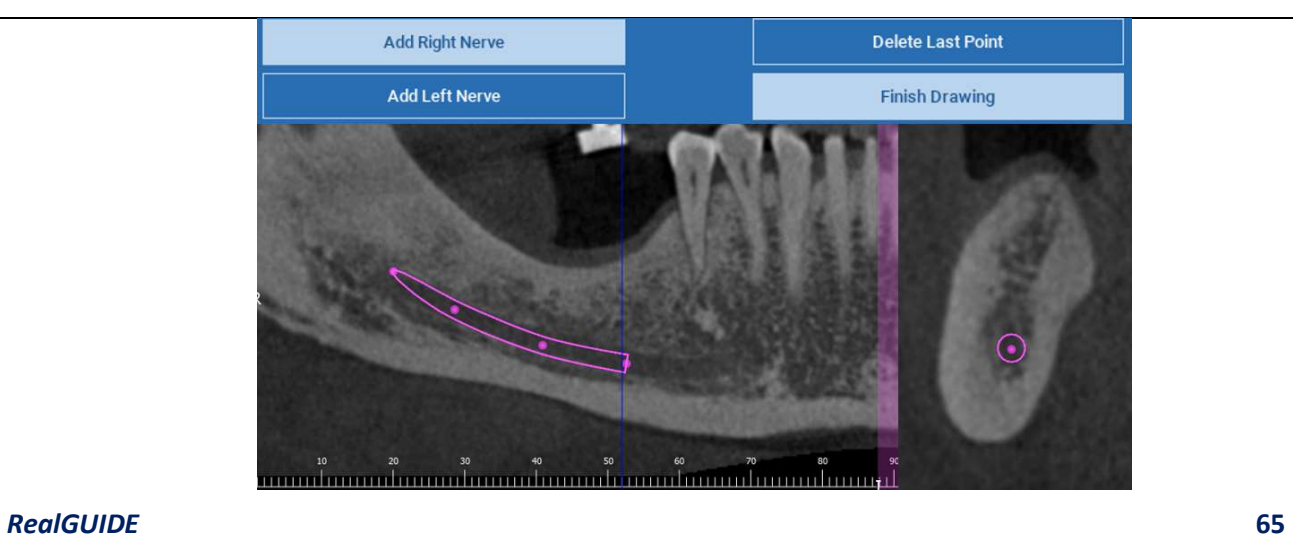

#### 4.10. Zähne einstellen ଲ Teeth setup

Vor der Positionierung der Implantate müssen alle zu sanierenden Elemente identifiziert werden. Klicken Sie auf das gewünschte Element und wählen Sie dann den entsprechenden Bereich (digitales Wachsmodell oder zahnfreie Bereiche) in der 3D-Rekonstruktion aus. Sie können auch ein virtuelles Wachsmodell einfügen, indem Sie auf ADD (HINZUFÜGEN) klicken, und sein Volumen und seine Position direkt in der 3D- oder MPR-Ansicht anpassen. Wenn alle Vorgänge abgeschlossen sind, klicken Sie auf NEXT STEP (NÄCHSTER SCHRITT), um fortzufahren.

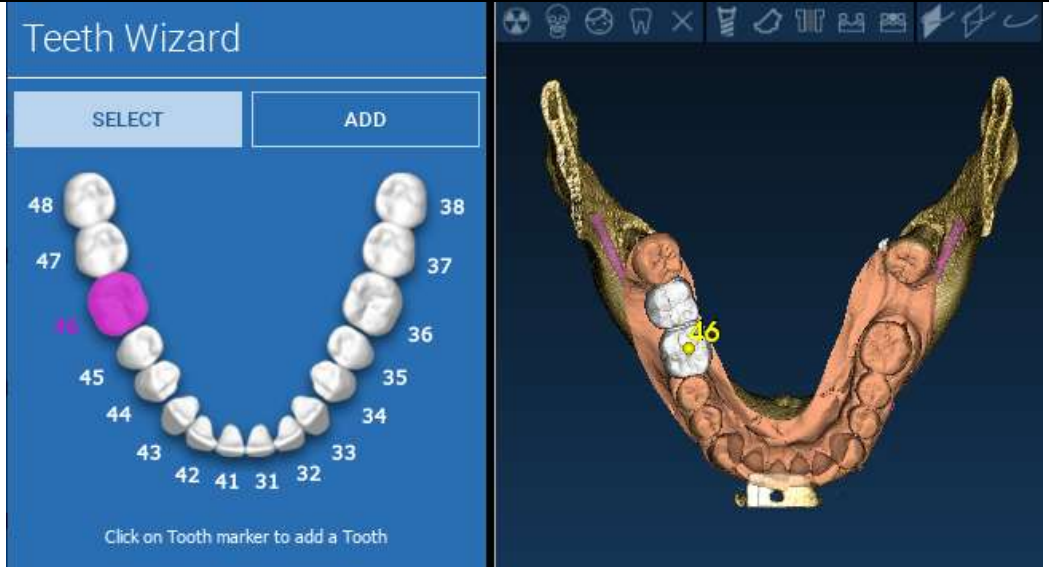

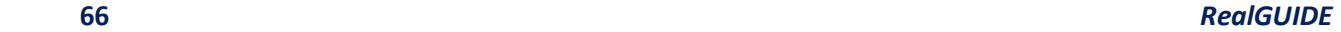

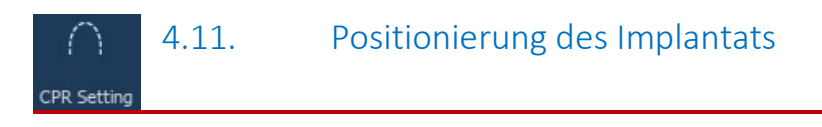

Alle zuvor ausgewählten Elemente sind in hellblauer Farbe markiert. Klicken Sie darauf, um das Fenster der Implantatbibliothek zu öffnen.

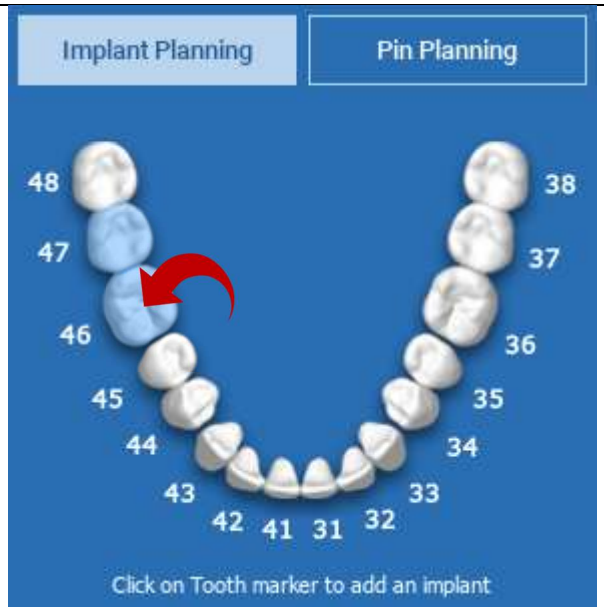

RealGUIDE 67

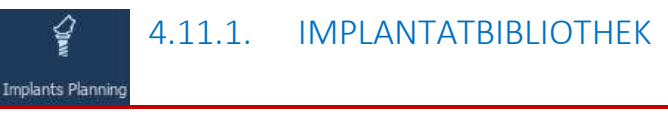

In dem neuen Fenster ist bereits ein Standardimplantat im Knochen in dem zuvor ausgewählten Bereich positioniert. Die gewünschte Implantatbibliothek kann von der CLOUD heruntergeladen und dann die am besten geeignete prothetische Komponente ausgewählt werden. Klicken Sie auf APPLY (ANWENDEN), um zu bestätigen und zum Fenster der Implantatplanung zurückzukehren.

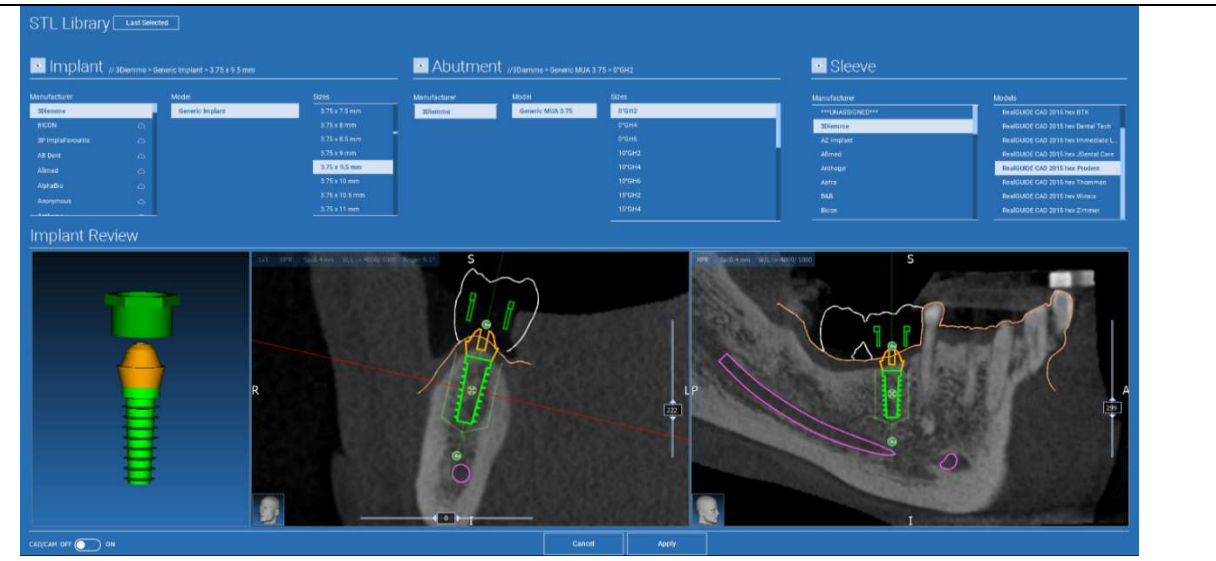

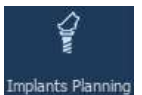

# 4.11.2. IMPLANTATPOSITION EINSTELLEN

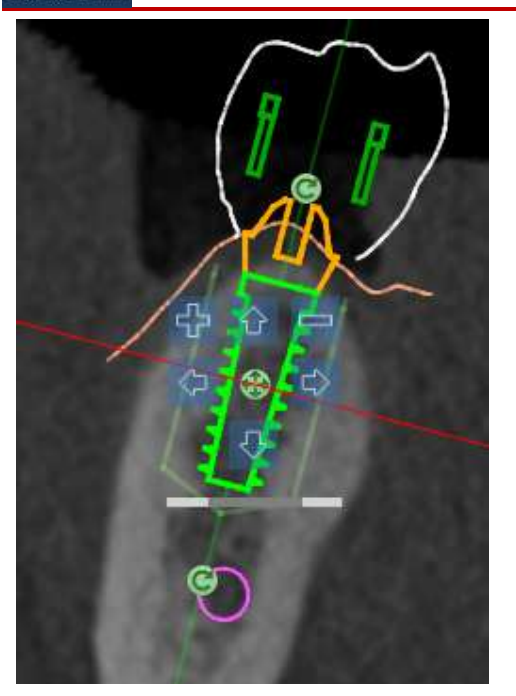

Mit einer Reihe von Schaltflächen können Sie die Implantatposition in allen 2D-Ansichten ändern:

Änderung des Implantatwinkels: Drehen Sie das Implantatoberteil, wobei der Apex fixiert bleibt.

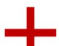

Vergrößerung/Verkleinerung der Implantatgröße

Implantatschwenk (0,5 mm für jeden linken Mausklick in die gewählte Richtung). Das Implantat kann auch mit den Pfeiltasten (AUF und AB) entlang seiner Achse bewegt werden.

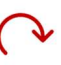

Änderung der Implantatneigung: Drehen Sie den Implantat-Apex, wobei die Spitze fixiert bleibt.

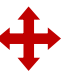

Sie können das Implantat schwenken, indem Sie auf die Schaltfläche in der Mitte des Objekts klicken.

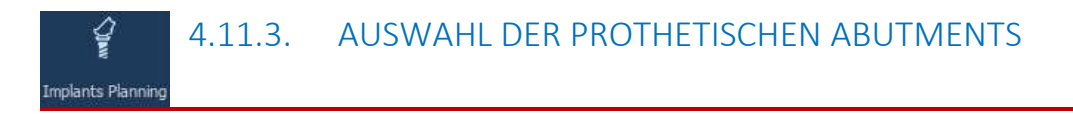

Sobald das Implantat an der richtigen Stelle positioniert ist, kann sein Abutment ausgewählt/geändert und die prothetische Achse angepasst werden.

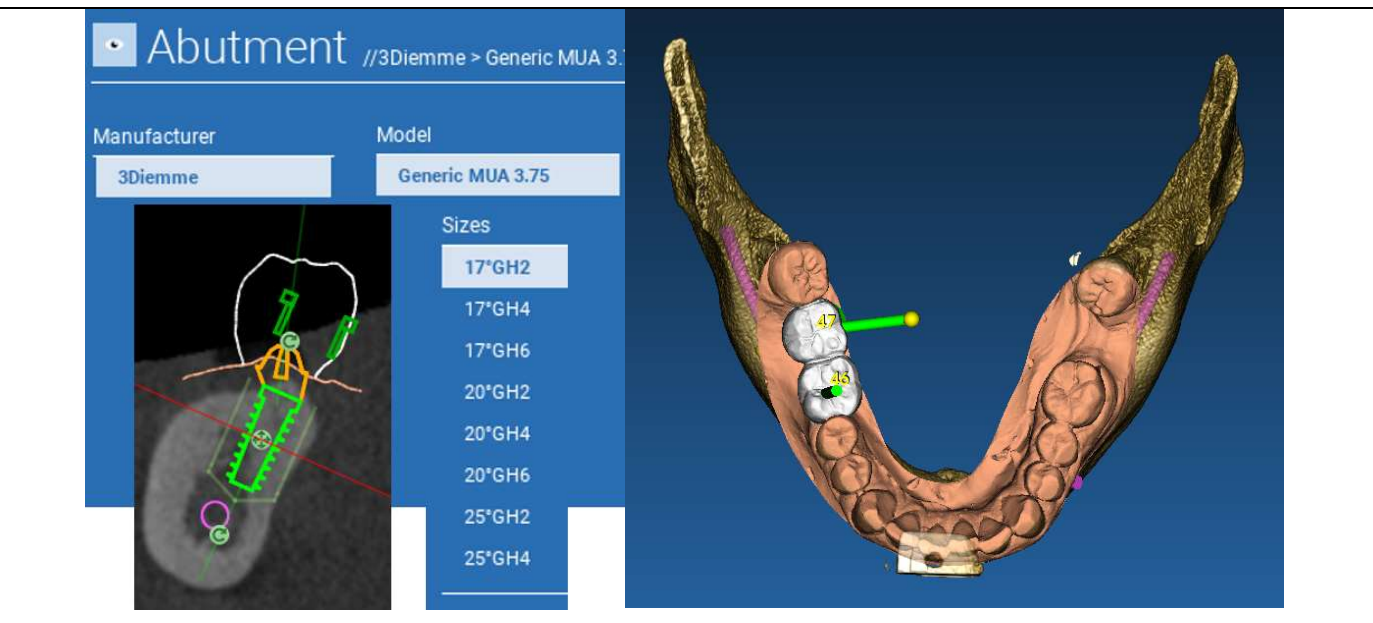

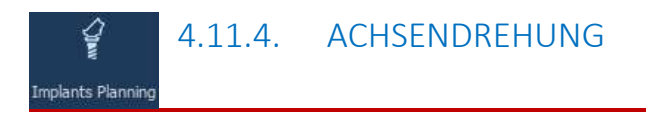

Sie können die Ausrichtung der Abutment-Achse ändern (wobei die Implantatachse fixiert bleibt), indem Sie den in der Abbildung unten gezeigten Schieberegler bewegen. Für eine höhere Genauigkeit empfiehlt sich auch eine Kontrolle in der okklusalen 3D-Ansicht.

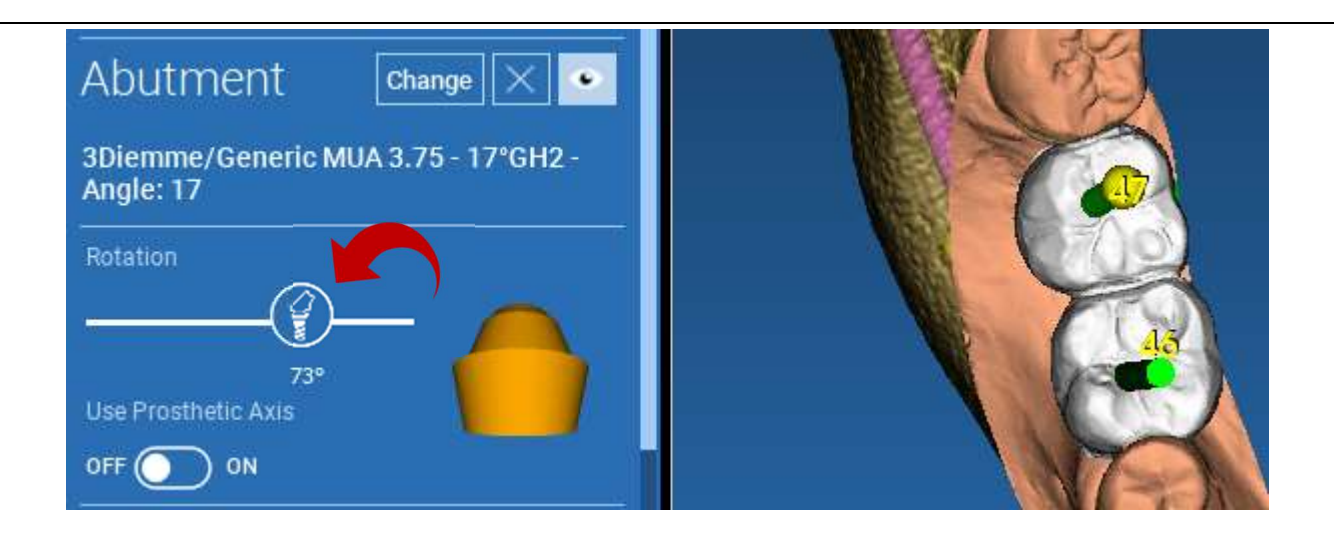

# 4.11.5. PARALLELITÄT DER PROTHETISCHEN ACHSEN

Mit der neuen Version können Sie die Parallelität der prothetischen Achsen in zwei einfachen Schritten steuern:

Klicken Sie mit der rechten Maustaste auf die Prothesenachse, die Sie ändern möchten.

Wählen Sie dann die Option SET THE AXIS PARALLEL TO (ACHSE PARALLEL AUSRICHTEN ZU) und wählen Sie das Element aus, an dem Sie ausrichten möchten.

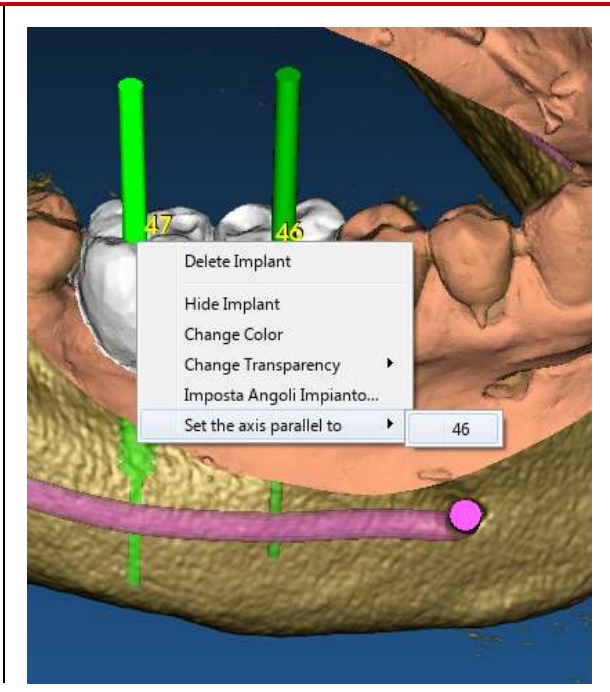

**Implants Planning**
Die prothetische Achse wird automatisch aktualisiert und parallel zum Referenzimplantat eingestellt.

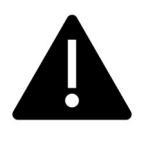

Nachdem die prothetischen Achsen nun parallel sind, vergewissern Sie sich, dass sich alle Implantate weiterhin in einer sicheren Position befinden.

Wenn Sie Anpassungen vornehmen möchten, aktivieren Sie die Option USE PROSTHETIC AXIS (PROSTHETISCHE ACHSE VERWENDEN), wie in der Abbildung gezeigt. Nur so können Sie die Implantatachse ändern, indem Sie das Implantat um die prothetische Achse drehen, wobei die prothetische Achse in der richtigen Position fixiert bleibt.

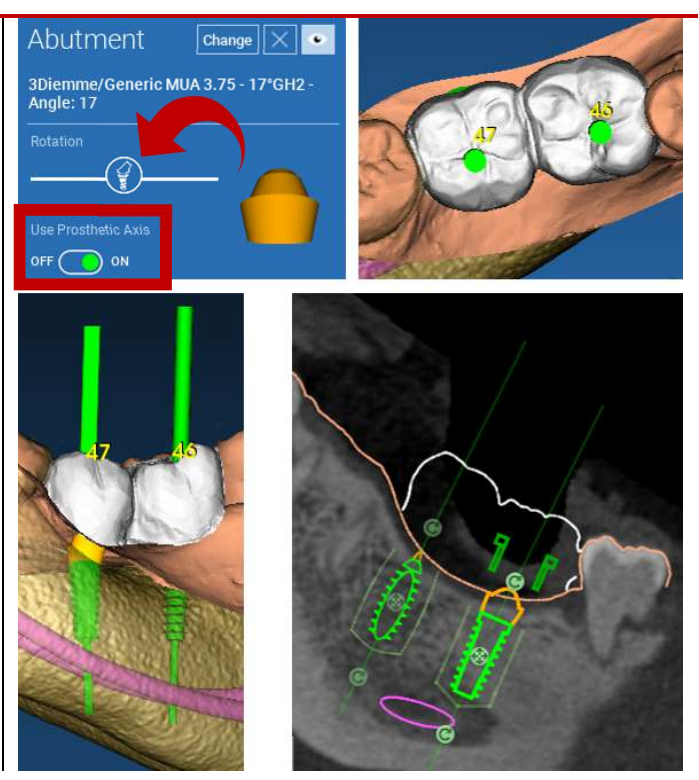

# 5. Fortgeschrittene Werkzeuge

## 5.1. TMJ

Schalten Sie den TMJ-Schalter ein, wird das Fensterlayout in den TMJ-Modus umgeschaltet, in dem die MPR-Bilder in zwei Teile aufgeteilt werden, um die Kiefergelenke separat, aber gleichzeitig zu analysieren

- Verwenden Sie die LMT, um die Cursor auf dem linken/rechten Kiefergelenk zu positionieren

- Klicken Sie auf die Schaltfläche THIN SLAB (Dünne Platte), um den Kondylus ohne Beeinträchtigung der Fossa maxillaris besser zu untersuchen (interaktiver Modus)

- Schalten Sie den THIN SLAB-Schalter wieder zurück, um zum vorherigen Visualisierungsmodus zurückzukehren

- Schalten Sie den TMJ-Schalter wieder zurück, um zum vorherigen Visualisierungsmodus zurückzukehren

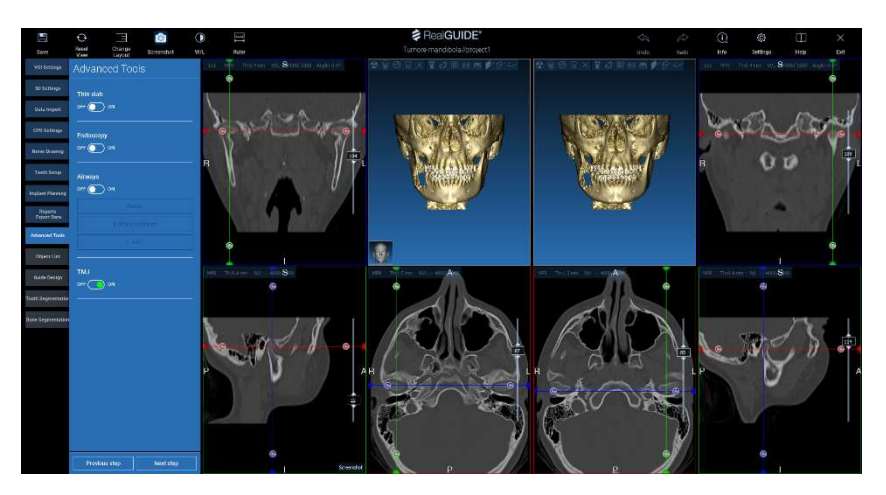

# 6. Design der chirurgischen Führung

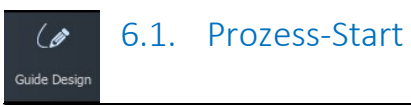

Sobald die Implantatplanung abgeschlossen ist, können Sie mit dem Design der chirurgischen Führung fortfahren, indem Sie auf die Registerkarte Guide-Design (Design der Führung) auf der Menüleiste auf der linken Seite klicken. Es wird eine geführte Prozedur gestartet, die dem Anwender die Möglichkeit gibt, die Konstruktionsparameter einzustellen.

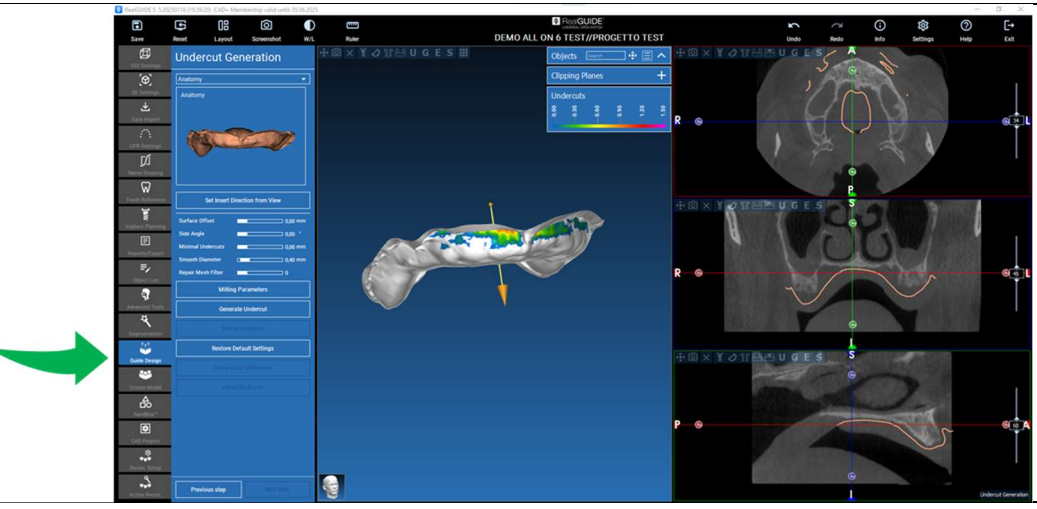

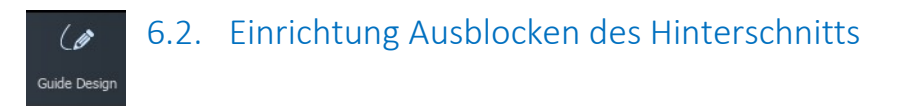

Das Seitenmenü zeigt die Befehle an, die das Ausblocken des Hinterschnitts des Modells regeln, genau wie beim vorläufigen Wachsmodell. Dicke, Ausblockwinkel, Griffigkeit und Glätte des virtuellen Wachses können definiert werden.

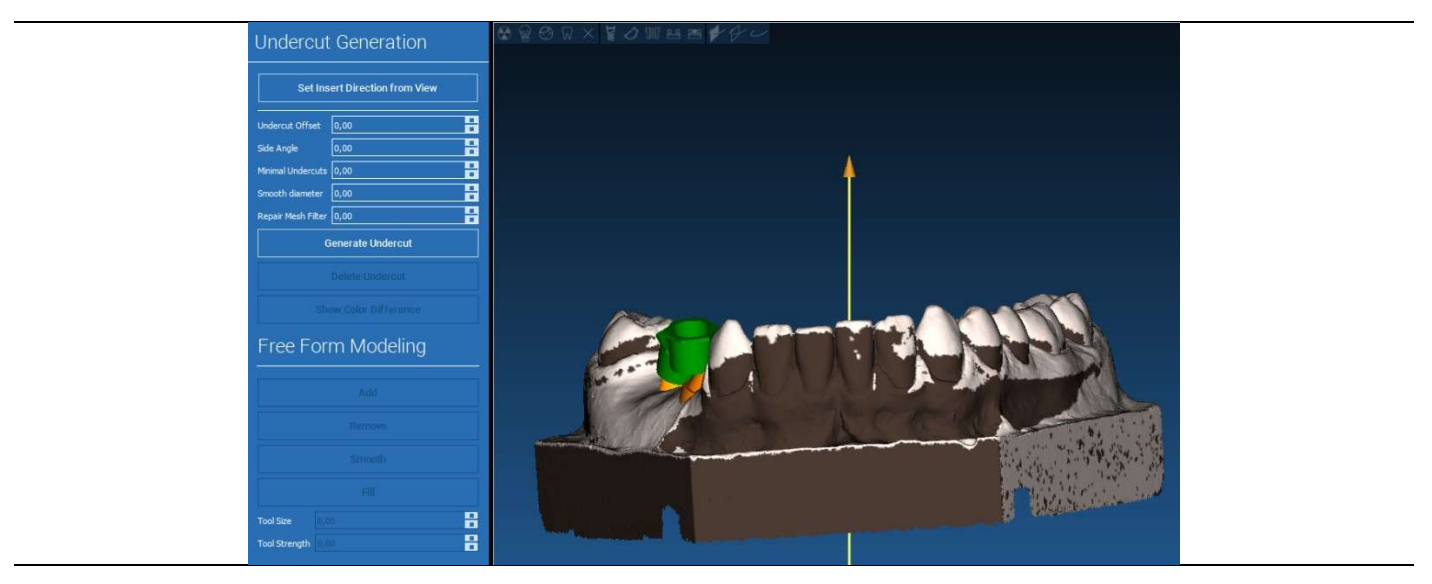

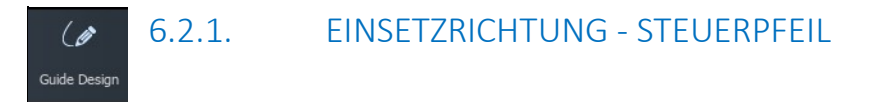

Der in der Mitte des Modells angezeigte Pfeil definiert die Richtung der Einsetzachse, die automatisch in Bezug auf die Modellform berechnet wird. Um diese Einsetzrichtung und die erzeugten Schattenbereiche (braune Farbe) zu ändern, ziehen Sie die Pfeilspitze in die gewünschte Richtung.

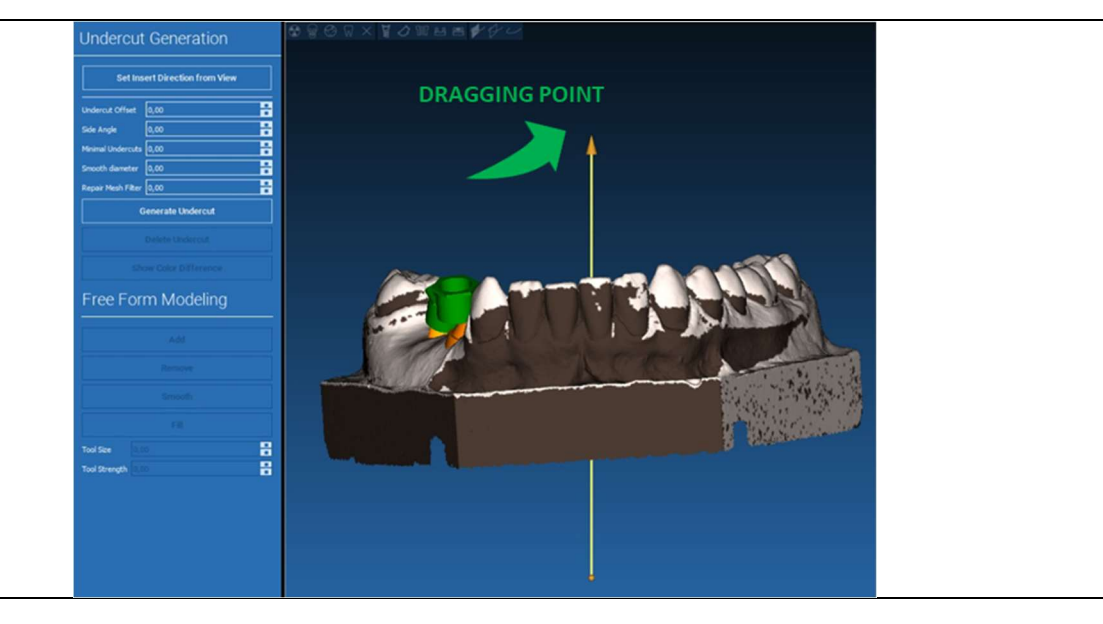

### 6.2.2. EINSETZRICHTUNG - ANSICHTSRICHTUNG  $\theta$ Guide Design

Die Richtung der Einsetzachse kann definiert und das Modell in eine gewünschte Ansicht bewegt werden. Wenn Sie auf die Schaltfläche SET DIRECTION FROM VIEW (RICHTUNG VON ANSICHT EINSTELLEN) klicken, wird die Richtung der Pfeilachse senkrecht zur Bildschirmoberfläche positioniert.

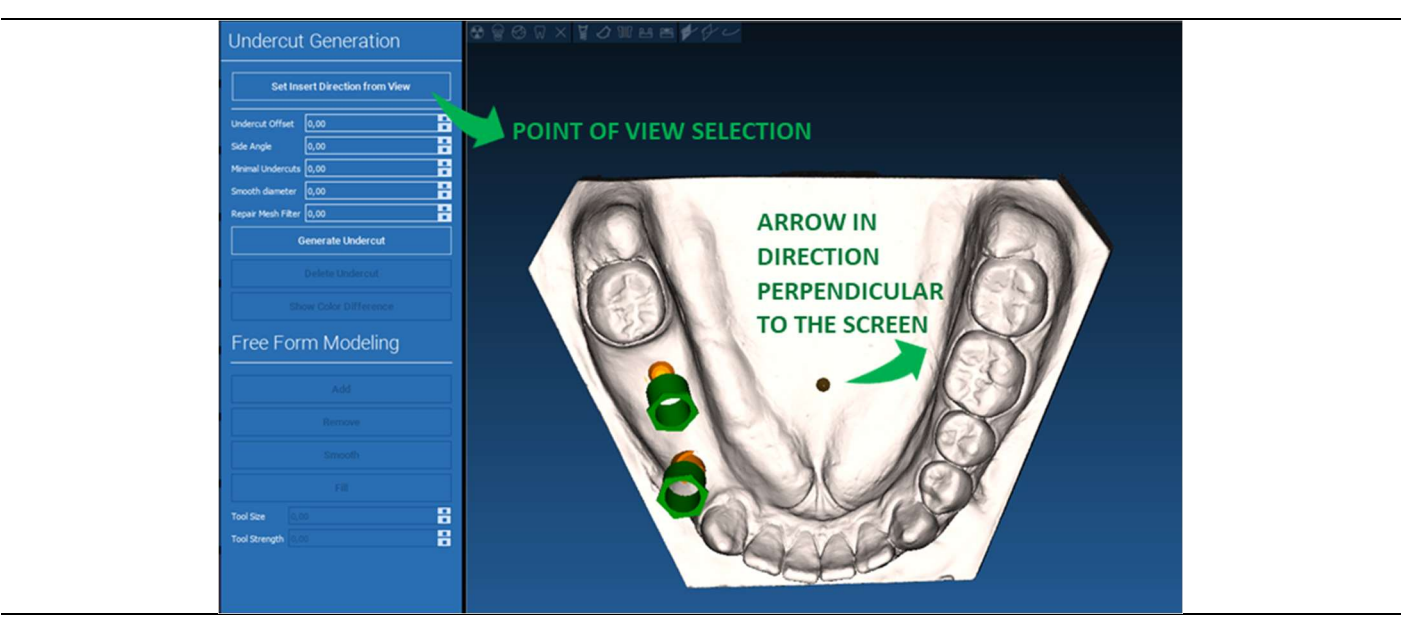

#### 6.2.3. GENERIERUNG WACHSOBERFLÄCHE  $\overline{\mathscr{C}}$

#### Guide Design

Sobald die Richtung der Einsetzachse definiert ist, wird durch Klicken auf GENERATE UNDERCUT (HINTERSCHNITT ERZEUGEN) die Erzeugung der Wachsoberfläche gestartet. Diese Oberfläche kann auch lokal geändert werden, indem man den Abstand zum Modell überprüft, die Modellierungsfunktionen aktiviert und die Schaltflächen zur Visualisierung des Spalts im Menü auf der rechten Seite verwendet. Durch Anklicken der Schaltfläche NEXT STEP (NÄCHSTER SCHRITT) wird der letzte Teil der Führungskonstruktion gestartet.<br>
US &  $\sqrt{x} \times \sqrt{x}$ 

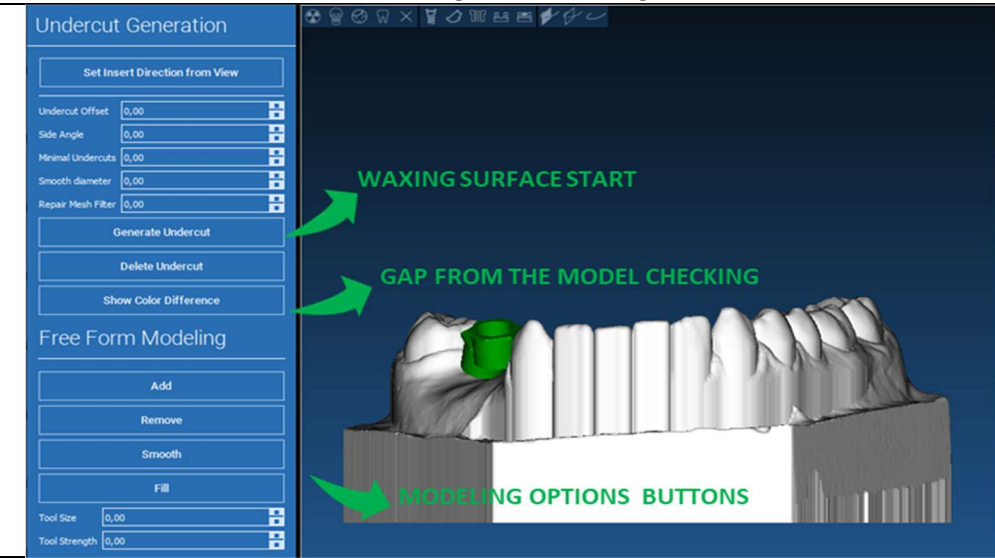

RealGUIDE 79

 $\overline{a}$ 

#### 6.2.4. Nachzeichnen und Konstruktionsparameter  $\overline{\mathscr{G}}$ Guide Design

Zeichnen Sie den äußeren Führungsrand um einen Bereich auf dem Modell nach: Der Befehl ist standardmäßig aktiviert. Ein Kontrollpunkt wird mit jedem Mausklick hinzugefügt. Es ist nicht notwendig, die Bereichsschleife zu schließen, es reicht aus, den letzten Punkt in der Nähe des ersten zu positionieren. Überprüfen und definieren Sie dann die Passtoleranz, und die Werte der okklusalen und lateralen Stärke. Um den definierten Rand zu ändern, klicken und ziehen Sie einen beliebigen Punkt in die gewünschte Position, klicken Sie auf GUIDE ERSTELLEN (FÜHRUNG ERSTELLEN), um zu bestätigen und mit der Konstruktion des Volumens fortzufahren.

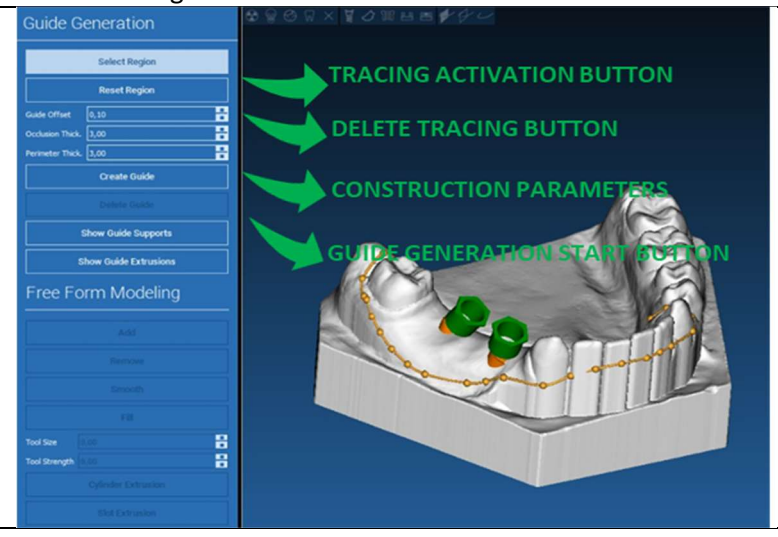

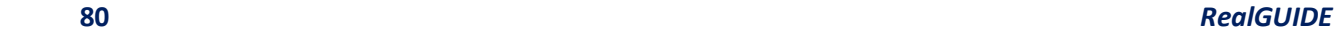

#### 6.3.Modellierungswerkzeuge  $\mathscr{L}$ Guide Design

Sobald das Führungsvolumen erstellt ist, werden die Modellierungswerkzeuge aktiv. Sie ermöglichen das Hinzufügen/Entfernen von Material, das Glätten der Oberfläche und das Auffüllen von Vertiefungen. Normalerweise werden sie zum Glätten der Ränder und zur Verstärkung von Bereichen mit tiefen Vertiefungen verwendet.

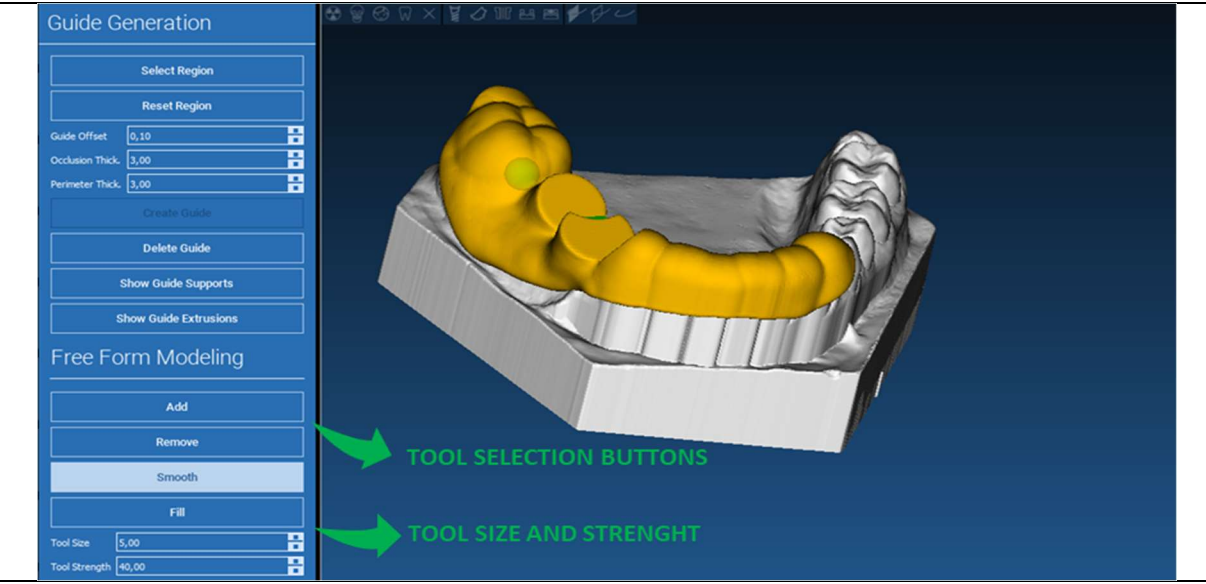

#### 6.4.Aussparungen zur Inspektion und Neueinstellung der Anästhesie  $\mathscr{L}$ Guide Design

Unter den Modellierungswerkzeugen befinden sich die Befehle zum Erzeugen von zylindrischen Löchern und rechteckigen Fenstern mit den jeweiligen Tiefen- und Größenparametern. Durch Klicken auf die Führungsfläche in der gewünschten Position wird die ausgewählte Form mit ihrer Achse entlang der Ansichtsrichtung des Anwenders erzeugt.

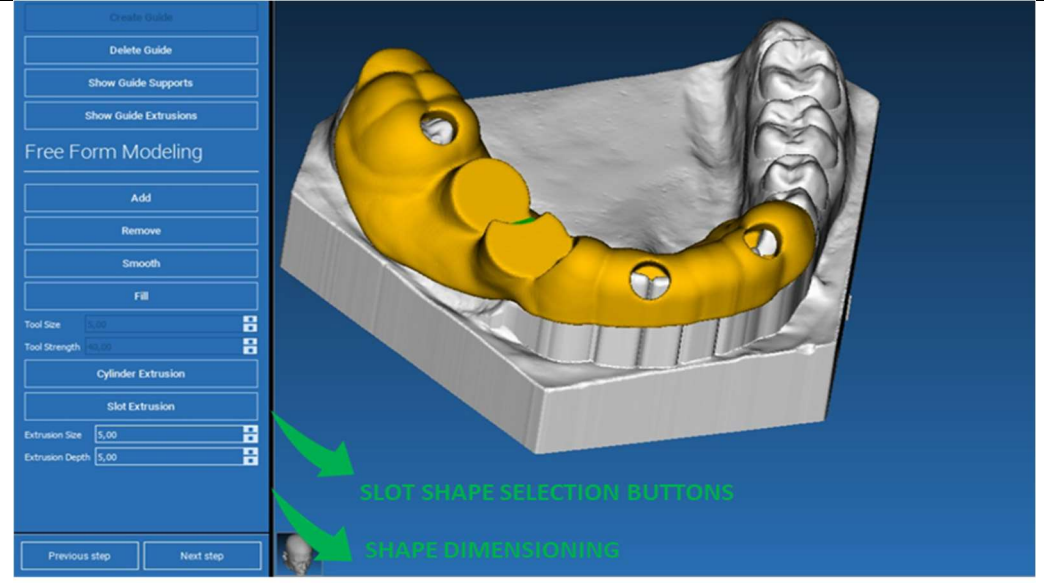

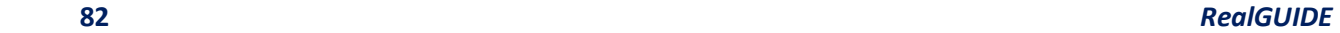

#### 6.5. Fertigstellung  $\mathscr{L}$

#### Guide Design

Wenn Sie auf die Schaltfläche NEXT STEP (NÄCHSTER SCHRITT) klicken, wird die Erstellung der Führung durch die Konstruktion der Hülsensitze abgeschlossen. Im Seitenmenü wird die Registerkarte REPORTS/EXPORT DATA (BERICHTE/DATEN EXPORTIEREN) angezeigt, die den Export von STL-Dateien ermöglicht.

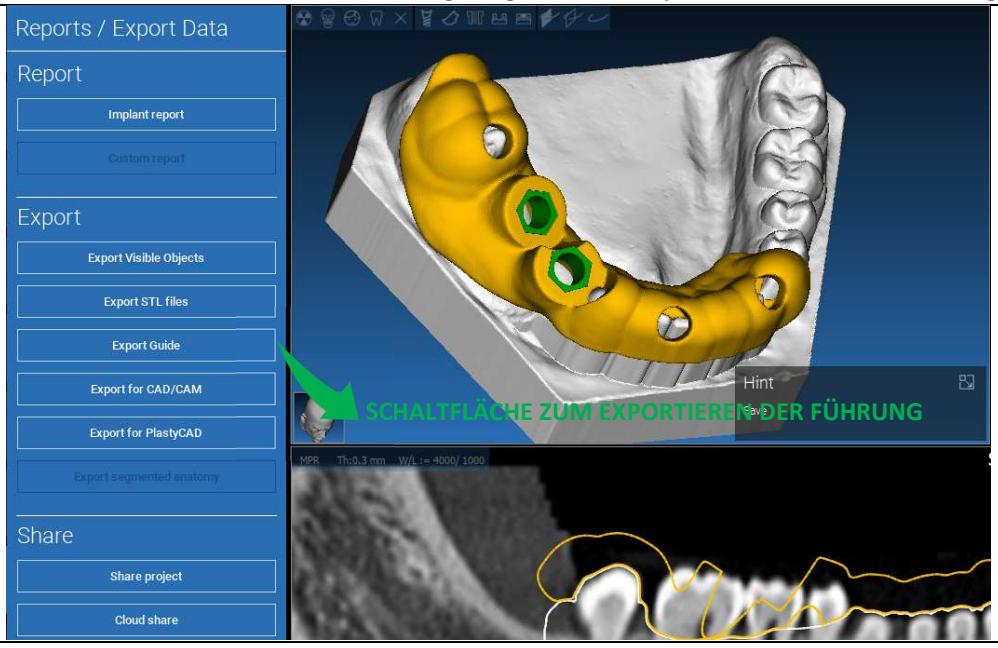

# 7. Segmentierung

## 7.1.Zahnsegementierung

Aktivieren Sie den BRUSH-Modus und zeichnen Sie die gewünschte Zahnkontur manuell nach, indem Sie die LMT gedrückt halten. Wenn AUTO SEGMENT (AUTOMATISCH SEGMENTIEREN) auf ON steht, wird der Zahn extrahiert, sobald die LMT losgelassen wird, andernfalls klicken Sie auf die Schaltfläche TOOTH SEGMENT (ZAHNSEGMENT). Bearbeiten Sie die Seeds, um die Zahnform zu verfeinern (STRG+LMT, um Seeds hinzuzufügen, UMSCHALT+LMT, um Hintergrund-Seeds hinzuzufügen).

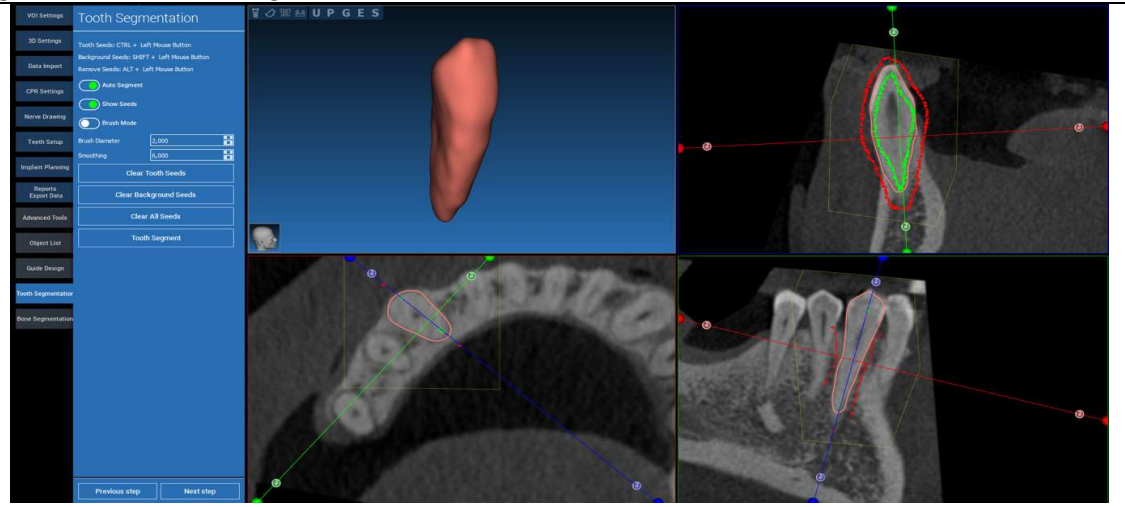

### Verwenden Sie die FREEFORM (FREIFORM) Modellierungswerkzeuge zur weiteren Verfeinerung der Zahnoberfläche

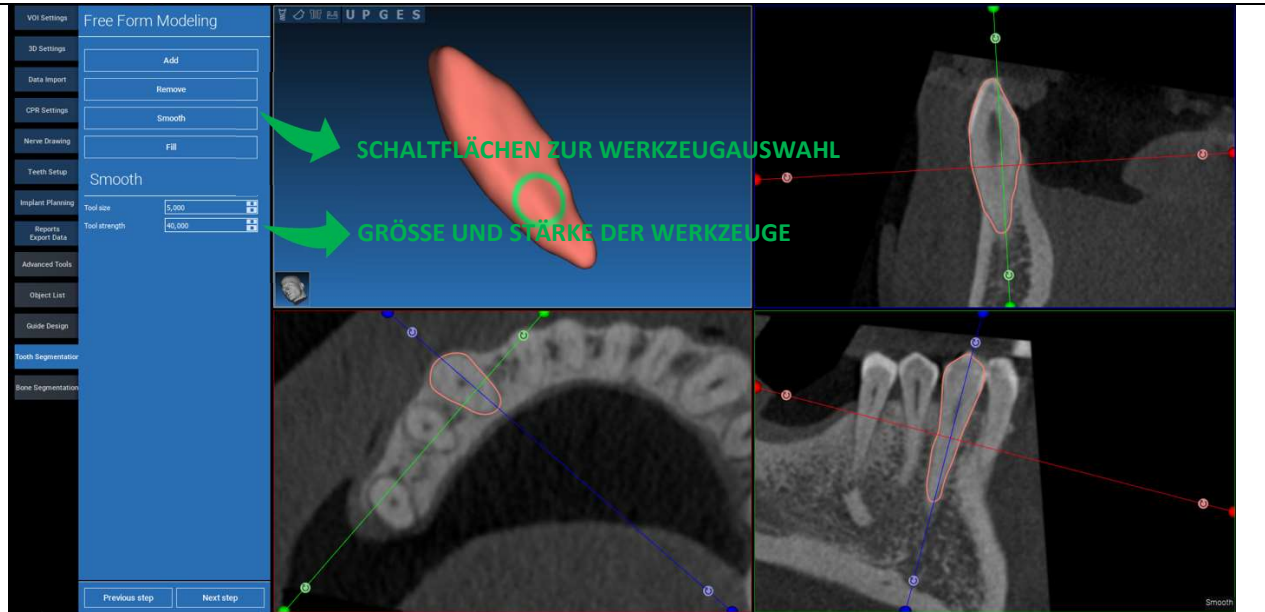

\_\_\_\_\_\_\_\_\_\_\_\_\_\_\_\_\_\_\_\_\_\_\_\_\_\_\_\_\_\_\_\_\_\_\_\_\_\_\_\_\_\_\_\_\_\_\_\_\_\_\_\_\_\_\_\_\_\_\_\_\_\_\_\_\_\_\_\_\_\_\_\_\_\_\_\_\_\_\_\_\_\_\_\_\_\_\_\_\_\_\_\_\_\_\_

## 7.2. Knochensegmentierung

Legen Sie die Schwellenwerte für Knochen und Hintergrund fest. Wenn AUTO SEGMENT (AUTOMATISCH SEGMENTIEREN) eingeschaltet ist, wird der Knochen extrahiert, sobald die LMT losgelassen wird, andernfalls klicken Sie auf die Schaltfläche BONE SEGMENT (KNOCHENSEGMENT). Bearbeiten Sie die Seeds, um die Knochenform zu verfeinern (STRG+LMT, um Seeds hinzuzufügen, UMSCHALT+LMT, um Hintergrund-Seeds hinzuzufügen)

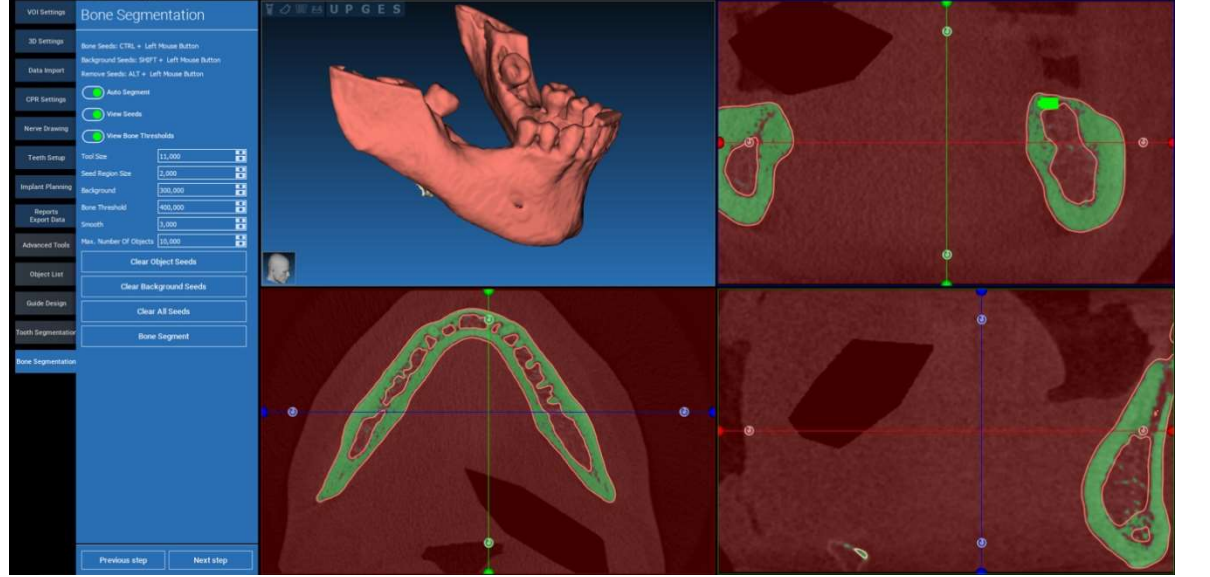

Verwenden Sie die FREEFORM (FREIFORM) Modellierungswerkzeuge, um die Knochenoberfläche weiter zu verfeinern.

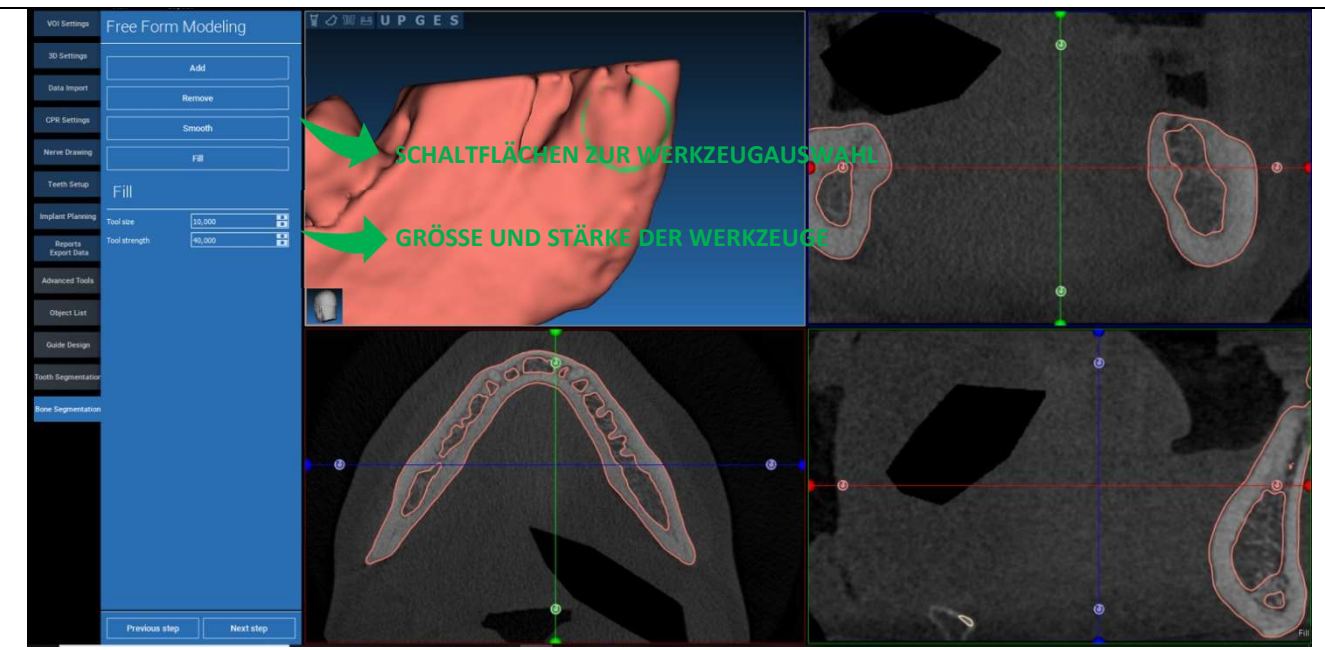

# 8. Sandbox

Klicken Sie auf das SandBox-Symbol, um auf die entsprechenden Werkzeuge zuzugreifen:

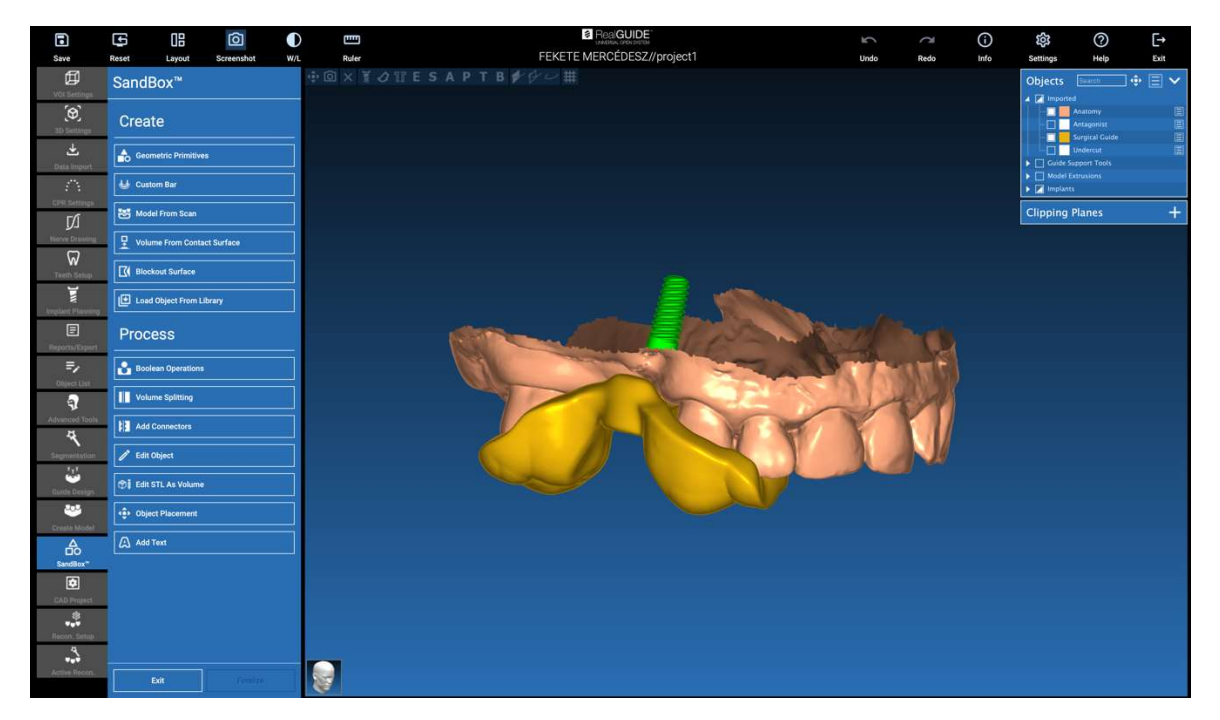

Die SandBox-Umgebung ist in 2 Teile aufgeteilt:

CREATE (ERSTELLEN): erstellt neue Objekte innerhalb des Projekts. Es besteht aus den folgenden Funktionen:

- Geometric primitives (Geometrische Primitive): Erzeugung parametrischer geometrischer Primitive und Positionierung im 3D-Raum
- Custom bar (Benutzerdefinierter Balken): Erzeugung einer rohrförmigen Form mit benutzerdefiniertem Bereich und freier Positionierung im 3D-Raum
- Model from scan (Modell aus Scan): Umwandlung eines Scans in ein Shell- oder geschlossenes Modell
- Volume from contact surface (Volumen aus Kontaktoberfläche): Ermöglicht die Erzeugung eines benutzerdefinierten Volumens ausgehend von einer Oberflächenauswahl, die nützlich für die Erstellung von Knochentransplantaten, Gittern und Teilen für chirurgische Führungen ist
- Blockout surface (Fläche ausblocken): Erzeugung einer Fläche ohne Hinterschnitte, entsprechend den Anwendereinstellungen
- Load Object from Library (Objekt aus Bibliothek laden): ermöglicht das Einfügen von zuvor gespeicherten Objekten aus der Bibliothek in den 3D-Raum

PROCESS (VERARBEITUNG): Ermöglicht die Verarbeitung aller Objekte, die innerhalb oder außerhalb der SandBox erstellt wurden:

- Boolean operations (Boolesche Operationen): Durchführung beliebiger boolescher Operationen zwischen vom Anwender ausgewählten Objekten
- Volume splitting (Volumen-Splitting): Erstellen Sie einen benutzerdefinierten Slot, um ein Volumen-Splitting durchzuführen
- Add connectors (Verbinder hinzufügen): Verbinden Sie gesplittete Teile mit benutzerdefinierten Verbindern für ein korrektes Zusammenfügen
- Edit object (Objekt bearbeiten): Werkzeuge zur Bearbeitung von STL-Dateien
- Edit STL as Volume (STL als Volumen bearbeiten): Für eine schnellere Freiform-Modellierung konvertieren Sie eine geschlossene Oberfläche in ein Volumen
- Object placement (Objektplatzierung): Positionieren Sie die 3D-Objekte im 3D-Raum neu
- Add Text (Text hinzufügen): Fügen Sie einen Text auf den Oberflächen der Objekte hinzu

# 9. CAD

Die CAD-Umgebung ermöglicht die Modellierung des Zahnersatzes durch den Import der folgenden Daten:

- Import New Files (Neue Dateien importieren) (optische Scans oder 2D-Bilder)
- Import aus RealGUIDE™-Projekt (3D-Objekte, 2D-Bilder, Referenzzähne, geplante Implantate)

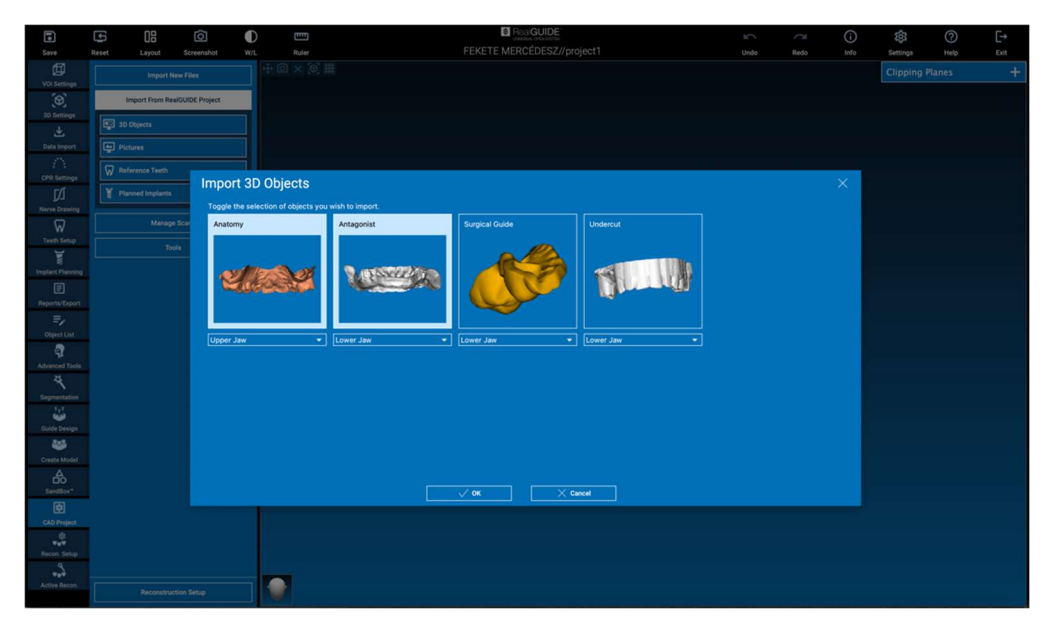

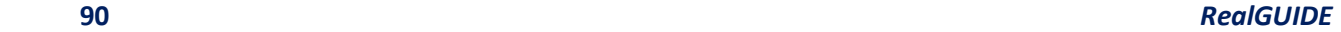

Nach dem Importieren der Dateien können Sie auf RECONSTRUCTION SETUP (Rekonstruktion einrichten) klicken, um die gewünschte Prothese zu entwerfen, indem Sie Schritt für Schritt den RECONSTRUCTION TYPE (REKONSTRUKTIONSTYP) auswählen:

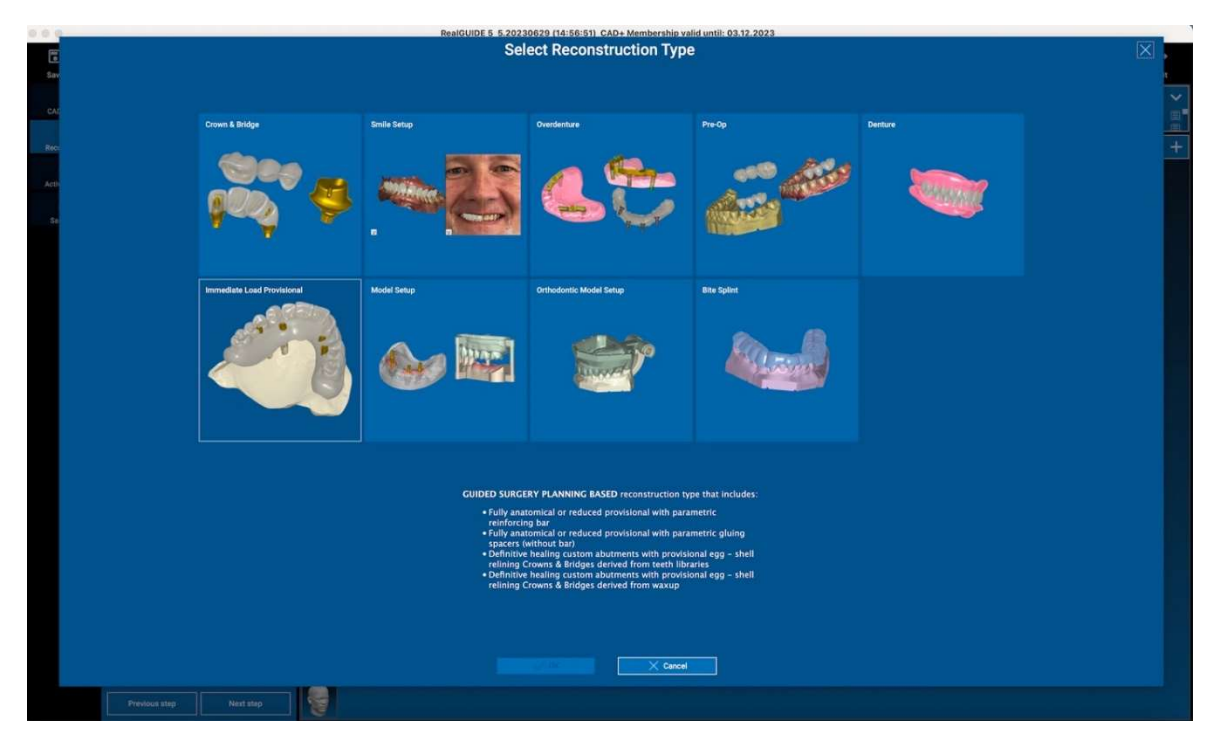

Der Rekonstruktionstyp identifiziert den Makrobereich der Sanierung. Nach der Auswahl einer Rekonstruktion erscheint ein Fenster zur Auswahl des WORKFLOWS, das das spezifische Verfahren für die Modellierung der Prothese angibt:

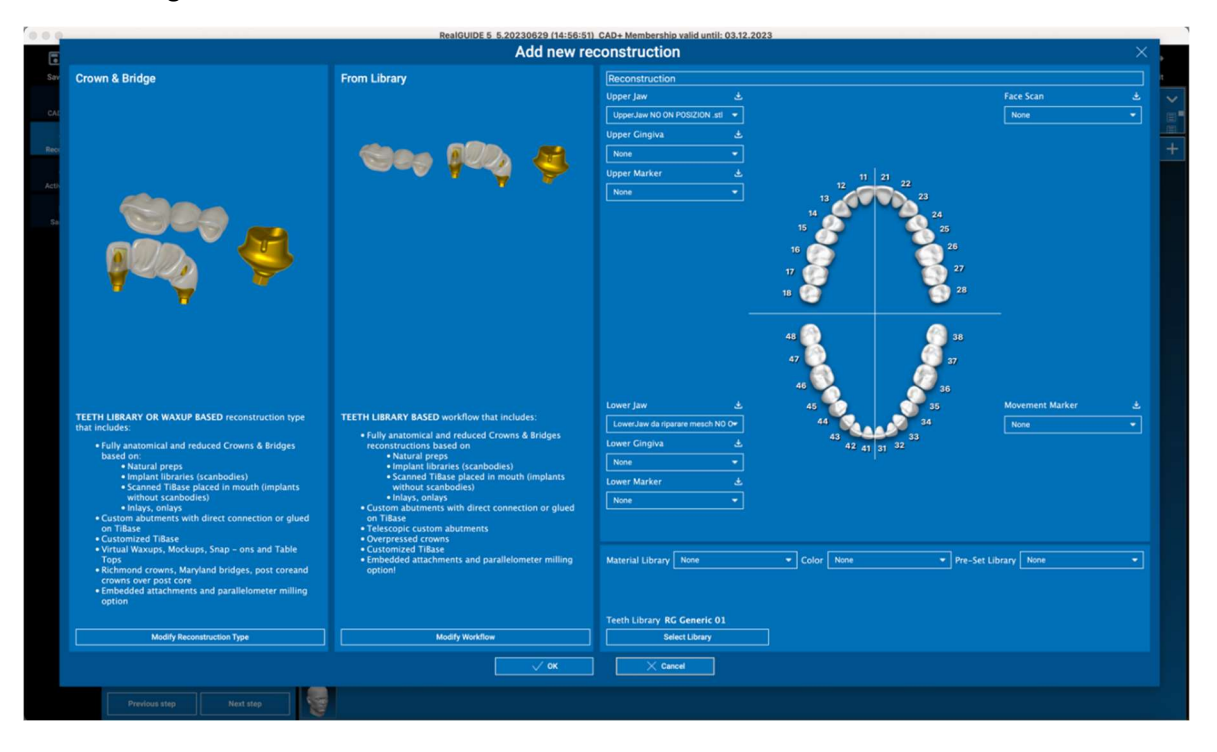

Nach der Auswahl des Workflows müssen die richtigen Dateien (Anatomie, Antagonist etc.), eine Zahnbibliothek und schließlich die für die Herstellung der Prothese zu verwendenden Materialien entsprechend der spezifischen Bibliothek des Produktionszentrums ausgewählt werden:

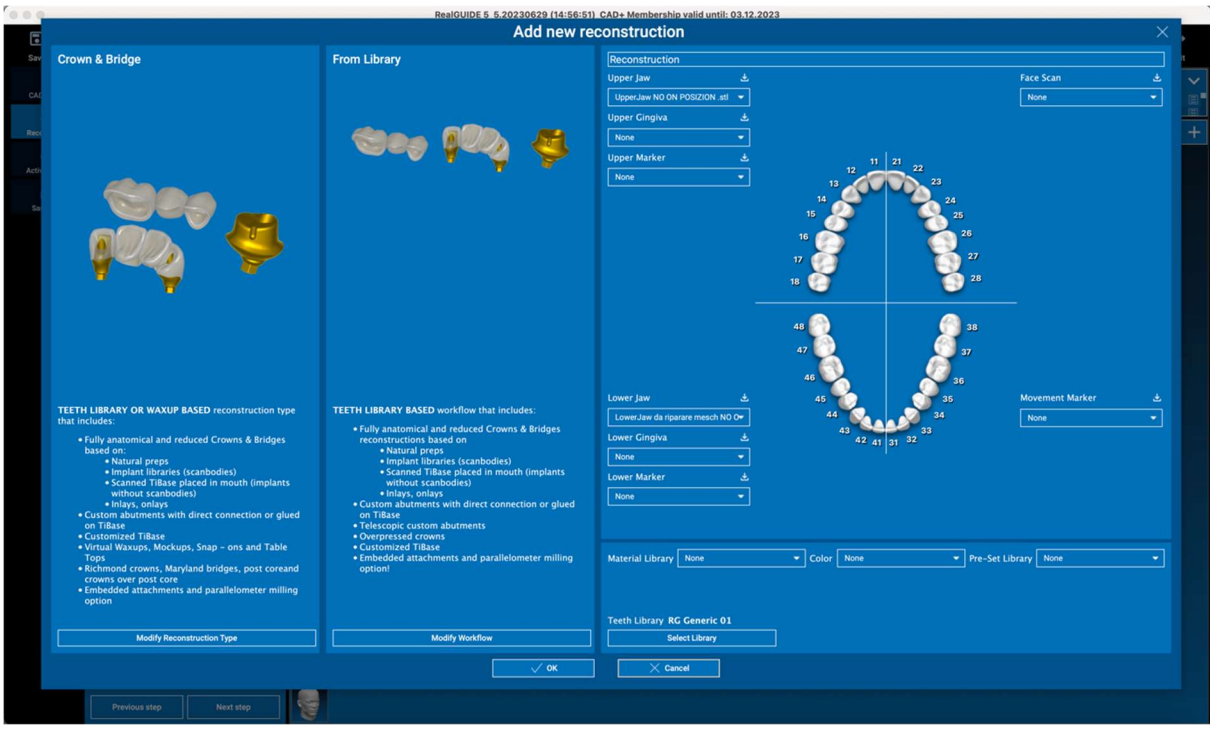

Klicken Sie auf OK, um die Auswahl zu bestätigen und eine Seite mit einer Zusammenfassung anzuzeigen. Wenn alles in Ordnung ist, klicken Sie auf NEXT STEP (NÄCHSTER SCHRITT), um den Assistenten zu starten, der durch alle Schritte für die Prothesenmodellierung entsprechend der gewählten Rekonstruktion/dem gewählten Arbeitsablauf führt:

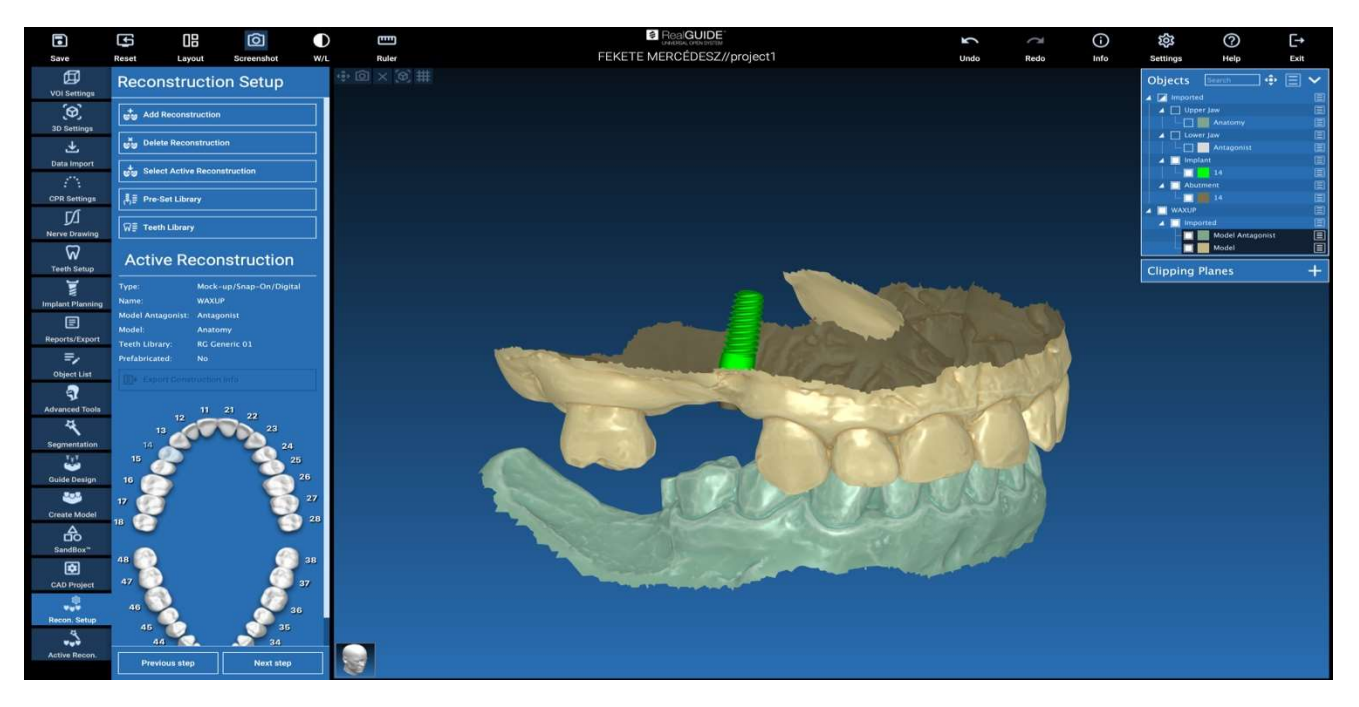

Im folgenden Schema werden alle in RealGUIDE verfügbaren Rekonstruktionen und damit verbundenen Workflows aufgeführt:

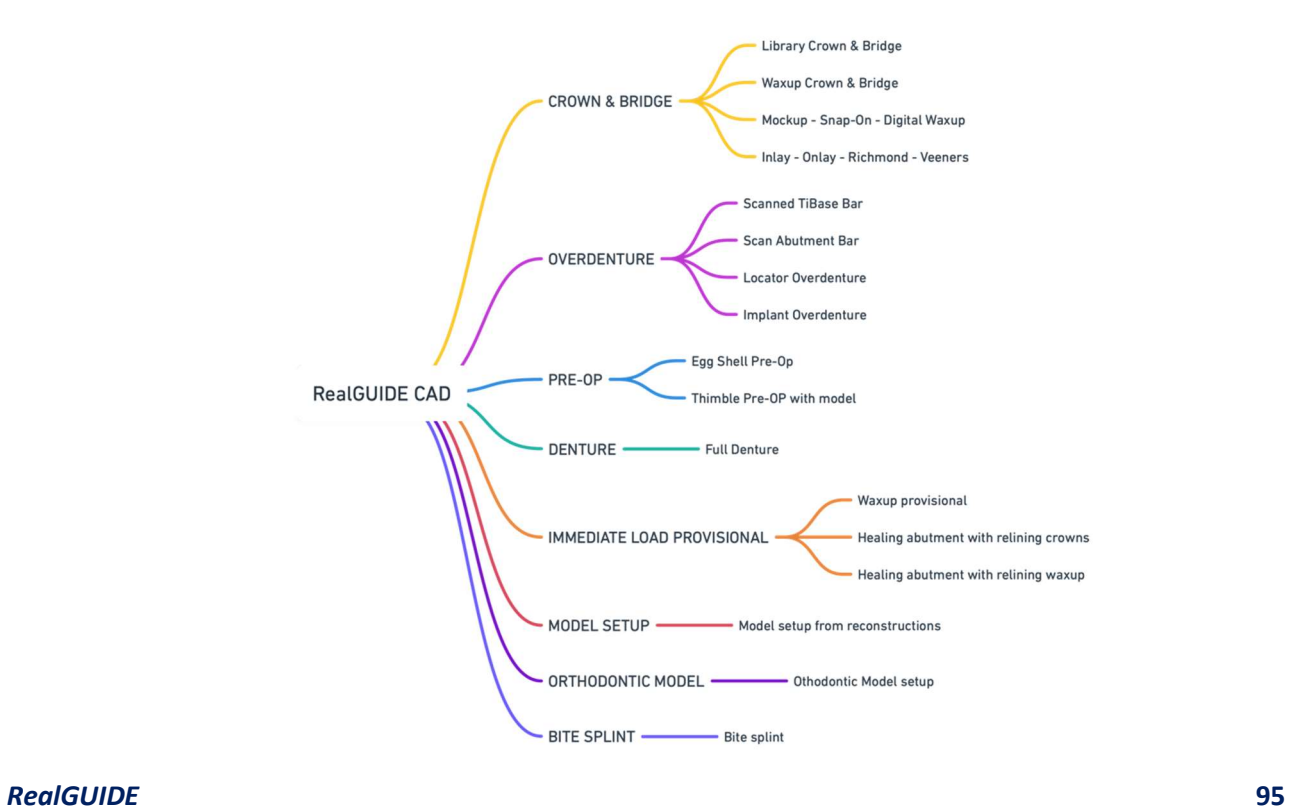

# Symbolglossar

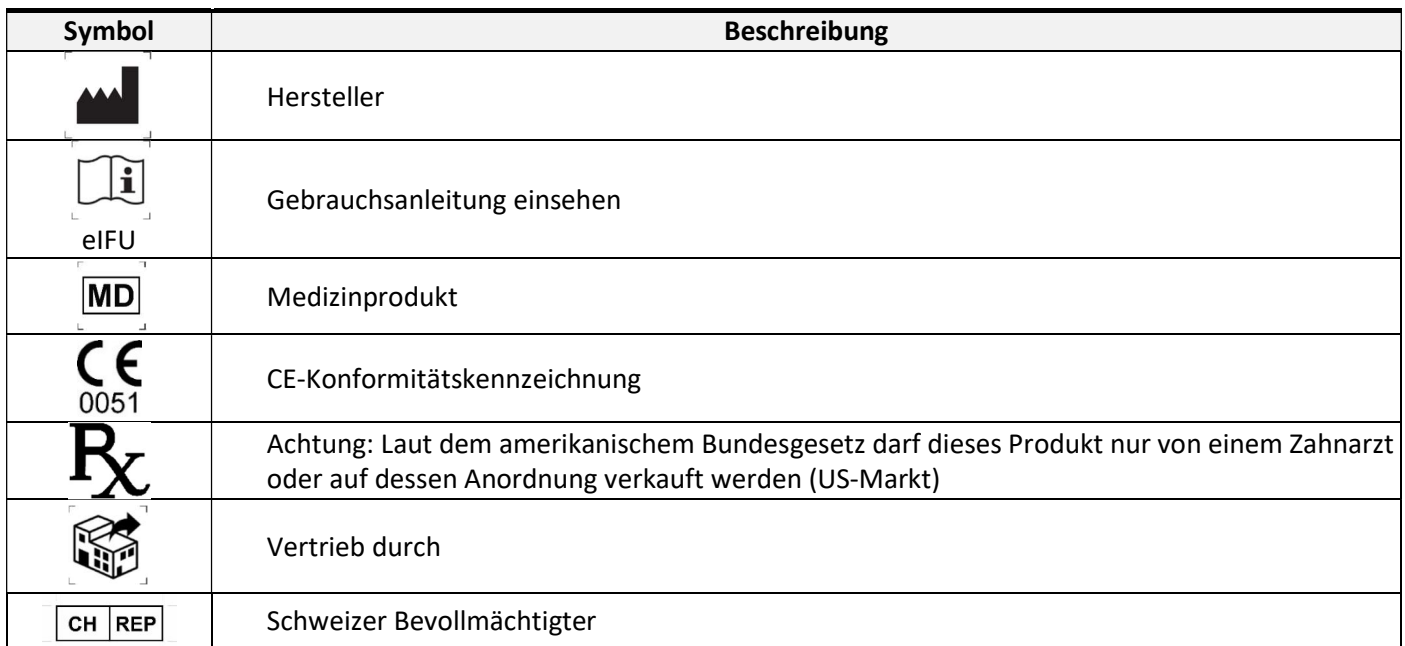

Weitere Informationen zur Benutzung von RealGUIDE™ finden Sie unter (Video-Tutorials) video-tutorial.3diemme und (FAQs) helpdesk.3diemme.